# Tanel آموزش

کنترل و مدیریت سـرورهای لینوکس

# $\hat{\mathbf{z}}$  zpanel $cp$

- 8

*suadamgol* யில் 200 பிம்

**. Webnology.i**r

**به نام خدا**

# **آموزش کنترل پنل** zPanel

#### <span id="page-2-0"></span>**مقدمه**

خوشحالم، از اینکه بتوانم برای دیگران مفید بوده و کتابی را تقدیم شما خوانندۀ گرامی کنم که شما بـا گذاشــتن زمــان روی آن، بتوانیــد چیز جدیدی بیاموزید و پس از خواندن ایز کتاب احساس نکنید که وقت خود را تلف کردید. پس سریع به سراغ اصل مطلب می رویم و از هار نوع اضافه گویی خودداری می کنیم.

کتابی که پیش رو دارید، آموزش کامل و جامع Zpanel -پنل مدیریتی سرور لینوکس- می باشد. از آنجایی که کـار کـردن بـا لینــوکس عمدتاً با خط فرمان و دستورات متنی شناخته می شود، شاید برای کسانی که آشنایی چندانی با لینوکس ندارند، مدیریت سرور بـه ایـن روش کمی سخت باشد. به همیز دلیل برای ایز افراد استفاده از پنل های گرافیکی توصیه می شود. به همیز منظور پنل های مختلفای وجاود دارد که کاربران می توانند از یکی از آنها استفاده کنند. که ممکن است برخی از آنها رایگان و برخی دیگر مستلزم هزینه باشـند. مـثلاً Cpanel یـا DirectAdmin که از شناخته شده ترین پنل های مدیریتی سرور برای مدیریت فضای میزبانی هستند، به صورت پـولی عرضـه مـی شـوند و کاربران برای استفاده از نن باید هزینۀ نن را بپردازند.

اما از پنل های رایگان در ایز عرصه، Zpanel نام دارد که کار مدیریت سرور برای مدیریت سایت ها روی فضای میزباانی را بسایار سااده می کند. چرا که کاربر با نصب این بسته، علاوه بر اینکه خود پنل را نصب می کند، بسته ها و نرم افزارهـای مـورد نیـاز یـک سـرور را هـم بـه سادگی و در عرض کوتاه ترین زمان نصب می کند، تا کاربر را از انجام هر گونه کار اضافی خلاص کند. عـلاوه بـر آن، از آن بـه بعـد هـم بـرای اضافه کردن یک دامنه به سرور، ساخت و مدیریت پایگاه داده، ساخت و مدیریت ایمیلها، افتیپیها، مدیریت رکوردهای دامنه و همه و همـه در محیط گرافیکی خود Zpanel انجام می گیرد.

فقط کافی است مرورگر را باز کنید، IP یا نشانی تدییز شده در زمان نصب Zpanel را وارد کنید و پس از وارد کردن نام کااربری و رماز عبور خود، دسترسی کاملی به تمامی ابزارهای مدیریتی سرور خواهید داشت. از مزایای دیگر این پنــل ایــن اسـت کــه کــاربر را زیــادی درگیــر مسائل فنی نمی کند و مثلاً با اضافه کردن یک دامنه، تمامی تنظیمات مربوط به سرور آپاچی، و DNS های دامنه را به صورت خودکار تنظـیم می کند. البته امکان سفارشی سازی هر کدام از تنظیمات است.

در کل اگر شما یک سرور برای مدیریت سایت های خود تهیه کردید (مثل یک سرور مجازی یا اختصاصی) که نیاز داریـد آن را خودتـان مدیریت کنید، نیاز به Zpanel خواهید داشت که در این کتاب مباحث آموزشی هر بخش از این پنل مدیریتی را خدمت شما آمـوزش خـواهم داد.

فراموش نکنید که آشنایی با نحوۀ عمل یک چنین کنترل پنلی، شما را در جهت آموزش مدیریت و نگهداری سرور لینـوکس هـم هـدایت خواهد کرد. پس حتی اگر قصد استفاده از Zpanel را هم نداشته باشید، باز هم با نصب آن و کار کردن بـا بخـش هـای مختلـف آن، حـداقل دانش نحوۀ کار با سرور لینوکس را یاد می گیرید که چیز کمی نیست. پس به سادگی از ایز کتاب ارزشمند نباید گاشت.

هر گونه نظر، انتقاد یا پیشنهاد راجع به ایز کتاب و دیگر کارهای ایز جانب را از طریق ایمیال [com.gmail@4442jamall](mailto:jamall4442@gmail.com) در میاان بگذارید.

جمال روح بخش | پاییز 94

فهرست موضوعى

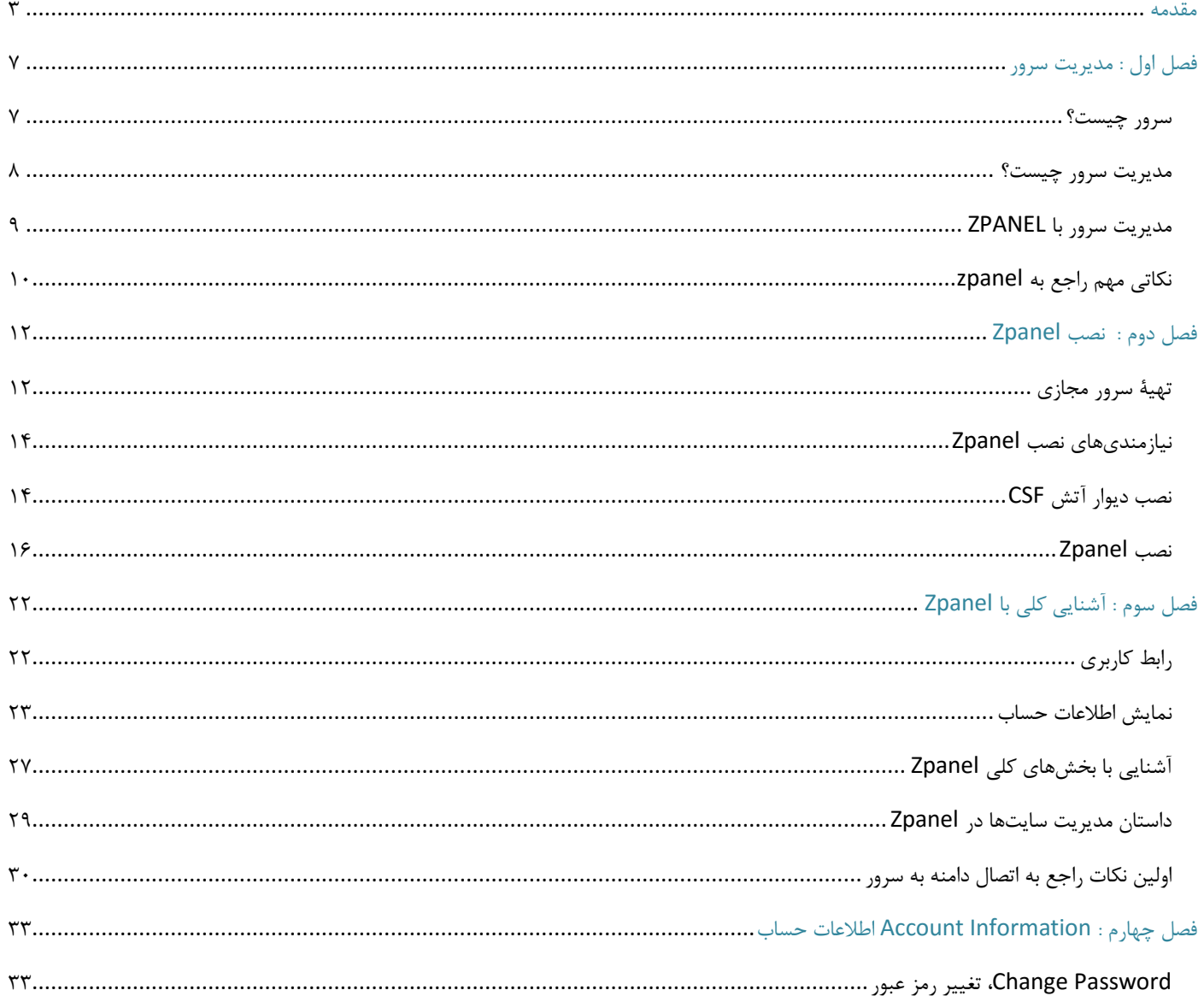

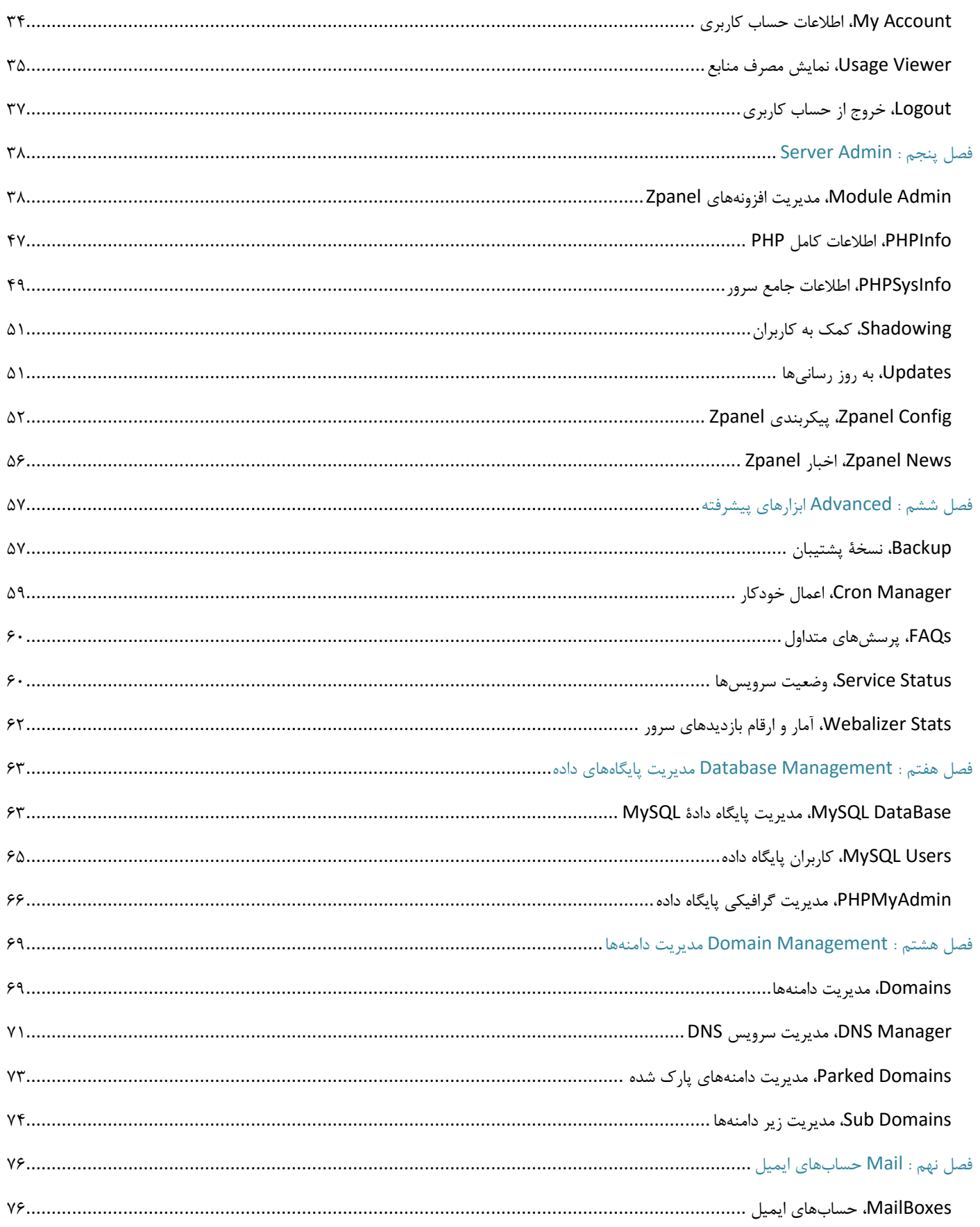

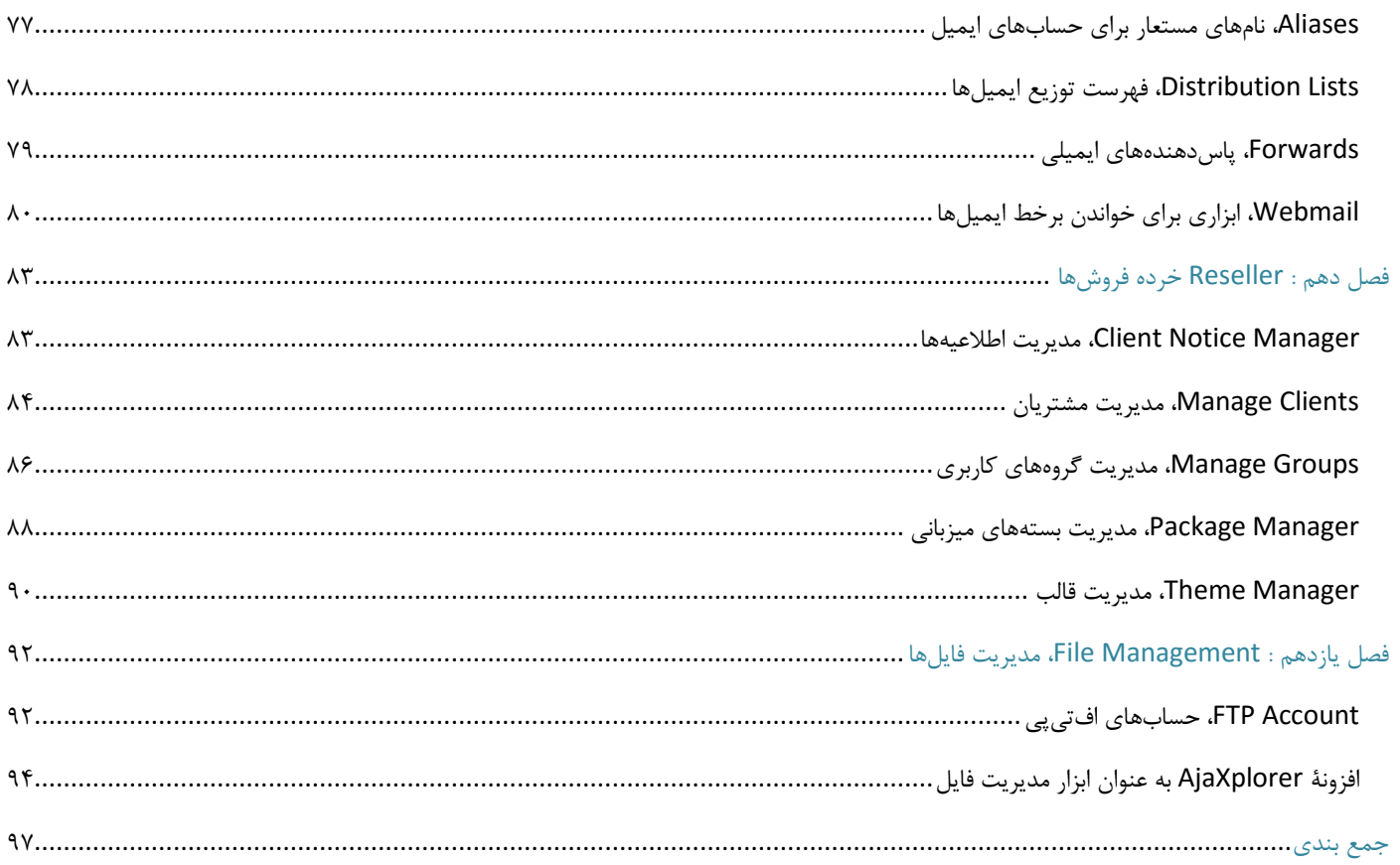

## <span id="page-6-0"></span>**فصل اول :مدیریت سرور**

مدیریت سرور به تمامی کارهایی گفته میشود که برای ارائۀ درست خدمات یک رایانۀ ارائه دهنده خدمات، بـه مشـتری هـای خـود بایـد انجام گیرد. در این فصل از کتاب شما به صورت کلی با بحث مدیریت سرور یا کارگزار آشنا خواهیـد شـده و خواهیـد دیـد کـه اصـلاً کـارگزار چیست و چطور باید نن را مدیریت کرد.

### <span id="page-6-1"></span>**سرور چیست؟**

سرور (Server) یا کارگزار یک رایانۀ ارائه دهندۀ خدمات به رایانه های دیگر است. در مبحث شبکۀ جهانی اینترنت، سـرور بـه رایانــه ای اطاق می شود که سایت های و نرم افزارهای اینترنتی روی نن نصب و اجرا می گردند. سرورها می توانند همانند رایانه های رومیزی ما باشند. اما اگر بازدید سایت های موجود روی ننها به مراتب باال باشد، اندکی باید درون ننها تغییرات ایجاد کرد.

سرورها هم مثل رایانه های رومیزی می توانند انواع مختلفی از سیستم عامل ها را روی خود داشته باشند. از ویندوز گرفته یـا لینــوکس و بک تراک. اما از آنجایی که یک سرور دارای نیازهای خاصی است، هر کدام از این سیستم عامل هـا دارای ویـرایش هـایی هسـتند کـه مخـتص سرور هستند. مثلاً ویندوز را در نظر بگیرید که زمانی که شما آن را روی رایانۀ شخصی خود نصب می کنید، دارای یک محیط گرافیکـی اسـت که برخی نرم افزارهای از پیش تعیین شده روی آن نصب شدند.

اما ویندوز ویرایش سرور هم وجود دارد که اندکی از کیفیت محیط گرافیکی نن کاسته شده است و همچنیز نرم افزارهای اضاافی از روی آن حذف شدند. در عوض برخی برنامه های ارائه دهندۀ خدمات اینترنتی مثل سرور IIS یا سرویس های پایگـاه داده روی آن نصـب شـده کـه امکان میزبانی سایت روی آن را می دهند.

**سرور به همان معنای ارائه دهندۀ خدمات است. نرم افزاری که این کار را انجام میدهد را سرور مینامند. اما جالب است بدانید که معادل سرور در زبان فارسی کارگزار است که همان مفهوم را دارد. پس اگر جایی این عبارت را دیدید، منظور همان سرور است. البته بهتر است ما هم به زبان فارسی احترام گذاشته و از این معادل برای نام بردن از سرور استفاده کنیم.**

لینوکس هم از دیگر سیستم عامل هایی است که هم نسخۀ سرور دارد و هم میزکار. منظور از میزکار که همان نساخۀ رایاناه شخصای نن است که معمولاً می تواند محیط گرافیکی کاملی مثل ویندوز برای کار کردن با تمامی نرم افزارهای لینوکسی باشند. امالینوکس برای تعامل بـا کاربران خود از خط فرمان بسیار پیشرفته ای استفاده می کند که این کار علاوه بر تسهیل فرآیندهای لینوکسی، باعث مـی شـود از هـر کجـا بتوان به سادگی فرامیز خودمان را به لینوکس ارسال کنیم.

پس اگر ما یک سرور لینوکس داشته باشیم، معمولاً سعی می کنیم محیط گرافیکی آن را نصب نکنیم.در عوض قـدرت سـخت افزارهـای رایانه مثل RAM و پردازنده به پردازش های دیگر اختصاص خواهید یافت. اما این بار در عوض به دوش کاربران لینوکس میافتد که بایـد خـط فرمان لینوکس را یاد بگیرند و بیاموزند که چطور با متن دستورات خود را به لینوکس انتقال دهند. هـر چنـد ایـن کـار هـم بسـیار لـذتبخش است.همچنین در هزینه های شما هم صرفه جویی می کند. مثلاً فرض کنید برای متصل شدن بـه سـرور وینـدوز، بـه دلیـل اینکـه وینـدوز از محیط کاملاً گرافیکی پشتیبانی می کند، باید پهنای باند زیادی را به این کار اختصاص دهید. که به مراتب هزینـهٔ بـالاتری هـم از جیـب شـما

خرج خواهد کرد. اما مدیریت لینوکس با یک نرم افزار ساده مثل Putty و نوشتن متن درون آن قابل انجام است. نتایج کارهای انجام شده هم به صورت متز به شما بر خواهد گشت.

### <span id="page-7-0"></span>**مدیریت سرور چیست؟**

پس تا اینجای کار فهمیدیم که به طور کلی ما دو نوع سرور داریم؛ سرور ویندوزی و سرور لینوکسی. سرور لینوکس به دلیل رایگان بودن، از قیمت پاییز تریز برخوردار است و البته نباید فراموش کرد که دارای قدرت به مراتب بیشتری است. به همان دالیلی که در باال به ننها اشاره کردم.

سرور لینوکس به دلیل اینکه دارای محیط گرافیکی نیست، کاربران مجبور به ایجاد تعامل از طریق خط فرمان هستند که همگی بـا مـتن انجام می شود. پس کاربر باید با لینوکس اندکی آشنا باشد. اما راه های دیگری برای مدیریت چنین سرورهایی که با متن کـار مـی کننـد هـم وجود دارد. مثل نصب کردن یک پنل مدیریتی که یکی از آنها Zpanel است. البته پنل های پولی دیگری هم هستند که به دلیل اینکـه یـک گروه کار کشته پشت آن هستند، از امکانات به مراتب بیشتری برخوردارند. مثلاً اگر شما یک سرور مجازی لینوکس خریداری کردید، قادرید با پرداخت هزینه روی آن پنل Cpanel یا DirectAdmin را نصب کنید و بدون اینکه نیازی حتی به وارد شدن به محیط خط فرمـان داشـته باشید، سرور خود را مدیریت کنید. البته برای نصب کردن آنها حتماً بایستی از طریق خط فرمان ایـن کـار را انجـام داد کـه کـار سـختی هـم نیست. فقط کافی است که دستورات از پیش تدریف شدۀ را حتی کپی کنید و در محیط خط فرمان بچسبانید. خواهید دید کاه پاس از مادت زمان کوتاهی پنل مربوطه نصب می گردد.

سرور لینوکس شامل بسته ها و نرم افزارهای مختلفی است که هر کدام مرتبط با یک بخش از خدمات میزبانی سایت هسـتند. مـثلاً نـرم افزار آپاچی (Apache) را در نظر بگیرید که به سرویس دهندۀ آپاچی هم معروف است. فایل های HTML و دیگر زبـان هـای برنامــه نویســی سایت را ایز سرور است که پردازش می کند و به تقاضا دهندگان نن صفحه که همان بازدید کنندگان سایت هستند ارسال می کند.

علاوه بر آن سرور لینوکس یا حتی ویندوز، دارای سرویس دهندههای دیگری هم هستند. مثل سـرویس دهنـدۀ DNS، سـرویس دهنـدۀ FTP، سرویس دهندۀ Email، سرویس دهندۀ SSH و دیگر سرویس دهنده های دیگر. مثلاً اگـر شــما در کنــار ســایت خــود کــه روی ســرور لینوکس وجود دارد خواسته باشید چند تا حساب ایمیل هم برپا کنید تا کاربران بتوانند به نشانی که شـما تعیـین کردیـد، بـرای شـما ایمیـل بزنند، باید از سرویس دهندۀ Email ایز کار را کرده باشید. به همیز ترتیب هر کدام از ایز سرویس دهندهها که در نهایت کال سارور را مای سازند نیاز به مدیریت دارند.

این مدیریت در محیط سرورهای لینوکس، نیاز به کار کردن با خط فرمان دارد. اگر شما یاد نداشته باشـید مـثلاً چطـور سـرویس دهنـدۀ Apache را پیکربندی کنید، شاید با مشکلاتی مواجه شوید. مگر اینکه از پنل هایی مثل Zpanel استفاده کنیـد. پـس مـا دو راه کـار بـرای مدیریت سرور بیشتر پیش رو نداریم؛

- ۰۱ یا اینکه خودمان آستین های مان بالا بزنیم و تک تک سرویس دهنده های لینوکس را خـود بـا تغییـر در محتویـات فایلهـای متنی آنها و همچنین کار با خط فرمان لینوکس مدیریت کنیم.
- ۲. یا اینکه یک پنل روی سرور نصب کنیم و از محیط گرافیکی که در مرورگر برای ما مهیا می شود استفاده کنیم و تمـامی کارهـا را به صورت تیک زدن چن گزینه و وارد کردن چند کلمه متن در جعبه های مربوطه انجام دهیم. مثـل کـاری کـه مـثلاً کـاربر

Cpanel برای مدیریت فضای میزبانی خود یا هاست انجام می دهد. ایز کاربر دیگر کاری به خط فرمان و دستورات پشت پرده ندارد.

# <span id="page-8-0"></span>**مدیریت سرور با ZPANEL**

حالا فرض می کنیم که شما از Zpanel می خواهید به عنوان رابط مدیریت سرور استفاده کنید کـه بـدون اینکـه خواسـته باشـید بـه طـور مستقیم با متن دستورات خود را به لینوکس بفهمانید و سرور را مدیریت کنید، از محیطی که خود ایـن پنـل بـرای شـما تهیـه دیـده اسـت استفاده کنید. بهتر است همیز ابتدای کاری نیم نگاهی به محیط Zpanel داشته باشیم.

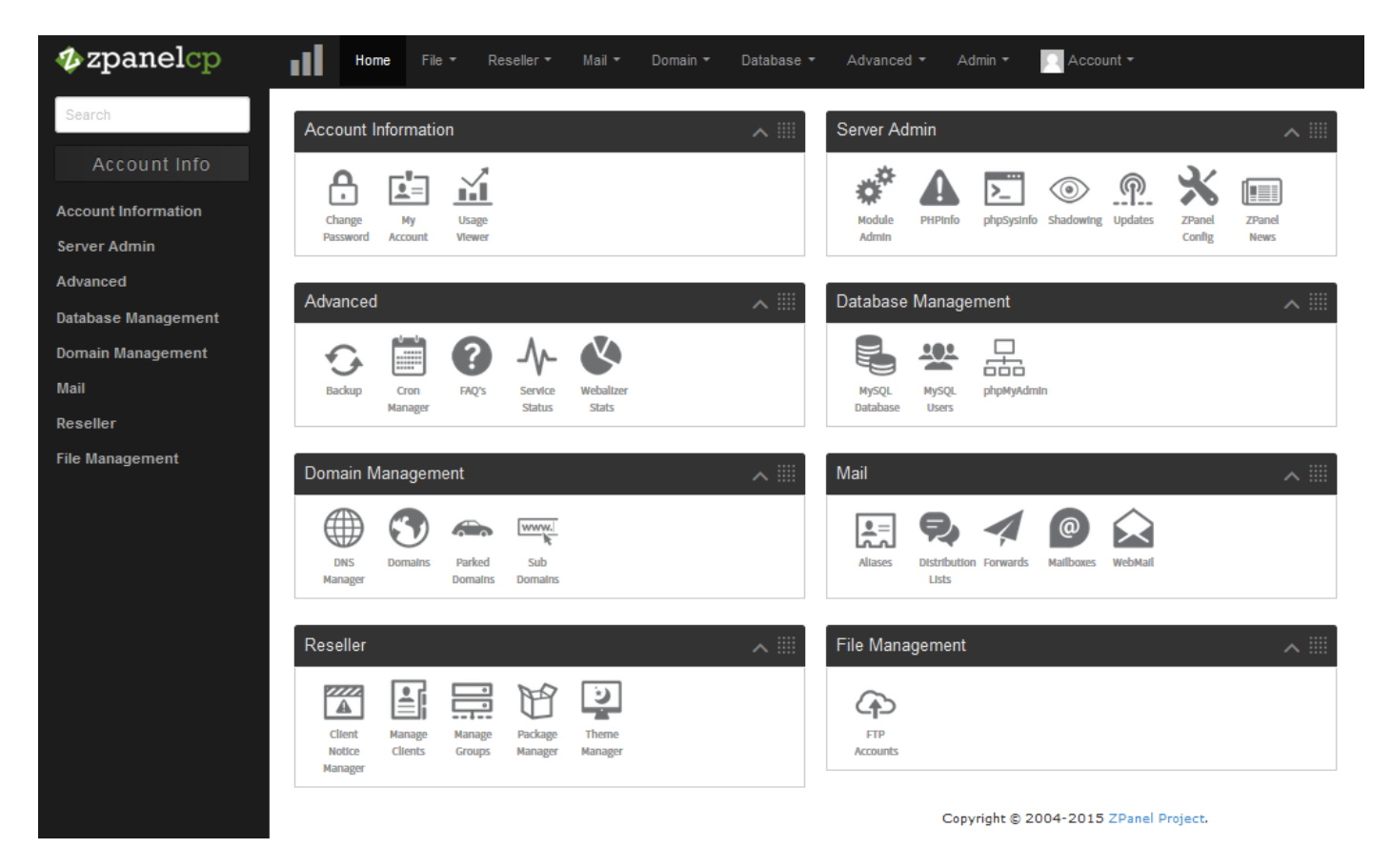

رابط کاربری این پنل بسیار جذاب طراحی شده است به همین دلیل شاید دل خیلیها را برباید که برای مدیریت سایتهای خـود روی سـرور مجازی یا اختصاصیِ لینوکس، از ایز پنل استفاده کنند. البته ایز نکته را هم باید بگویم که شما Zpanel را حتی روی سارورهای وینادوزی هم می توانید نصب کنید و از این بابت محدودیتی وجود ندارد. که برای کاهش پهنای باند بین شما و سرور، به جای اسـتفاده از خـود محـیط گرافیکی ویندوز سرور، میتوانید از امکانات ایز پنل در محیط وب بهره ببرید.

نکتۀ دیگری که می ماند این است که شما با Zpanel، مثل پنل های فروشی دیگر، قادر به ساخت حساب Reseller و همچنین فروش آنها هستید. حالا این فروشندههای میانی قادرند بسته حسابهایی با میزان فضا و همچنین پهنای باند مد نظر خود ایجاد کنند و اقدام بـه فـروش هاست یا فضای میزبانی به مشتریان خود کنند. ایز کار از بخش Reseller قابل انجام است که در ابتدا شما باید بستههای مورد نظر خاود را اضافه کنید و حاال نوبت به افزودن کاربران با مشخصات خاص خودشان است. حاال کاربران میانی و استفاده کنندگان نهایی از فضای میزباانی می توانند وارد حساب خود شده و اقدام به استفاده از Zpanel برای مدیریت سایت های خود کنند.

با ایز کار شما حکم مدیر کل سرور، اقدام به مدیریت کل سرور با استفاده از Zpanel میکنید. البته در کنار نن هم قادرید ساایتهای خاود را مدیریت کنید و حتی حساب های مدیر کل دیگری هم بسازید و ننها را در اختیار دیگران قرار دهید. تا ننها هم بتوانند Reseller بفروشند و به شما در کنار شما اقدام به فروش سرور شما کنند.

پس دیدید که این Zpanel چقدر امکانات دارد و چه کارهایی که نمی توان با آن انجام داد! به همین دلیل هم است که توسعه دهنـدگان آن، Zpanel را جایگزینی برای Cpanel و یا DirectAdmin مدرفی کردند. البته هر چند راه طوالنی برای محقق کردن ایز ساخز در پایش است. اما به هر حال بستری مهیا شده است که هر کس می تواند در این راه برای از میان برداشتن پنل هـای پـولی گــام هـایی بـردارد. مــثلاً توسده دهندگان قادرند با زبان PHP افزونههایی را برای Zpanel بنویسند که به امکانات ایز پنل بیافزاید.

## <span id="page-9-0"></span>**نکاتی مهم راجع به zpanel**

اول از همه باید بدانید که شما J, Zpanel را باید حتماً و حتماً روی یک سرور خام نصب کنید. بهترین کار این است که نسـخۀ Minimal یا کوچ لینوکس را روی سرور لینوکسی خود نصب کنید و دیگر هیچ بستۀ دیگری را نصب نکنید. حااال باه ساراغ نصاب Zpanel برویاد و مراحل را دنبال کنید. برای نصب آن فقط نیاز به چند دقیقه زمان خواهد بود که در حین انجام این کار تمامی بسـتهها و نـرم افزارهـای مـورد نیاز مثل نرم افزارهای mail ،dns ،ssh ،ftp ،http هم نصب خواهند شد و شما نیازی به انجام هیچ کاری نخواهید داشت.

در صورتی که اگر خواسته باشید سرور لینوکسی خود را بدون Zpanel مدیریت کنید، باید تک تک این نرم افزارها را دسـتی و خودتـان نصب کنید. البته کار سختی نیست ولی نیاز کار کردن با خط فرمان لینوکس است.

درست است که Zpanel امکانات بسیار زیادی برای مدیریت سرور دارد، اما شاید هنوز کارهایی باشد که با این پنل نتوان انجام داد. مـثلاً ساخت زیر دامنۀ Wildcard به صورت مستقیم توسط نن در سرور Apache قابل انجام نیست هر چند در تنظیماات DNS شاما میتوانیاد زیر دامنۀ \* بسازید. البته راهکارهایی وجود دارد که خدمت شما عرض خواهم کرد. در خیلی از مواقع هم ممکز اسات تغییراتای کاه در فایال های تنظیمات سرویس دهندههای مختلف میدهید، پس از مدت زمانی توسط Zpanel بازنویسی می شوند که ایـن باعـث مـی شـود تمـامی تنظیمات را از بین بروند. البته برای این مشکل هم راه کار وجود دارد و آن این است که؛ شما نباید از فایل های پیکربندی کـه خـود Zpanel می سازید برای پیکربندی های دستی استفاده کنید. شما باید یا از فایل های پیش فرض پیکربندی سرویس دهندهها اسـتفاده کنیـد یـا یـک فایل پیکربندی سفارشی بسازید و دستورات خود را درون آنها جاگذاری کنید. که در نهایت باید نشـانی آن فایـل هـا را در فایـل هـای اصـلی سرویس دهندهها قرار دهید.

این مواردی که اشاره کردم، مربوط به پیکربندی سرور از طریق خط فرمان بـدون اسـتفاده از Zpanel بـود کـه اگـر خواسـته باشـید از امکانات ساده تا متوسط سرور خود استفاده کنید، شاید اصاً نیازی نداشته باشید که به غیر از زمان نصب، به سراغ خط فرمان لینوکس بروید. Zpanel با زمان برنامه نویسی PHP و پایگاه دادۀ MySQL نوشته شده است. پس م ل ی اسکریپت برای مدیریت سارور میتوانیاد از نن استفاده کنید. نصب نن از طریق خط فرمان صورت می گیرد، ولی پیکربندیهای ثانویۀ نن تماماً در محیط خود Zpanel قابل انجام است.

بیشتر مدیران سرور تازهکار، با مدیریت سرور لینوکس مشکل دارند. در حالی که مدیریت سرور ویندوز کار چندان ساختی نیسات. دقیقااً مثل مدیریت ویندوزی است که شما روی رایانۀ خود نصب کردید. البته شکل و شمایل ویندوز سرور اندکی با ویندوز میزکار فرق می کند. ولی در هر صورت تمامی کارهایی که باید انجام دهید کلیک، گرفتن و کشیدن است که در محیط گرافیکی قابل انجام است. در حالی که کار کردن با سرورهای لینوکس به دلیل اینکه محیط کاربردی لینوکس سنگیز نشود، مدموالً محیط میزکار روی ننها نصب نمیکنند؛ در عوض از محیط دستورات متنی (Command Line) استفاده می گردد.

به همین دلیل ما فرض را بر این می گذاریم که شما یک سرور مجازی (vps) یا اختصاصی لینوکسی تهیه کردید و حالا قصد دارید آن را مدیریت کنید. گزینهای که برای مدیریت آن هم در نظر گرفتید، اسکریپت Zpanel است، که من آموزش آن را در ادامۀ ایـن کتـاب خـدمت شما تقدیم خواهم کرد.

# <span id="page-11-0"></span>**فصل دوم : نصب Zpanel**

حال که اندکی راجع به سرور و مدیریت آن آگاه شدید و به اطلاعاتتان افزوده شد، نوبت به آمـوزش نصـب کـردن Zpanel روی سـرور لینـوکس میرسد که اولین گام برای استفاده از Zpanel می باشد. در اولین قدم برای این فصل، شما باید با نیازمندی های نصب آشنا شوید. یعنــی بدانیــد که به چه چیزهایی نیاز دارید. که گام به گام خدمت شما مراحل را توضیح خواهم داد. سپس به سراغ خود نصب Zpanel خواهیم رفت که اصااً کار چندان سختی نیست.

# <span id="page-11-1"></span>**تهیۀ سرور مجازی**

فرض می کنیم شما سروری از نوع مجازی یا VPS تهیه کردید که سیستم عامل آن لینوکس است. قبل از آن هم هیچ دستکاری روی آن صـورت نگرفته است. نصب Zpanel روی لینوکس تازه نصب شده باید صورت گیرد. در غیر ایز صورت ممکز است در مراحل نصب خطایی باه شاما داده که نشان خواهد داد ایز پنل قادر به نصب شدن روی سرور شما نخواهد بود.

اینکه سرور را از کجا تهیه کنید و پنل مدیریت روشن و خاموش آن چگونه باشد، مهم نیست. مهم این است که شما مبلغ سرور را پرداخت کردید و فروشندۀ سرور به شما یک IP و رمز عبور برای ورود به قسمت SSH سرور داده است. ایـن اطلاعـات معمـولاً درون ایمیلـی بـرای شـما ارسـال میشود که بهتر است آن ایمیل را در جایی امن نگهداری کنید و آن را حذف نکنید. البته همراه این اطلاعات ممکن است اطلاعـاتی دیگـر بـرای ورود به پنل های دیگر هم وجود داشته باشد. مثل پنل مدیریت کلی سرور برای روشن یا خاموش کردن آن یا نصب سیستم عامل جدیـد روی آن. که ما در اینجا به آن کاری نداریم. فقط فرض ما بر این است که شما ip و رمز عبور ورود به خط فرمان سرور لینوکس خود را دارید.

برای وارد شدن به SSH سرور لینوکس، اگر سیستم عامل رایانۀ شخصیتان ویندوز است، شما نیاز به نرم افزار Putty دارید که با یک جسـتجوی ساده قادر به دانلود کردن آن از اینترنت هستید. کافی است آن را دریافت کنید و برای اجرا شدن دوبار روی فایل آن کلیک کنیـد. ایـن نـرم افـزار نیازی به نصب شدن ندارد! فقط در جایی از رایانۀ خود قرار دهید که یادتان باشد (مثل میزکار ویندوز) تا در مواقع بعـدی کـه خواســتید اجـرایش کنید، با مشکلی مواجه نشوید. تصویر اجرا شدۀ نرم افزار Putty به ایز صورت است:

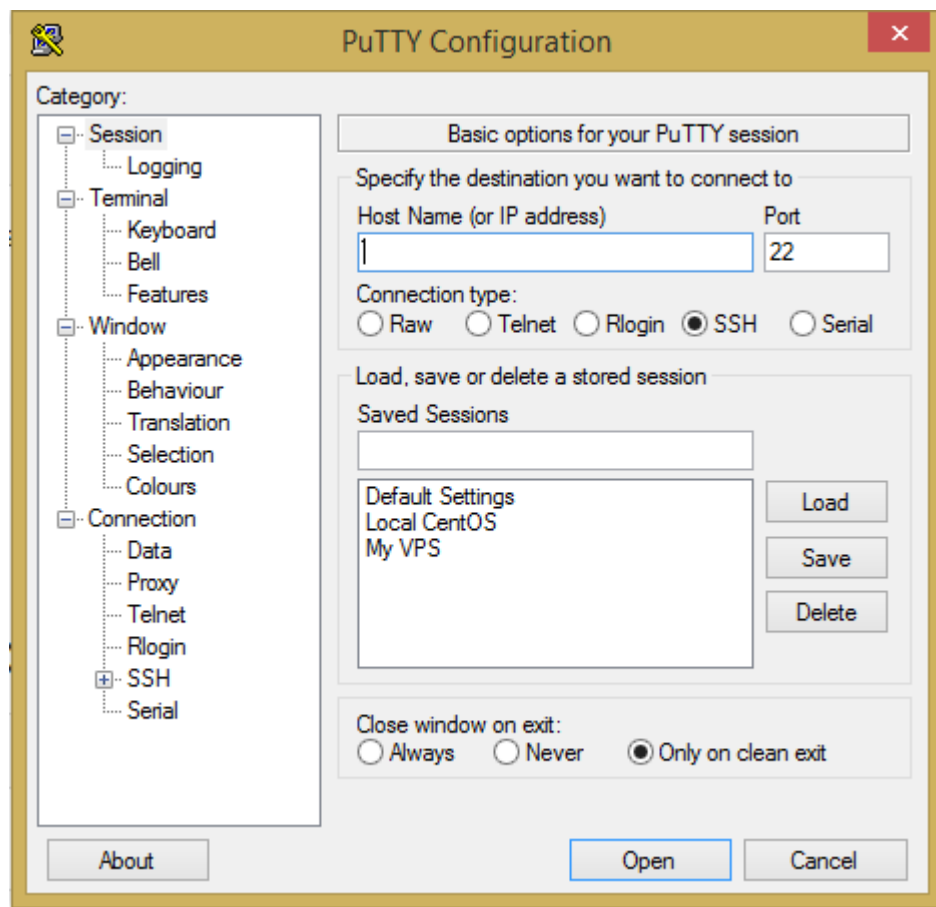

برای اتصال به سرور لینوکس کافی است به اینترنت متصل شوید و در جدبۀ (address IP or (Name Host، نشانی IP سرور خود که به ایاز صورت است ۱۲٫۳۴٫۵۶٫۶۷۸ را وارد نمایید. حالا روی Open کلیک کنید. یک پنجرۀ سیاه رنگ باز می شود که شـما بایـد نـام کـاربری root را وارد کنید و Enter را بزنید. حاال رمز عبور خود را وارد کنید؛ همان رمز عبوری که فروشندۀ سرور به شما داده است. دقت داشته باشید کاه رماز عبور توسط شما دیده نمی شود. ولی نوشته می شود. بهترین کار هم این است که رمز را کپی کرده و با یک بار راست کلیک در محیط سیاه رنـگ Putty نن را بچسبانید و Enter را بزنید.

در اولین گام بهتر است رمز عبور خود را تغییر دهید. برای این کار پس از اینکه به حساب root یا مدیر کل سیستم لینــوکس خــود وارد شــدید، دستور passwd را وارد کنید. رمز عبور جدید را وارد کنید. Enter را بزنید. یکبار دیگر رمز جدید را وارد کنید و Enter را بزنید. رمز عبور شاما با موفقیت تغییر خواهد کرد. دقت داشته باشید ایز رمز همان رمز مدیر کل سیستم سرور مجازی است. پس اگر به دست کسی بیافتد، یدنی کال سرور شما به فنا رفته است! پس در ذخیرۀ کردن آن، همچنین انتخاب یک رمز قوی نهایت دقت را داشته باشید.

تا اینجای کار ما یک سرور مجازی تهیه کردیم و وارد محیط خط فرمان آن شدیم. این همان محیطی است که حالا می توانید با دستورات متنـی، سرور خود و نرم افزارهای سرویس دهنده را مدیریت کنید. ولی ما قصد داریم به جای نن از Zpanel اساتفاده کنایم. پاس بایاد اول Zpanel را نصب نماییم.

## <span id="page-13-0"></span>**نیازمندیهای نصب Zpanel**

هر نرم افزاری برای نصب و استفاده از آن، نیاز به یک دسته نیازمندیها دارد. ما فرضیات خود را اینجا در نظر میگیرم و فـرض مـی کنـیم شـما چنیز شرایطی را دارید. در ایز صورت شما بهتر می توانید خودتان را با محتوای نموزشی ایز کتاب وفق دهید. البته شرایط ممکز است تا مرحلاۀ نصب برای هر کسی فرق کند. ولی پس از نصب تمامی نموزشها فارق از اینکه روی چه نوع سروری هستید، تفاوتی نخواهند داشت.

اینکه سخت افزارهای سرور لینوکس شما چه باشد، برای نصب Zpanel زیاد مهم نخواهد بود. ولی برای استفادۀ شما از سرور بسایار مهام اسات. چون Zpanel با حداقل ها سازگاری دارد. پس باید دید که استفادۀ شما از سرور چگونه است. مثلاً می خواهیـد چـه نـوع سـایتهایی را روی آن مدیریت کنید؛ نسبت به نن اقدام به تهیۀ سرور مجازی خود با کیفیت سخت افزاری مورد نظرتان کنید.

با اینکه Zpanel روی ویندوز هم نصب میشود، اما ما در اینجا به نصب روی لینوکس اشاره خواهیم کرد. نن هم لینوکس توزیع CentOS. چون نصب کردن روی ویندوز مثل نصب دیگر نرم افزارهای ویندوز است و اصلاً کار مشکلی نیست. فقط کافی است به صفحۀ دانلود سایت Zpanel بـه نشانی https://github.com/zpanel رفته و نسخۀ نصبی آن را دریافت کنید و روی سرور ویندوز اجـرایش نماییـد. دیگـر مراحـل نصـب و پیکربندی آن را هم دنبال نمایید. پس ما در اینجا نیاز به یک سرور لینوکسی از توزیع CentOS خواهیم داشت. البته شما از توزیع هـای دیگـری مثل Fedora یاUbuntu هم می توانید استفاده کنید و محدودیتی از این نظر وجود ندارد.

Zpanel در حال حاضر روی CentOS حداکثر نسخۀ ۶٫۶ قابلیت نصب دارد و اگر لینوکس Centos شما نسخهای بـالاتر از آن دارد نمی¤وانیـد آن را نصب کنید. البته با یک هک ساده این امکان هم شدنی است. ولی بهترین کار این است که در زمان ثبت سفارش سرور مجازی یا اختصاصی لینوکس، ذکر کنید که لینوکس CentOS 6.6 نصب گردد و پس از نصب Zpanel لینوکس خود را به نسخههای باالتر ارتقاء دهید. در پس نظار داشته باشید که اگر نسخۀ CentOS مثلاً ۷ است، پس از انجام مراحل نصب که در ادامۀ این کتاب خواهد آمد، هیچ اتفاقی نخواهد افتـاد و نصـب صورت نخواهد گرفت!

قبل از نصب Zpanel، شما نباید هیچ نرم افزار مرتبط با سرور نصب کرده باشید. یا به عبارتی سرور لینوکس شما باید کـاملاً تـازه و نــو باشــد. در ضمز شما باید قبل از نصب، چندتا درگاه یا Port از دیوار نتش خود را )ipTables )باز کنید که برای ایز منظور کافی است دیوار نتاش CSF را روی سرور نصب کنید. با این کار به صورت خودکار درگاه (port) مورد نیاز باز خواهند شد. البته دستی هم میتوانید این کار را بکنید که توصـیه نمی شود.

# <span id="page-13-1"></span>**نصب دیوار آتش CSF**

خوب، الان شما باید وارد سرور مجازی خود شده باشید و آماده باشید دیوار آتش CSF را نصب نمایید. از الان به بعـد تـا زمـانی کـه شـما نتوانیـد Zpanel را در مرورگر خود باز کنید، نیاز دارید دستورات متنی را در نرم افزار Putty وارد کنید تا به سرور برای اجرا شدن، ارسال گردد.

برای نصب دیوار نتش CSF، دستورات زیر را به ترتیب وارد کنید. هر دستوری که وارد میکنید، در انتها Enter را بزنید تا نن دستور اجرا گاردد. میتوانید دستورات را کپی کنید و با راست کلی در نرم افزار Putty ننها را بچسبانید.

cd /usr/src :1 دستور

rm -fv csf.tgz :2 دستور

wget https://download.configserver.com/csf.tgz :3 دستور

tar -xzf csf.tgz :4 دستور

cd csf :5 دستور

sh install.sh :6 دستور

حاال صبر کنید تا دیوار نتش CSF نصب گردد. حاال دستور زیر را اجرا کنید که ببینید نیا همه چیز درست است یا نه:

#### perl /usr/local/csf/bin/csftest.pl

اگر دستور باال اجرا نشد و عبارت found not Command را به شما نشان داد، ایرادی ندارد، شما باید ایاز دساتور را پاس از نصاب Zpanel دوباره امتحان کنید تا به شما نشان دهد که همه چیز درست است.

دیوار آتش CSF که شما نصب کردید، الان در حالت تست به کار خود ادامه می دهـد. بهتـر اسـت اول Zpanel را نصـب کنیـد و پـس از آن بـه تنظیمات CSF مراجعه کنید و آن را از حالت تست خارج کنید. برای خارج کردن دیوار اتش از حالت TEST، کافی اسـت دسـتور زیـر را در خـط فرمان بنویسید:

#### vi /etc/csf/csf.conf

فایل پیکربندی دیوار نتش برای شما در نرم افزار vi باز خواهد شد. حاال i را از صفحه کلید بزنید تا وارد حالت ویرایشی شوید. با کلیادهای جهات نما به خط 11 بروید و عدد روبروی TESTING را به 0 تغییر دهید. یدنی خط 11 باید شبیه زیر گردد:

#### $TESTING = "0"$

حاال باید از فایل conf.csf خارج شوید. Esc را از صفحه کلید بزنید. تا وارد محیط دستوری نرم افزار vi شاوید. کلیاد Shift رو از صافحه کلیاد بگیرید، دوبار روی Z ضربه بزنید )ZZ).از محیط vi همراه با ذخیره کردن سند خارج خواهید شد. کار شما برای باز کردن درگاههای اصلی سارور و همچنیز فدال کردن دیوار نتش CSF به پایان رسید.

نکتهای که باید در اینجا اشاره کنم این است که اگر شما قبل از خارج شدن از حالت امتحانی نرم افزار CSF، تنظیمات را تغییـر داده باشــید و بـد پیکربندی کرده باشید، ممکز است حتی دسترسی شما برای همیشه به سرور گرفته شود! البته برای حل ایز مشکل هم راهحل وجاود دارد. پاس دیوار آتش چیزی نیست که خواسته باشید با آزمون و خطا اقدام به یاد گرفتن کار با آن کنید. بهتر است از روشهای دیگر مثـل مطالعـه کـردن و نزمون روی محیط های نزمایشی ایز کار را انجام دهید.

# <span id="page-15-0"></span>**نصب Zpanel**

پس از اتمام مرحلۀ نصب دیوار نتش CSF، اگر سیستم عامل سرور شما CentOS است، کافی است دستور زیر را در Putty برای نصب Zpanel وارد کنید:

bash <(curl -Ss https://raw.github.com/zpanel/installers/master/install/CentOS-6\_4/10\_1\_1.sh)

اما اگر سیستم عامل سرور شما اوبونتو می باشد، از دستور زیر استفاده کنید.

bash <(curl -Ss https://raw.github.com/zpanel/installers/master/install/Ubuntu-12\_04/10\_1\_1.sh)

ایز دستورات نخریز نسخۀ Zpanel که در حال حاظر 10.1.1 می باشد را روی سرور شما به سادگی نصب میکند. البته طای مراحلای از شاما سوال هایی پرسیده می شود که باید جواب دهید.

> **گاهی اوقات ممکن است که با وارد کردن دستور باال و** *Enter* **زدن، کاری صورت نگیرد. در این مواقع بهتر است از دستورات زیر استفاده کنید:**

- .1 در محیط خط فرمان Putty ایز دستور را وارد کنید: cd با ایز کار شما به پوشۀ Root منتقل خواهید شد.
	- .2 حال برای نصب wget ایز دستور: wget install y –yum
- .3 برای دریافت فایل نصبی Zpanel اگر سیستم عامل CentOS است، ایز دستور: wget https://raw.github.com/zpanel/installers/master/install/CentOS-6\_4/10\_1\_1.sh
- .4 اگر Ubuntu است، ایز دستور: wget https://raw.github.com/zpanel/installers/master/install/Ubuntu-12\_04/10\_1\_1.sh
	- ۵. حالا این دستور، برای قابل اجرا کردن فایل اجرایی: <mark>shmod 0777 10\_1\_1.sh</mark>
		- ۶. و حالا شروع مراحل نصب با دستور: 1.sh<mark>.</mark> 1.01/.

در مرحلۀ اول به شما اطاعاتی نشان خواهد داد که باید y را بنویسید و Enter را بزنید. توضیحاتی راجع به طی مراحل نصب و همچنیز اینکه از قبل نباید نرم افزاری را نصب کرده باشید که مرتبط با سرویس دهندههای وب می شود. اگر عبارت OK را نوشته باشد، یدنای هماه چیاز درسات است. در غیر این صورت اگر با خطایی روبرو شده باشید، اول باید به آن خطا توجه کنید که معمولاً در آن خطا گفته می شود که کدام بســته روی سرور شماست که باعث ایجاد چنین خطایی شده است. باید آن بسته را حذف کنید (با اسـتفاده از دسـتور yum remove package-name) سپس مراحل نصب را مجدد طی کنید. به همین دلیل است که گفته می شود، سیستم عامل لینــوکس شــما حتمــاً Minimal (ویــرایش ســاده) باشد. [root@JamalOS ~]# ./10 1 1.sh package php is not installed httpd-2.2.15-47.el6.centos.i686 package mysql is not installed bind-9.8.2-0.37.rc1.el6 7.4.i686 postfix-2.6.6-2.2.el6 1.i686 package dovecot is not installed Detected : CentOs 6.4 32 Οk. Welcome to the Official ZPanelX Installer for CentOS 6.4 # Please make sure your VPS provider hasn't pre-installed # any packages required by ZPanelX. # # If you are installing on a physical machine where the OS # has been installed by yourself please make sure you only # installed CentOS with no extra packages. ÷ # If you selected additional options during the CentOS # install please consider reinstalling without them. ÷ Would you like to continue  $(y/n)$ ?

در مرحلۀ بددی باید قارۀ مد نظرتان را انتخاب کنید. پس عدد 5 که مربوط به نسیا است را وارد کنید و Enter را بزنید. نکتهای که در وارد کردن اعداد در محیط خط فرمان، باید در نظر داشته باشید، این است که به هیچ عنوان از اعداد سمت راست صفحه کلید استفاده نکنید. از اعـداد بـالای دکمههای حروف صفحه کلید استفاده کنید.

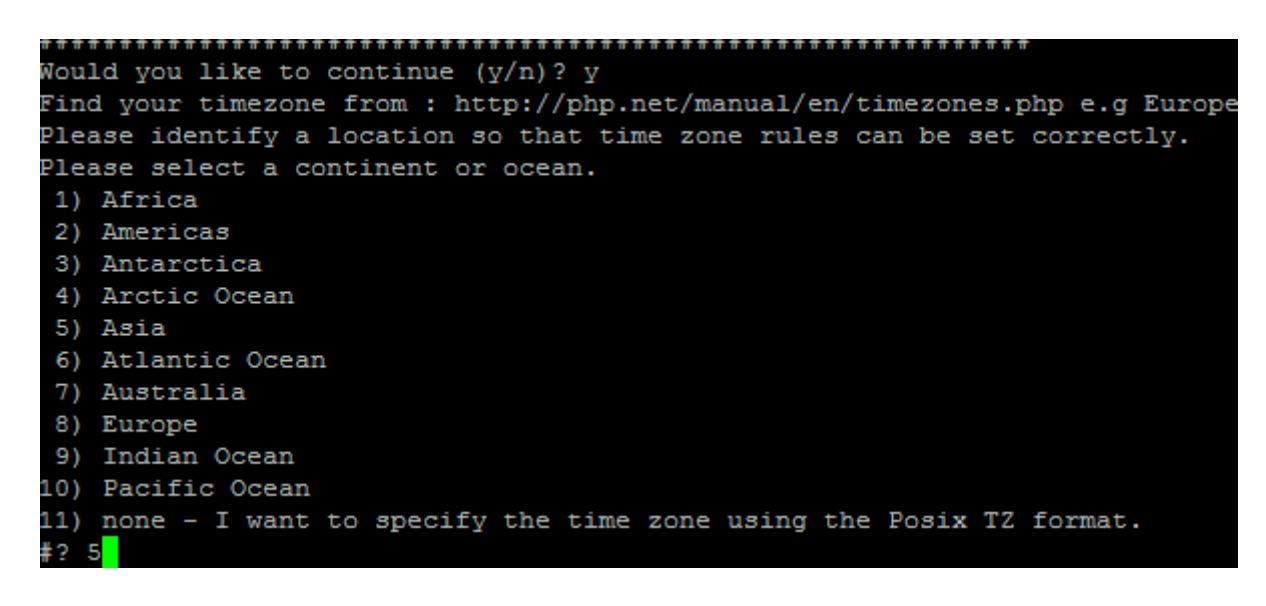

در مرحلۀ بددی هم باید کشور را انتخاب کنید. از فهرست به دنبال Iran بگردید که عدد متناظر نن 16 می باشد. پس 16 را وارد کنیاد و Enter را بزنید تا منطقۀ زمانی شما به ایران تغییر کند. ایز کار در خیلی از مواقع باعث می شود اسکریپت هایی که بدداً روی فضای میزبانی خاود نصاب می کنید، با تاریخ و زمان محلی ایران مشکلی نداشته باشند و ایز بسیار هم خوب است. البته بدداً هم میتوانید منطقه زمانی را تغییار دهیاد کاه کار کمی پیچیده است.

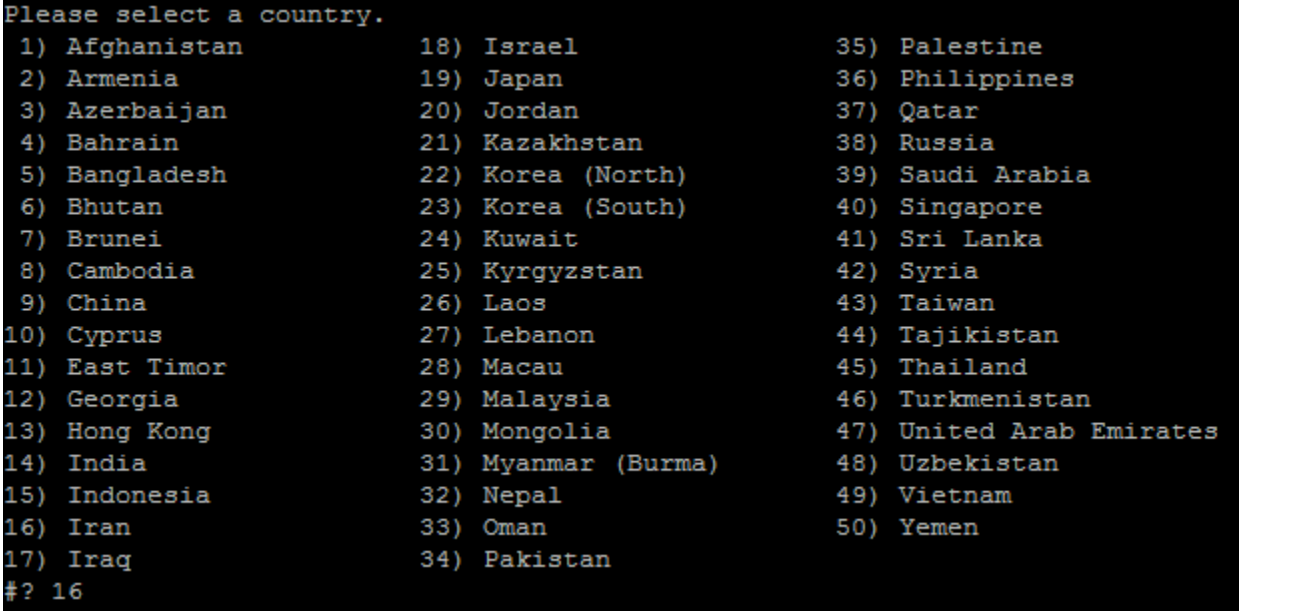

در مرحلۀ بددی اطاعاتی که وارد کردید را باید با زدن عدد 1 سپس Enter، تایید نمایید. تا به مرحلۀ بددی بروید.

```
The following information has been given:
       Iran
Therefore TZ='Asia/Tehran' will be used.
Local time is now: Fri Oct 2 14:40:23 IRST 2015.
Universal Time is now: Fri Oct 2 11:10:23 UTC 2015.
Is the above information OK?
1) Yes
2) No
#21
```
در این مرحله، باید یک نام تعیین کنید که به FQDN معروف است و باید به صورت panel.yourdomain.com باشد. یعنی یک زیردامنــه از دامنۀ اصلی سرورتان. اگر هنوز دامنهای را متصل نکردید، مشکلی نیست. ولی الان یک زیر دامنه از دامنۀ اصلی را در اینجا وارد کنیـد و Enter را بزنید. در اصل این همان نشانی است که Zpanel شما از طریق مرورگر با آن قابل دسترس است. البته با ip سرور شما هم بـاز میشـود.پس زیـاد مهم نیست که ایز مورد را چه چیزی تدییز نمایید.

You can make this change permanent for yourself by appending the line TZ='Asia/Tehran'; export TZ to the file '.profile' in your home directory; then log out and log i Here is that TZ value again, this time on standard output so that you can use the /usr/bin/tzselect command in shell scripts: Asia/Tehran Enter the FQDN you will use to access ZPanel on your server. - It MUST be a sub-domain of you main domain, it MUST NOT be your mai Example: panel.yourdomain.com - Remember that the sub-domain ('panel' in the example) MUST be setup meserver. FQDN for zpanel: JamalOS.jamaltv.com

حاال IP سرور را وارد کنید و Enter را بزنید.

FQDN for zpanel: JamalOS.jamaltv.com Enter the public (external) server IP: 10.0.2.15<mark>8</mark>

حاال وقت نن رسیده است که با انتخاب حرف y و زدن Enter، مرحلۀ نصب اصلی Zpanel را شروع کنید.

FQDN for zpanel: JamalOS.jamaltv.com Enter the public (external) server IP: 10.0.2.15 ZPanel is now ready to install, do you wish to continue  $(y/n)$ 

خطوطی برای شما در خط فرمان ظاهر میشوند و که نشان دهندۀ پیشرفت مراحل نصب است. میتوانید از ایـن دسـتورات بفهمیـد کـه الان چـه بستههایی یا نرم افزارهایی در حال نصب شدن هستند. اگر هم چیزی متوجه نمیشوید، هیچ مشکلی نیست. فقط صبر کنید تا کار تمام شود.

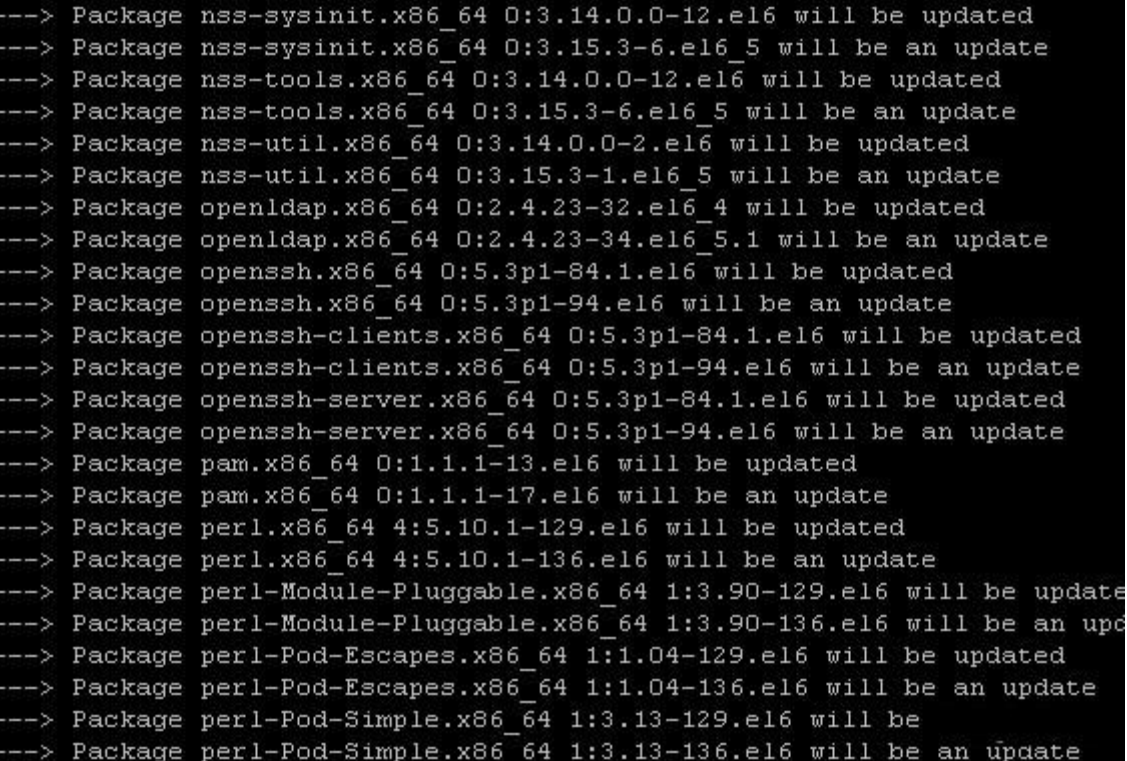

پس از اینکه بستههای نرم افزاری نصب شدند، سرویسهای مهم مثل httpd یا named یا proftpd و یا postfix یکبار اجرا می شوند و اگـر مشکلی نداشتند، دوباره خاموش می شوند و جلوی هر کدام از این مراحل عبارت [ OK ] به نمایش در خواهد آمد. به ایـن معنـی کـه همـه چیـز درست است. اگر هم این گونه نبود، نگران نباشید. شاید با یک بار راه اندازی مجدد سرور، مشکل برطرف گردد.

در نهایت هم، درون یک جعبه در همان محیط سیاه رنگ، رمز عبور پایگاه داده، نام کاربری و رمز عبور Zpanel را به شما نشـان خواهـد داد کـه ننها را باید در جایی امز یادداشت کنید. هر چند ایز اطاعات برای ورود به حساب خود در Zpanel، روی سرور هم ذخیاره خواهاد شاد و بداداً قادرید به نن دسترسی داشته باشید. اما االن فقط کافی است با اشاره گر موس، در محیط Putty قسمت هایی از متز را انتخاب کنید. با ایز کاار به صورت خودکار در حافظۀ موقت کپی خواهد شد. حاال کافی است نرم افزار Notepad ویندوز را باز کرده و ننها را در نن بچسبانید تا زمانی که سیستم راه اندازی مجدد شد، برای ورود به Zpanel قادر باشید از ننها استفاده کنید.

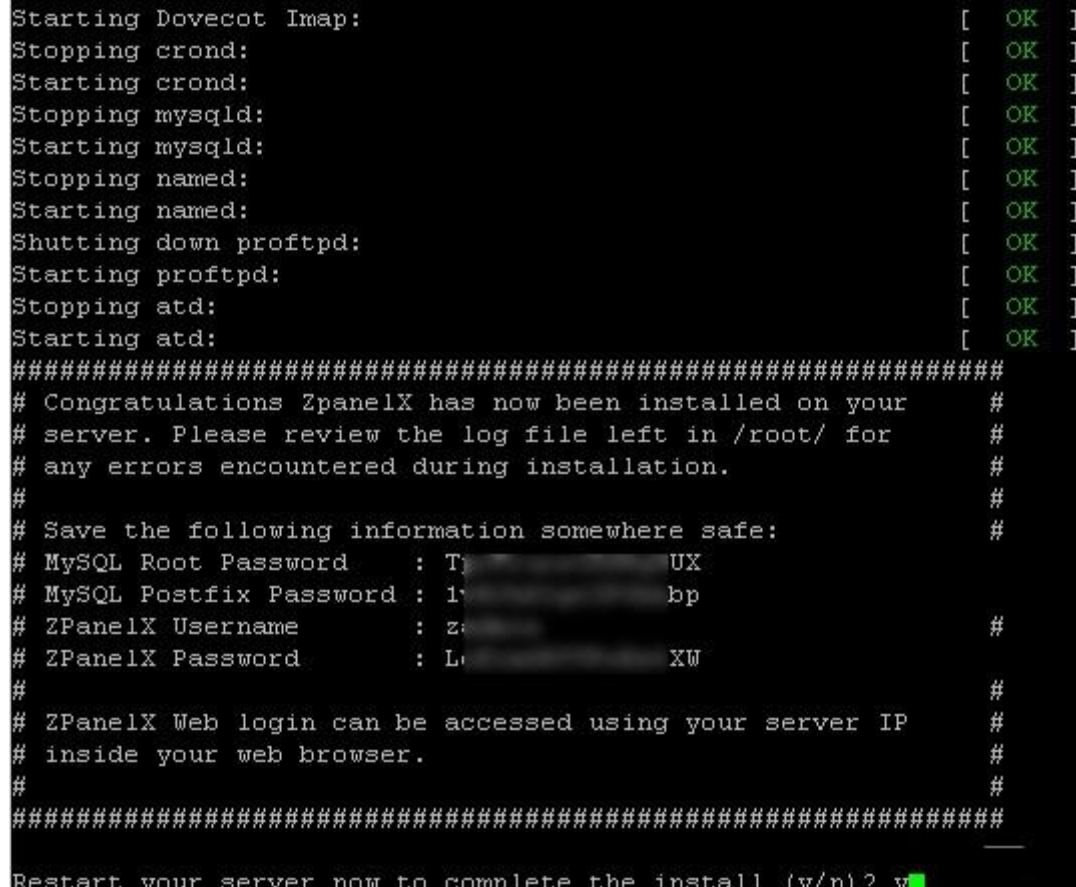

االن هم باید y را زده و Enter کنید تا سرور شما راه اندازی مجدد گردد. یدنی یکبار خاموش شده، و مجدد روشز شود. اگر n را انتخااب کنیاد، در هر صورت پس از اینکه خواستید سیستم را راه اندازی مجدد نمایید، باید از دستور reboot استفاده نمایید. راه اندازی مجادد سارور، پاس از نصب Zpanel ضروری است.

به همیز ترتیب کار نصب Zpanel به اتمام می رسد و با توجه به نکاتی که خدمت شما عرض کردم، اگر مراحل را طبق گفتهها انجام دهید، نباید هیچ مشکلی به وجود آید. البته ممکن است در آینده نسخههای جدیـدی از Zpanel ارائـه گـردد کـه عـلاوه بـر تغییـر در فایـل Shell کـه در اینجا1.\_1\_10 بود، برای کسانی هم که میخواهند Zpanel خود را ارتقاء دهند، این کار با اجرا کردن یک فایل پوستۀ (shell) دیگـر، قابـل انجام است.

همیشه برای دریافت اطلاعات جدید و به روز، جهت نصب و به روزرسانی Zpanel به سـایت اصـلی بـه نشـانی https://github.com/zpanel مراجده نمایید. دستورات جدید در ایز سایت موجود است. اما برای نسخۀ 10.1.1 ایز کتاب کفایت می کند.

# <span id="page-21-0"></span>**فصل سوم :آشنایی کلی با Zpanel**

حاال که نصب Zpanel را به اتمام رساندید، وقت نن رسیده است که به طور کلی با قسمتهای مختلف Zpanel به عاوه، طریقاۀ ورود باه پنال آشنا شوید. نمای این پنل بسیار نوین طراحی شده است و کاملاً واکنشگرا است. به این معنی که شما این پنل را در هـر نـوع دسـتگاه متصـل بـه اینترنت، با هر ابعاد نمایشگری میتوانید باز کنید. این موضوع به شما این امکان را میدهد که حتی از طریـق گوشـی تلفـن همـراه خودتـان هـم، سرورتان را مدیریت کنید.

# <span id="page-21-1"></span>**رابط کاربری**

رابط کاربری به آن قسمتی از نرم افزار گفته می شود که با کاربر در ارتباط است. برای باز کردن رابط کاربری نرم افزار Zpanel هـم کـافی اسـت مرورگر خود را باز کنید و نشانی IP سرور خود یا همان نشانیای که در هنگام نصب به عنوان FQDN تدییز کرده بودید را در نوار نشانی مرورگار وارد کنید. باید نمایی مثل تصویر زیر را ببینید.

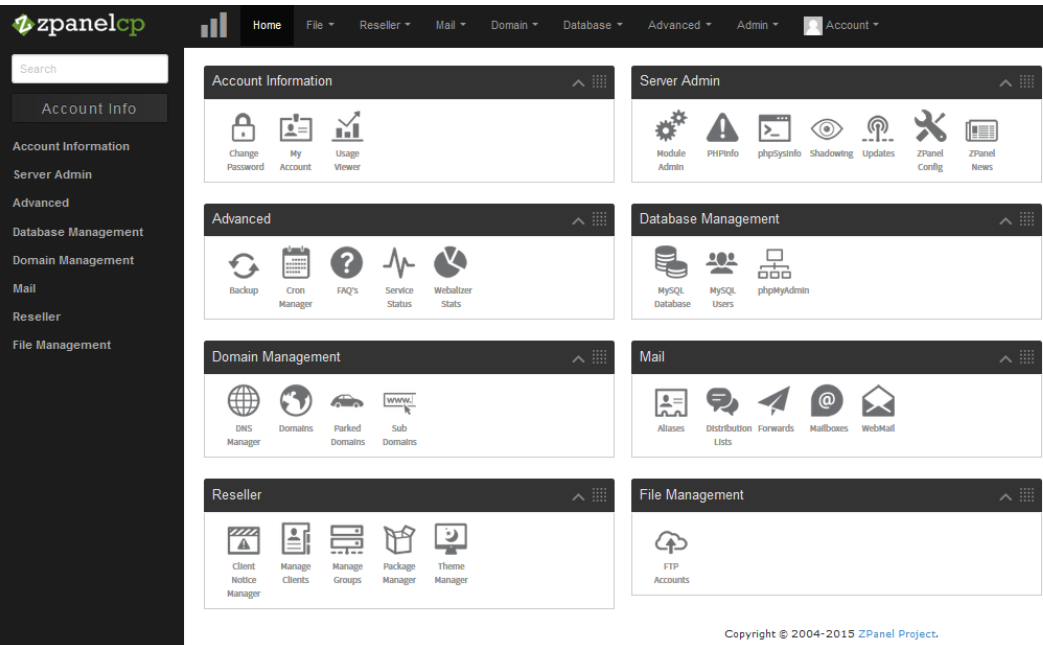

این همان رابط کاربری یا صفحۀ اصلی Zpanel است که در این قسمت از کتاب آموزش Zpanel، میخواهیم با بخشهای کلی ایـن پنــل آشــنا شویم. در بالا و همچنین سمت چپ، شما نواری را میبینید که پیوندهایی به قسمتهای مختلف پنل را در خود گنجانده است. زمـانی کـه عـرض صفحه نمایش کم شود، دیگر نوار سمت چپ پیدا نخواهد بود. در عوض نوار باالی صفحه، که در تمامی صفحات موجود است، هنوز وجاود دارد. در اصل، ایز دو نوار پیوندهای دقیقاً یکسانی دارند. مهم نیست که شما از کدام قسمت برای رفتز به صفحۀ مقصد، اقدام کنید.

در وسط صفحۀ اصلی هم دقیقاً همۀ پیوندهای صفحات مختلف Zpanel را به صورت دسته بندی شده میبینیاد. درون هار دساته، چناد پیوناد همراه با نمادش وجود دارد که ما میتوانیم روی هر کدام کلیک کنید، تا همان صفحه برای ما باز شود. پس نتیجهای که میگیریم این است کـه از سه قسمت میتوانیم برای رفتز به صفحۀ مقصد اقدام کنیم.

جعبههای موجود در صفحۀ اصلی، قابلیت سفارشی سازی دارند. از جمله می توانید آنها را جابجا کنید و یا هر جعبه را به صـورت کوچـک شـده در بیاورید.

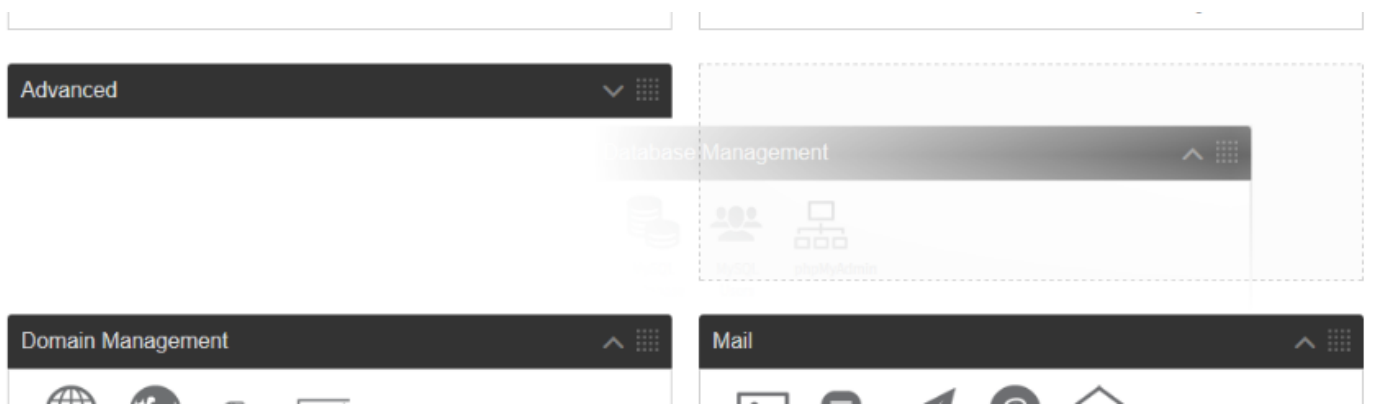

در تصویر بالا، جعبۀ Database Management در حال جابجا شدن به یک مکان جدید است و جعبۀ Advanced به حالـت کوچـک شـده درآمده است. برای هر جعبه می توانید این کار را انجام دهید. برای جابجا کردن هر جعبه، اشاره گر را به بالا سمت راست همان جعبه ببرید. زمـانی که اشاره گر به صورت یک فلش چهارسو درآمد، بگیرید و به محل دلخواه رها کنید.

همیز گروه بندی هم در نوارهای باال و سمت چپ صفحات وجود دارد. گروه بندی بخشها دقیقاً به مانند هم است. پس اگر مز اشاره به مسایری برای رفتن به یک بخش کردم، فرقی نمیکند که از صفحۀ اصلی، از نوار بالایی یا از نوار سمت چپ این کار را انجام دهید.

## <span id="page-22-0"></span>**نمایش اطالعات حساب**

در هر صفحه ای از پنل خودتان که باشید، دکمهای به صورت ۳ مستطیل موازی در کنار پیوند Home وجود دارد، که زمانی کـه روی آن کلیـک میکنید، یک فهرست برای شما باز میشود. این فهرست اطلاعات حساب شما را نشان میدهد. الان شما به عنوان مدیر کـل یـا مـدیر سـرور وارد حساب شدید، پس اطلاعات مختص مدیر کل را نشان میدهد. در حالی که اگر هر کدام از کاربران وارد حساب خـود شـوند، اطلاعـات مربـوط بـه حساب خود را شاهد هستند. حالا میخواهید بیشتر راجع به این فهرست بدانیم. پس روی آن کلیک کنید تا باز شود.

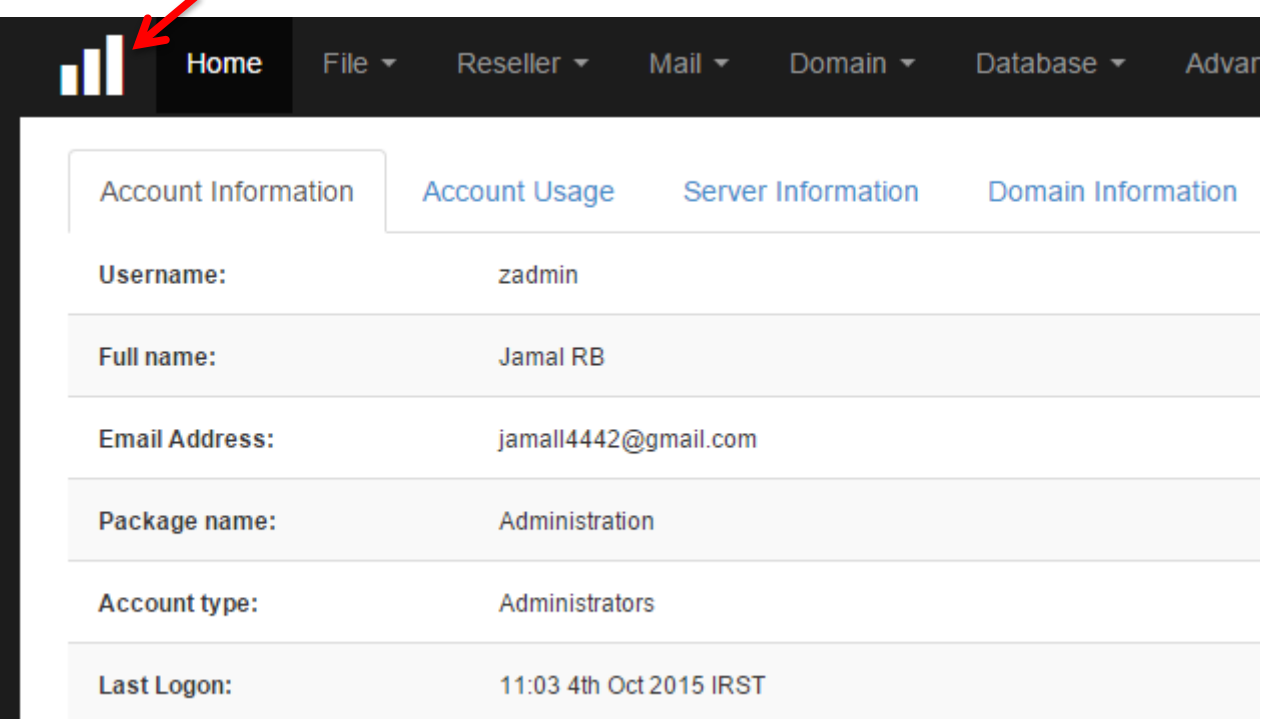

می بینید که چهار تا سربرگ دارد. که به ترتیب عبارتند از:

- .1 Information Account: برای نمایش اطاعات کلی حساب
- .2 Usage Acount: برای نمایش میزان مصرف منابع سیستم
	- .3 Information Server: اطاعاتی مربوط به خود سرور
- .4 Information Domain: اطاعاتی مربوط به دامنههایی که تا به حال به سرور متصل شدند.

توضیحات را از سربرگ **Information Account** شروع میکنیم که تصویر نن را در باال میبینید.

- Username: همان نام کاربری شماست. اگر مدیر کل باشید zadmin خواهد بود. اما اگر کاربر میانی یاا مصارف کنناده باشاید، ناام کاربری شما که خود سیستم برای شما انتخاب کرده است خواهد بود.
	- name Full: همان نام کامل شماست که خودتان از قسمت تنظیمات نمایه انجام خواهید داد.
		- Address Email: همان نشانی ایمیل شماست که از قسمت تنظمات نمایه انجام دادید.
- name Package: همان نام بسته ای است که کاربر درحال استفاده از نن است. بدداً خواهید دید شما به عنوان مدیر کال، بساتههایی را تدریف میکنید که مشتریان شما می توانند از ننها استفاده کنند. نام بسته در ایز قسمت برای مشتریان شما نمایش داده خواهد شاد. برای مدیر کل هم که Administration است.
- type Account: نوع حساب که نشان دهندۀ میزان دسترسی به قسمت های مختلف پنل است. مدیر کل Administrators اسات. اما اگر واسطه باشد، Reseller. در حالی که کاربر نهایی باشد یک عضو عادی خواهد بود.

 Logon Last: نخریز ورود به حساب شما را نشان میدهد. ایز مورد را همیشه بررسی کنید که مطمئز شاوید کاه نخاریز بااری کاه شخصی به این حساب دسترسی داشت، خود شما بودید و شخص دیگری بـه حسـاب Zpanel شـما دسترسـی دارد. ایـن هـم یکـی از ابزارهای امنیتی Zpanel است که توجه شما را می طلبد.

توضیحات سربرگ بددی با عنوان **Usage Accoung** بدیز صورت است:

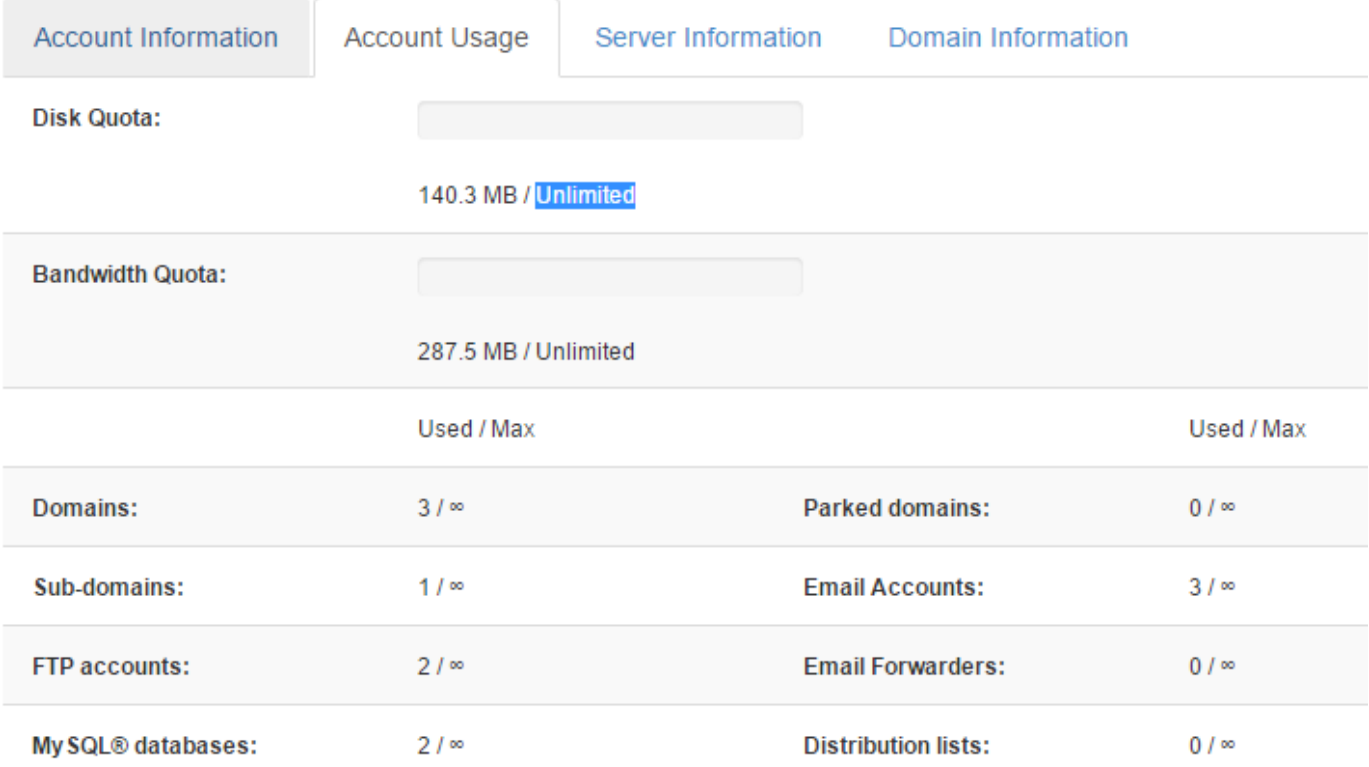

- Disk Quota: میزان مصرف حجم دیسک سخت یا همان فضایی که برای فایل های سایت اختصـاص داده می شـود را نشـان می،دهـد. برای مدیر کل همیشه مقدار Unlimited را نشان میدهد. عدد قبل از خط کج )/( نشان دهندۀ میزان مصرف شدۀ کنونی است.
- Bandwidth Quota: میزان پهنای باند مصرف شده توسط این حساب را نشان میدهد کـه بـاز هـم بـرای مـدیر کـل مقـدار بـدون محدودیت را نشان میدهد. مقدار 287.5 Unlimited / MB نشان میدهد که از میزان بینهایت پهنای باند اختصاص یافتاه باه ایاز حساب، مقدار 287.5 مگابایت مصرف شده است.
- Domains: نشان دهندۀ میزان دامنههایی است که به ایز حساب متصل شده است. مدموالً ایز موارد هام بارای مادیر کال بینهایات است. اما برای کاربران میانی (Reseller) و مشتریان یک حد نهایی در نظر گرفته شده که این حدود را خود شما از قسمت Reseller زمان ساخت یک بستۀ فضای میزبانی انتخاب می کنید.
	- domains-Sub: تدداد زیر دامنههایی که تا االن متصل شده و مجاز شمرده شده است.
	- accounts FTP: تدداد حسابهای افتیپی برای انتقال اطاعات از طریق FTP که ساخته شده و مجاز شمرده شده است.
		- databases® MySQL: تدداد پایگاههای دادهای که ساخته شده و مجاز شمرده شده است.
		- Parked domains: تعداد دامنه هایی که روی این حساب پارک شده است. با احتساب محدودیت برای این کار.
- Accounts Email : تدداد حسابهای ایمیلی که تا به حال ساخته شده و تدداد مجاز برای ایز امکان.
- Forwarders Email : پاسدهندههای ایمیلی که تا به حال ساخته شده و از االن به بدد میتوان ساخت.
- lists Distribution : تدداد فهرست گروههای ایمیلی که ساخته شده و از االن به بدد مجاز به ساخت میباشد.

سربرگ بددی **Information Server** همرا با اطاعاتی مرتبط با سرور:

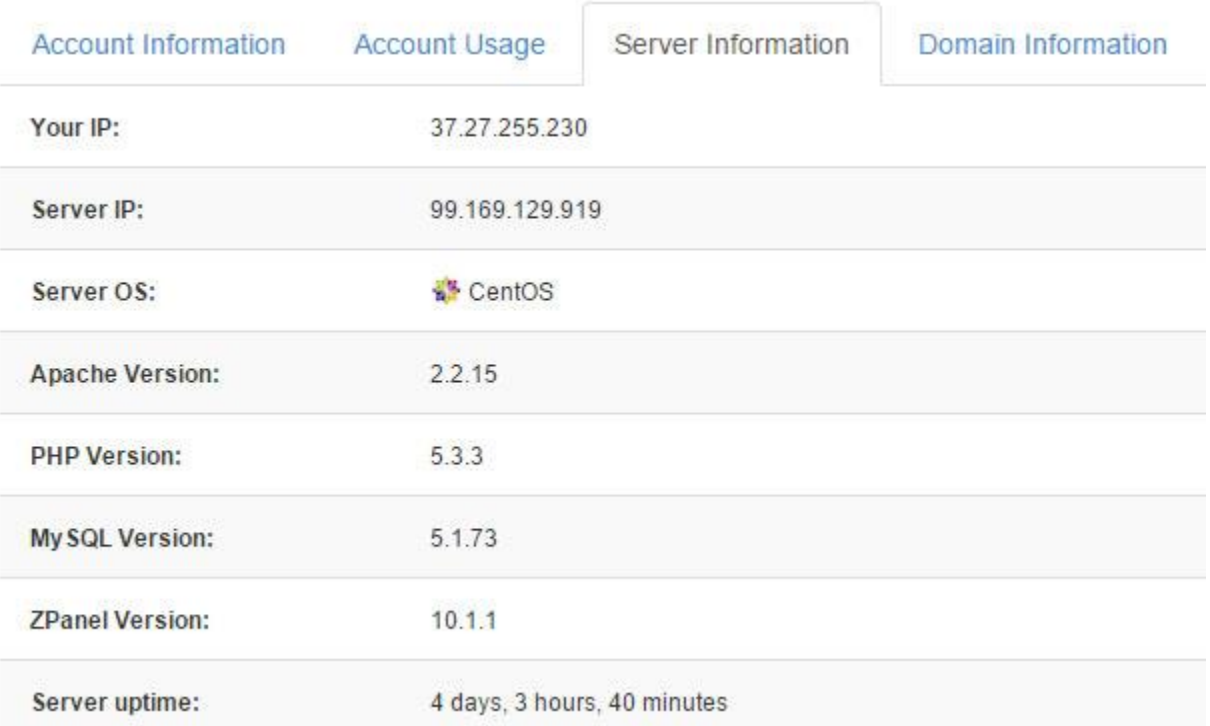

- IP Your : نیپی شما را نشان میدهد که با نن به Zpanel متصل شدید. ایز IP میتواند با هر بار اتصال شما به اینترنات تغییار کناد که مهم نیست.
	- IP Server : همان نیپی سرور شماست که نباید تغییر کند. مگر اینکه خودتان ایز را از فروشندۀ سرور خواسته باشید.
- OS Server : همان سیستم عامل سرور شماست. مدموالً یا CentOS یاا Ubuntu خواهاد باود. البتاه وینادوز یاا دیگار توزیعهاای لینوکس هم میتواند باشد.
	- Version Apache : نسخۀ سرویس دهندۀ نپاچی شما را نشان میدهد.
	- Version PHP : نسخۀ موتور مفسر PHP سرور شما را نشان میدهد.
	- Version MySQL : نسخۀ پایگاه دادۀ MySQL شما را نشان میدهد.
	- $\sim$  ZPanel Version . نسخۀ Zpanel ای که نصب کردید را نشان می $\sim$ هد.
	- uptime Server : مدت زمانی که سرور شما روشز است و به اصطاح باال است را نشان میدهد.

توضیحات مربوط به سربرگ **Information Domain** هم بدیز قرار است:

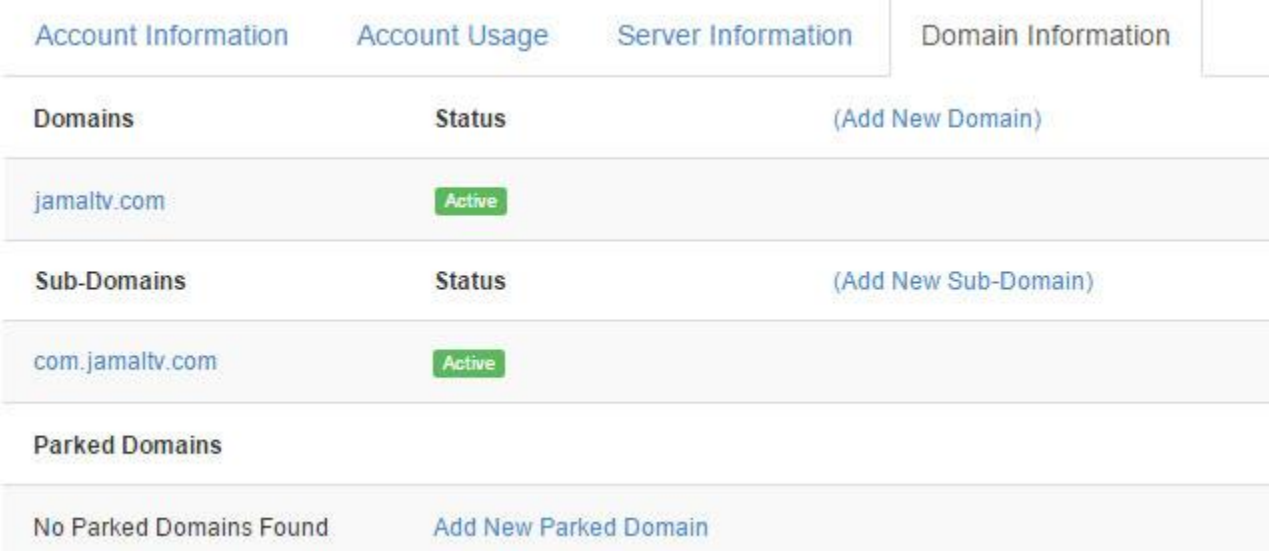

این سربرگ شامل سه قسمت کلی است. قسمت اول، دامنه هایی است که به عنوان یک دامنۀ مستقل به Zpanel اضـافه کردیـد (Domains). قسمت دوم Sub-Domains است که زیر دامنههایی از دامنههای اصلی را که درست کردید را نشان میدهد. و از قسـمت Parked Domain هم شما دامنههایی که روی سرور خود پارک کردید را می توانید ببینید. اگر راجع به هر کدام از این انـواع دامنـهها چیـزی نمـی دانیـد، مشـکلی نیست. در بخش های بددی راجع به هر کدام از ایز موارد توضیحات کامل را خدمت شما خواهم داد.

در ستون Status وضعیت هر دامنه را می توانید ببیند. با کلیک روی دکمۀ ...Add New هم میتوانید از همین جا مستقیم بـه صـفحۀ همـان بخش منتقل بشوید و دامنه، زیر دامنه یا پارک دامنهای را به حساب خود اضافه کنید.

# <span id="page-26-0"></span>**آشنایی با بخشهای کلی Zpanel**

حال زمان آن رسیده است که با بخشهای کلی Zpanel به صورت کلی آشنا شوید که در بخشهای بعدی به صورت مفصل راجع به هـر بخـش، توضیح خواهم داد. همانطور که قبلاً هم گفتم، برای رفتن به بخشهای مورد نظر در Zpanel هم می توانید از فهرسـت کشـویی بـالای صـفحات استفاده کنید. هم از فهرست سمت چپ این کار را انجام دهید. در هر دوی این روشها، بخشهای مختلف به ۸ قسمت کلـی تقسـیم شـده اسـت. ایز 8 قسمت کلی عبارتند از:

- Account Information یا Account .1
	- Server Admin یا Admin .2
		- Advanced .**v**
- Database Management یا Database .4
	- Domain Management یا Domain .5
		- Mail  $.5$
		- Reseller .7

#### File Management یا File .8

**Information Account :** در ایز قسمت ابزارهایی مربوط به تغییر رمز عبور حساب، تغییر مشخصات صاحب حسااب و نماایش کلای میازان منابع مصرف شدۀ سرور را نشان میدهد. همچنیز برای خروج از حساب خود در Zpanel هم باید از ایز فهرست روی Logout کلی کنید.

**Admin :** ایز بخش شامل ابزارهایی است که مخت خود پنل Zpanel می باشد. م ل دیادن و مشااهدۀ افزوناههایی کاه روی Zpanel نصاب شده است. همچنیز به روزرسانیهای خود Zpanel و دیدن اطاعاتی راجع به موتور PHP هم در ایز قسمت وجود دارند.

**Advanced :** همانطور که از اسم نن پیداست، ابزارهای پیشرفته م ل پشتیبان گیری، مدیریت خودکارسازی کارها، وضدیت سرویسهای موجود روی سرور و همچنین آمارگیر حرفهای Webalizer در این قسمت وجود دارند. روی هر کدام از زیرفهرست های این بخش که کلیک کنیـد، بـه همان بخش منتقل خواهید شد.

**Management Database :** از ایز قسمت میتوانید پایگاه های دادۀ MySQL را مدیریت کنید. کااربر بساازید و نن را باه یا پایگااه داده مرتبط سازید. برای نصب اسکریپت هایی که برای اجرا شدن به پایگاه داده نیاز دارند، شما باید از این قسمت پایگاه داده و همچنــین کـاربر پایگــاه دادۀ نن را بسازید.

**Management Domain :** اتصال دامنه و همچنیز مدیریت زیردامنه ها و دامنه های پارک شده از ایز قسمت قابل انجام است. دامنه ای کاه شما از ایز قسمت اضافه می کنید یا اضافاتی برای نن تدییز می کنید، به صورت خودکار در سرور Apache و Bind تنظیماتش انجام می شاود و شما نیازی به انجام دادن کار دیگری ندارید. پس ایز بخش یکی از مهمتریز بخشهای Zpanel به حساب مینید.

**Mail :** ایمیل های مرتبط با دامنه و تنظیمات آنها از این قسمت قابل تنظیم است. مثلاً شما می *خ*واهید برای یکی از دامنـه هـایی کـه از قســمت قبلی به Zpanel معرفی کردید، یک حساب ایمیل به این صورت بسازید؛ info@yourdomain.ir. دستورات این بخش به شما کمک خواهنـد کرد.

Reseller : اگر خواسته باشید اقدام به فروش هاست و فضای میزبانی کنید، باید از این قسمت بستههایی برای حساب بـازفروش (Reseller) یـا همان واسطههای فروش و همچنین مشتریان نهایی تعیین کنید. منظور از بسـته، همـان حسـاب هـایی بـا میـزان فضـا، پهنـای بانـد و همچنـین مشخصات تدییز شدۀ دیگر است.

**Management File :** مدیریت فایلها از جمله ساخت حساب FTP از ایز قسمت قابل انجام است. میدانیم که ما از FTP برای انتقال پروناده و اطاعات در شبکه از رایانهای به رایانۀ دیگر استفاده میکنیم. اگر خواسته باشیم برای دامنه یا سایتی که قباً دامناۀ نن را باه Zpanel مدرفای کردیم، یک حساب FTP بسازیم، این کار را باید از این قسمت انجام دهیم.

حال که با کلیات بخشهای مختلف Zpanel آشنا شدید، وقت آن است که به سراغ روال کاری در این پنل برویم. روال کاری یعنـی آن کارهـایی که ما معمولاً پس از نصب Zpanel برای مدیریت سایت هایمان انجام می دهیم. البته جزئیات بیشتر ایـن روال را در فصـلهای آتـی ایـن کتـاب خواهید خواند.

## <span id="page-28-0"></span>**داستان مدیریت سایتها در Zpanel**

پس از نصب Zpanel، وقت آن رسیده است که شما سایتهای خود را روی سرور خود به وسیلۀ این پنل مدیریت کنید. اینکه چـه تعـداد سـایت میخواهید داشته باشید، بستگی به میزان منابعی دارد که شما روی سرور خود تهیه کردید. ولی معمولاً در ابتدای کـار از ایـن منظـر محـدودیتی نخواهید داشت. مگر اینکه یک سایت پربازدید داشته باشید که بعداً هم قادرید منابع سخت افزاری مثل پردازنـده، حافظـهٔ اصـلی و حجـم ذخیـره سازی و پهنای باند را افزایش دهید. برای ایز کار باید تقاضای خود را به شرکتی که سرور را از ننجا تهیه کردید، ارسال کنید.

شاید تنظیم اطلاعات شخصی در اولین مرحله کار خوبی باشد. پس به بخش Account > My Account بروید و اطلاعاتتـان را تکمیـل کنیـد. البته پر کردن این بخش الزامی نیست. اما زمان هایی وجود دارد که مثلاً سیستم می خواهد به شما ایمیلی ارسال کند و در مورد وضعیتی به شما هشدار دهد. خوب، اگر از ایز قسمت ایمیلی را به Zpanel مدرفی نکنید، شاید ایز پیامها هرگز به دست شما نرسند!

در مرحلۀ بعد، اگر احساس میکنید رمز عبور ورود به Zpanel شما ضعیف است، بهتر است یکی قویتر را برای آن انتخـاب کنیـد. دقـت داشـته باشید که حساب Zpanel شما یعنی دسترسی به کل سرور. یعنی اگر کسی به آن دست یافت، میتواند کل سایتهای شما را به یک بـاره نـابود کند! پس همیشه رمز عبور قوی انتخاب کنید و هر از چند گاهی آن رمز را تغییـر دهیـد. بـرای تغییـر رمـز عبـور هـم بـه بخـش < Account .بروید Change Password

حاال فرض میکنیم شما اولیز سایت خود را میخواهید برپا کنید. برای ایز کار باید به بخش Domains > Domain رفته و اولیز دامناۀ خاود را ثبت کنید. دقت داشته باشید که ایز دامنه باید از قبل ثبت شده باشد و DNS های نن هم به درستی تنظیم شده باشد. نکتهای راجع به DNS باید خدمت شما عرض کنم که کمتر جایی به آن پرداخته شده است. به همین دلیل باعث گـیج شـدن بسـیاری از افـراد تـازه کـار میشـود. ایـن توضیحات را در ادامه خواهم داد.

اضافه کردن دامنه (یا همان نشانی سایت) را میتوانید به تعداد نامحدود انجام دهید. کاری که با اضافه کردن یک دامنـه بـه پنـل Zpanel انجـام می شود، این است که اول یک هاست مجازی (virtual Host) در وب سرور آیاچی ساخته می شود. در همین حین هم یک فایل ناحیـه ( Zone file) همراه با رکوردهای مختص همان دامنه هم در سرور Bind ساخته میشود. این سرور همان سرویسدهندۀ مدیریت DNS های شماست که به عنوان مدیر سرور باید با طریقۀ کار کردن آن آشنا باشید. اما اگر هم آشنا نیستید، با اضافه کردن یک دامنه به Zpanel تمـامی ایـن کارهـا بـه صورت خودکار انجام خواهد شد. ایز سرویس دهندهها همگی روی سرور شما هستند و در زمان نصب Zpanel به صورت خودکار نصب شدند.

اگر سایتی که قرار است آن را روی سرور خود برپا کنید، نیاز به پایگاه داده دارد، باید از قسمت Database یک پایگاه داده برای آن سـاخته و در کنار آن هم یک کاربر بسازید و دسترسی آن کاربر را به پایگاه داده بدهید. حالا مشخصات کاربر و پایگاه داده را باید به اسکریپت سایت سـاز خـود بدهید تا بتوانید آن را راه اندازی کنید. تا اینجای مراحل، شما توانستید سایت خود را برپا کنید. حالا نیاز دارید از امکانـات جـانبی مثـل ایمیـل و همچنیز حساب FTP هم استفاده کنید.

فرض میکنیم شما میخواهید یک ایمیل به این صورت info@domain.ir هم داشته باشید که البته محدودیتی در داشتن چنـین ایمیلهـایی نیست. این کار از قسمت Mail قابل انجام است. ایمیل خود را میتوانید در ارتباط با یک دامنه بسازید و با نام کاربری و رمـز عبـوری کـه تعیـین میکنید، حتی با نرم افزارهای ایمیل خوانی که روی رایانه یا گوشیهای هوشمند نصب میشوند، نامههایی کـه بـه آن نشـانی ارسـال میشـوند را بررسی کنید. از طرف دیگر حساب FTP برای تبادل اطلاعات و فایل بین رایانۀ شـما و سـایت نیـاز اسـت کـه وجـود داشـته باشـد. ایـن کـار از قسـمت File Management > FTP قابل انجام است. میتوانید یک حساب FTP بسازید و با نام کاربری و رمز عبوری که خودتان تعیین میکنید، با استفاده از نرم افزارهای مدیریت FTP، م ل FileZilla که روی رایانۀ شما نصب میشوند، به حساب FTP خود روی سرور متصل شوید و باه تباادل فایال بپردازید. مثلاً سایت خود را روی فضای میزبانی بارگذاری کنید.

حالا سایت شما به صورت کامل آمادۀ بهره برداری است. به هر تعداد سایت که میخواهید روی سرور میزبانی کنید، باید مراحل بالا را انجام دهید. البته ما به مدیریت خود سایت کاری نداریم. شاید خواسته باشید یک سایت ایستا با کدهای html و css بسازید که بسـیار سـاده ایـن کـار قابـل انجام است. شاید هم خواسته باشید با استفاده از سیستمهای مدیریت محتوا، مثل وردپرس یا جوملا یک سایت پویا بسازید که باید مراحـل بـالا را برای آماده سازی سرور انجام دهید؛ مخصوصاً ساخت پایگاه داده (Database) و کاربر مختص آن.

اما، از دیگر کارهایی که می توان با Zpanel انجام داد و باید آنها را یاد گرفت، بررسی سرور به صورت پیوسته اسـت. شـما بایـد ببینیـد کـه چـه سرویسدهندههایی روی سرور شما به درستی کار نمیکنند. یا چه میزان از فضای بارگذاری شما استفاده شده، یا چه میزان از پهنـای بانـد سـرور مصرف شده است. میدانید که زمان خرید سرور، برای شما برای هر کدام از این قسمتها محدودیتهایی قائل شـدند. البتـه شـاید هـم نامحـدود باشند. ولی در کل در Zpanel باید نبض سرور را در دست داشته باشید و شاهد مشکات احتمالی برای رفع ننها باشید.

ایز قسمت به صورت اجمالی و داستان وار به نحوۀ مدیریت سایتها روی سرور مجازی همراه با Zpanel اشاره میکرد. در فصلهای بددی راجاع به جزئیات هر بخش توضیحات تفضیلی را خدمت شما عرض خواهم کرد.

## <span id="page-29-0"></span>**اولین نکات راجع به اتصال دامنه به سرور**

در مراحل مدیریت سایت که در بالا خدمت شما توضیح دادم، یکی از مراحل افزودن دامنه به Zpanel بـود. بـرای افـزودن دامنــه شــما اول بایــد DNSهای دامنهتان را در پنل مدیریت دامنه، روی DNSهای سرورتان تنظیم کنید. اما مدموالً سروری که در ابتدا تهیه میکنیاد، هایچ DNSای ندارد! در اینجا باید چه کار کرد؟

اول یک دامنه را (فرقی نمیکند بین المللی باشد یا ملی) ثبت کنید و تعیین کنید که آن دامنه به عنوان دامنۀ اصلی سرور قلمداد شود. سپس آن دامنـه را بـه مـدیر سـرور از قسـمت پشـتیانی معرفـی کنیـد کـه میخواهیـد بـرای آن DNSهـایی بـه صـورت ns1.yourdomain.ir و ns2.yourdomain.ir تعیین کنید. البته قبل از آن در پنل مدیریت دامنه باید این دو رکورد با عنوان NS را تعیین کرده باشید که به IP هـای سرور شما اشاره کرده باشند. مثلاً در پنل مدیریت دامنههای ir که همان سایت nic.ir می باشد، شـما بایـد نـام کـارگزار دامنــه اختصاصـی ( ns اختصاصی) را به این صورت تعیین کنید:

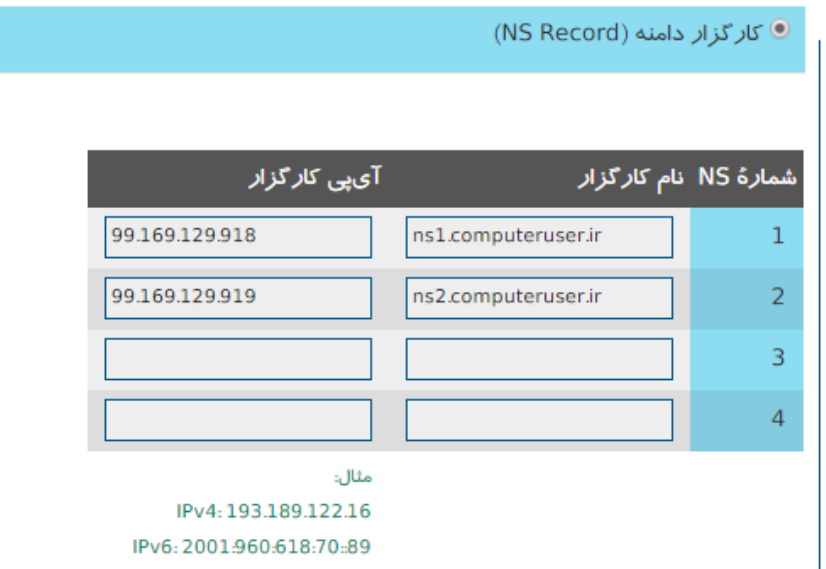

در ستون نام کارگزار، شما dns ها را تعریف میکنید و در ستون آیپی کارگذار باید آیپی های سرور خود را وارد کنید. اگر سرور شما یک آیپی دارد، مشکلی نیست. کافی است فقط یکی از ردیفهای بالا را پر کنید. در غیر این صورت میتوانید از فروشندۀ سرور خود در خواست دهیـد کـه ی IP دیگر هم به شما بدهد که ایز کار برای شما مستلزم هزینه خواهد بود.

همین کار در پنلهای مدیریت دامنههای بین المللی مثل دامنههای com یا org شدنی است؛ البته با اندکی تفاوت که شما بایـد بـه بخشـی بـه عنوان chind name یا یک چیزی شبیه به این مورد بروید و مراحلی که در پنل nic.ir انجام دادید را در آنجا انجام دهید.

ما ایز کار را کردیم که از ایز به بدد دامنههای بددی را که میخواهیم به Zpanel و در اصل به سرور متصل کنیم، فقط DNS های نن را در پنل مدیریت دامنه تغییر دهیم به DNS هایی که در اینجا تعیــین کـردیم؛ در اینجـا ns1.computeruser.ir و ins2.computeruser.ir. فقـط فراموش نکنید که حتماً از بخش پشتیبانی سرور خود بخوانید که rDNSها را برای شما ایجاد کننـد. یعنـی یـک درخواسـت پشـتیبانی بدهیـد و بگویید که میخواهید برای فلان دامنه (که همان دامنۀ اصلی شماست) DNS اختصاصی به صورت ns1 و ns2 بسازید. اگـر هـم از قبـل، همـان ابتدایی که سرور را سفارش دادید، ns ها را تعیین کردید (معمولاً در زمان ثبت سفارش) نیازی به این درخواست نیست.

دانستز ایز روال برای اتصال دامنه به سرور مجازی بسیار حیاتی است. تا قبل از اینکه شما دامنهای را به سرور مجازی خود متصل کنید، سرور باا IP مختص به خودش که در جهان تک است بالا میآید. در این هنگام حتی میتوانید Zpanel را نصب کنید که بـا آی پـی سـرور شـما از طریـق مرورگر قابل دسترس است. اما پس از آن برای مدیریت سایتهای مختلف، نیاز خواهید داشت که ns های اختصاصی داشته باشید، تـا در دفعـات بددی که میخواهید دامنۀ دیگری را به Zpanel مدرفی کنید، فقط نیاز داشته باشید که DNS های نن را از طریق پنال مادیریت دامناه تنظایم نمایید.

ایز کارهایی که خدمت شما عرض کردم، مربوط به مدیر سرور بود. یدنی اگر شما مدیر کل Zpanel باشید باید ایز کارها را انجاام میدادیاد. اماا مشتریان شما و کسانی که شما میخواهید فضایی را به آنها بفروشید، فقط کافی است از طریق پنل مدیریت دامنه (مثل DNS (nic.irهای دامنـهٔ خود را روی DNS های اختصاصی شما که تدریف کردید قرار بدهند. ایز بود اولیز نکات مهمی که برای اتصال دامنه به سرور باید به یاد داشته باشید. که البته خیلی از افراد در همیز مرحلۀ اولی کاماً از ادامۀ راه باز می مانند. بنده خودم جایی ندیدم که آموزش کامل و جامع انجام دادن این کار را ارائه کرده باشند! اما با این اطلاعات شما میتوانید به هـر تعـداد دامنهای که میخواهید را روی Zpanel و در نهایت سرور خود میزبانی کنید.

در ضمن، در توضیحات بالا فرض شده شما یک سرور مجازی لینوکس تهیه کردید. اما در سرورهای اختصاصی هم کار بـه همـین صـورت خواهـد بود. اگر هنوز این روال برای شما گنگ است، پیشنهاد میکنم این بخش را مجدد مطالعه کنید. اگر مفهوم این قسمت را نفهمیـده باشـید، کـار بـا سایتها روی سرور، سخت خواهد بود. امیدوارم خوب توضیح داده باشم.

# <span id="page-32-0"></span>**فصل چهارم :Information Account اطالعات حساب**

از الان تا انتهای این کتاب، ما با جزئیات بخشهای کلی که در قسمتهای قبلی از آنها نام بردیم اشـاره مـی کنیم. اول از همـه هـم از Account Information شروع می کنیم که اطلاعاتی راجع به حساب و همچنین مدیر آن حساب را مهیا میکند. همانطور که حتماً می دانیـد، یکـی از ۸ قسمت اصلی Zpanel این بخش است که همان بخش "اطلاعات حساب" نام دارد. اگر فهرست این بخش را از قسمت بالای صـفحات بـاز کنیـد، شامل 4 زیرگزینه است که هر کدام را به صورت کامل در ایز بخش توضیح خواهم داد.

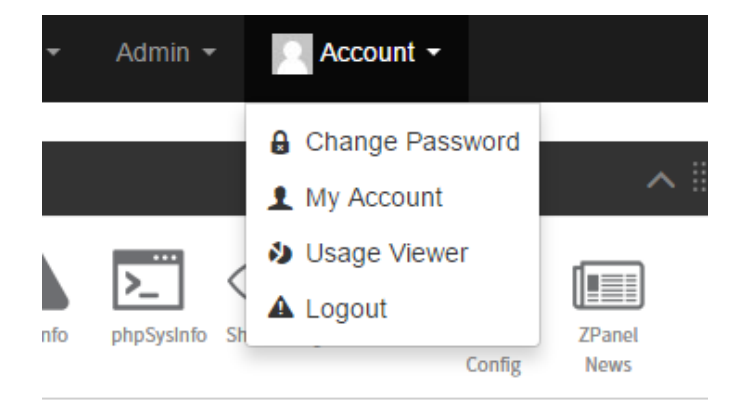

## <span id="page-32-1"></span>**Password Change، تغییر رمز عبور**

حتماً میدانید که برای ورود به حساب خود در Zpanel باید یک نام کاربری و همچنین رمز عبور داشته باشید. ایـن دو مـورد را در هنگـامی کـه نصب Zpanel به اتمام می رسد، قبل از اینکه خواسته باشد سرور را راه اندازی مجدد کند به شما نشان میدهد. البتاه پاس از نن هام در محال نصب Zpanel در سرور ایز نام کاربری و رمز عبور قابل دسترس است.

در نهایت برای تغییر رمز عبور باید به بخش Password Change > Account رفته و به ترتیبی که خدمت شما عرض می کنم رمز عبور خود را تغییر دهید. اول از همه باید رمز عبور قبلی خود را داشته باشید. این برای این است که هر کسی که بـه رایانـهٔ شـما دسترسـی دارد، نتوانـد بـه راحتی رمز عبور حساب Zpanel شما را تغییر دهد. پس رمز قدیمی خود را در جدبۀ password Current وارد کنید و رمز جدید خاود را در جعبه های New password و Confirm new Password وارد کنید. رمز عبور جدید باید قوی بوده و ترکیب از حروف و اعداد و همچنین کاراکترهای خاص مثل &^^%#\$ باشد. بهترین راه کار استفاده از نرم افزار Keepass است. این نرم افزار را دانلود کرده و روی رایانۀ خود حتماً نصب کنید. در نهایت هم برای اعمال تنظیمات روی Change کلی کنید.

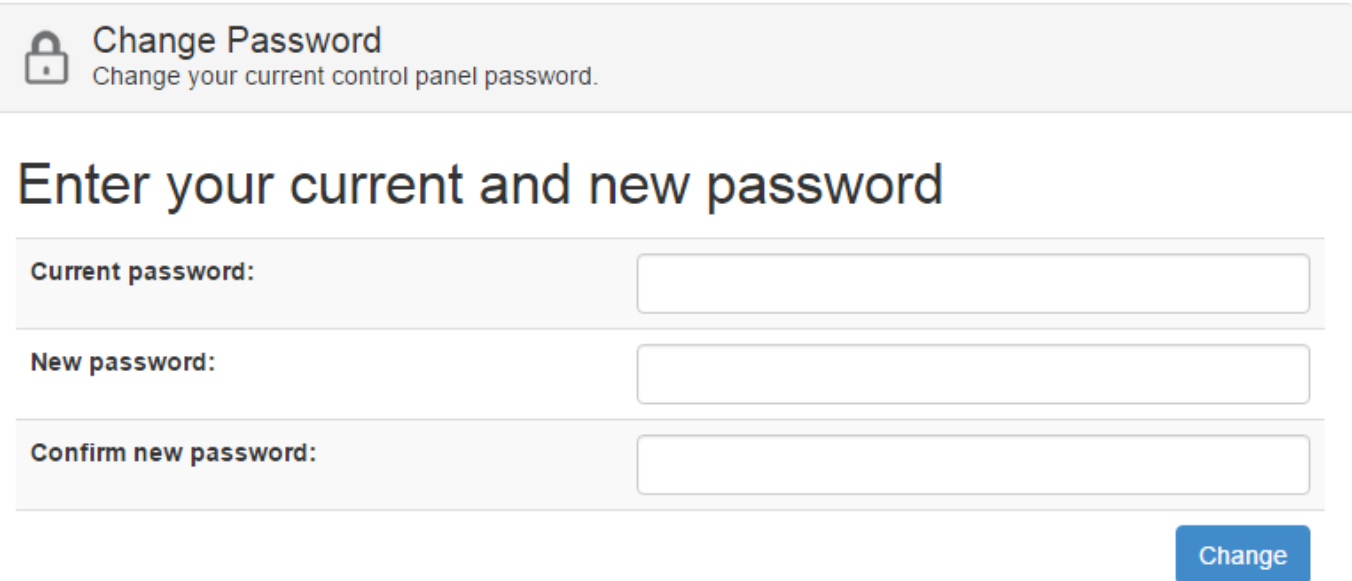

# <span id="page-33-0"></span>**Account My، اطالعات حساب کاربری**

در این بخش شما می توانید اطلاعات حساب خود را ویرایش کنید. اطلاعاتی از قبیل، نام، ایمیل، شماره تلفن و … ضرورتی برای کامل کـردن ایـن بخش وجود ندارد. اما بهتر است ایمیل را حتماً گزینۀ مناسبی قرار دهید.

- Name Full : نام کامل خود را در ایز قسمت میتوانید بنویسد.
- Address Email : نشانی ایمیل خود را برای ارتباط Zpanel با شما میبایست در ایز قسمت وارد کنید.
	- Number Phone : شماره تلفز شما در اینجا.
- choose Language : زبان پنل را از این قسمت میتوانید تعیین کنید. در حال حاضر فقط دو زبـان انگلیسـی (en) و آلمـانی (de) وجود دارد. اما امیدواریم که در آیندهای نزدیک زبان فارسی هم به این فهرست اضافه شود تا کاربران فارسی زبان هـم بتواننـد از آن بـه راحتی استفاده کنند.
	- Address Postal : نشانی پستی محل اقامت یا محل کار خود را میتوانید در ایز قسمت وارد کنید.
		- Code Postal : کد پستی در ایز قسمت قرار میگیرد.

شاید وارد کردن این موارد برای شمایی که مدیر کل سیستم هستید، چندان ضرورتی نداشته باشد. اما معمولاً مشـتریان و همچنـین فروشـندگان واسط باید این قسمت را تکمیل کنند تا شما به عنوان مدیر سرور بتوانید در مواقع مورد نیاز با آنها تماس داشته باشید. پس این بخش به ایـن درد خواهد خورد.

Current personal details that you have provided us with, We ask that you keep these upto date in case we require to contact you regarding your hosting package.

## Enter your account details

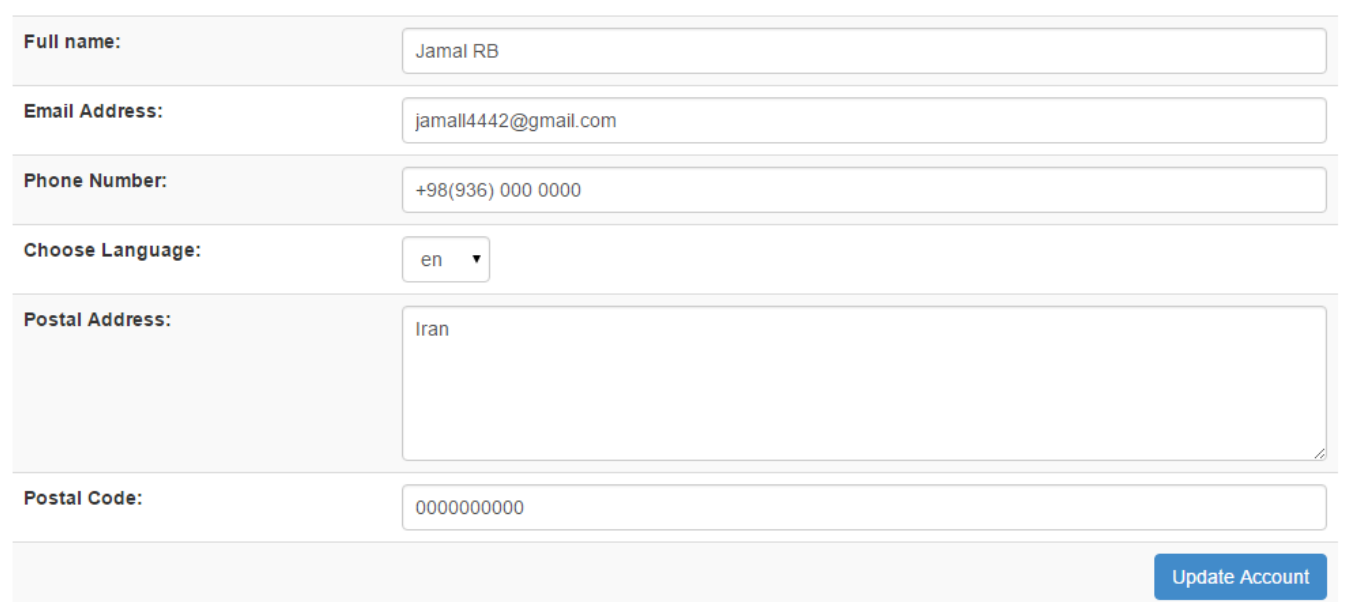

# <span id="page-34-0"></span>**Viewer Usage، نمایش مصرف منابع**

ایز بخش یکی از پرکاربردتریز بخش های Zpanel میباشد. مقادیر مصرف شده از منابع سرور را در اینجا می توانید شاهد باشید. شما به عناوان مدیر سرور، با محدودیتی در مورد منابع روبرو نیستید. البته مسلماً سرور شما محدودیت منابع دارد. ولی آنها را در ایـن قسـمت بـه شـمای مـدیر نشان نمیدهد. ولی کاربران شما قادر به دیدن محدودیت های سخت افزاری هستند.

این صفحه به طور کلی به دو قسمت کلی تقسیم شده است. قسمت بالایی که مقادیر را به صورت جدول و یک نمـودار دایـرهای نشـان می۵هـد و قسمت پاییز صفحه که حد نهایی منابع و امکانات را نشان میدهد که مدموالً برای مدیر کل مقدار Unlimited یدنی بدون محدودیت زده شاده. گزینههای موجود در جدول باالی صفحه بدیز قرار است:

- **Space Disk:** میزان فضاای مصارف شاده از حافظاۀ ساخت سارور را نشاان میدهاد. ایاز عادد فقاط محتویاات موجاود در پوشاۀ html\_Public پنل Zpanel را نشان می دهد و به دیگر فایلهای سیستمی و پیکربندی بستههای سیستم عامل کااری نادارد. پاس عدد دقیقی از میزان فضای اشغال شده توسط فایلهای سایتهای شماست.
- **Bandwidth:** این عدد هم نشان دهندۀ میزان ترافیک سایت هایی است که تا به حال برپا کردید. هر چقدر میزان بازدیـد سـایتهای شما بالاتر رود، این عدد هم بیشتر خواهد شد. از یک نظر بالا رفتن این عدد خوب است که نمایانگر افزایش بازدید سایت یـا سـایتهای شماست. از طرف دیگر ممکن است میزان ترافیک بستۀ سرور شما به پایان برسد که باید به این موضوع توجه داشته باشید. ولی معمـولاً

سرورها با میزان ترافیک مشکلی ندارند. مشکلی اصلی روی میزان Ram و CPU است. این دو عنصـر اصـلی تشـکیل دهنـدۀ کیفیـت و قیمت یک سرور است.

- **Domains:** تدداد دامنه هایی که تا االن به Zpanel متصل کردید را از ایز قسمت میتوانید شاهد باشید.
- **domains-Sub:** تدداد زیر دامنه هایی که برای دامنه های اصلی خود اضافه کردید را از ایز قسمت میتوانید ببیند.
- **domains Parked:** تدداد دامنه هایی که روی سرور خود پارک کردید را از ایز قسمت می توانید ببینید. ی نکته راجاع باه دامناه های پارک شده؛ این دامنهها، دامنههایی هستند که به یک صفحۀ از پیش تعریف شـده در Zpanel منتقـل مـی شـوند و کـار خاصـی نمی کنند. فقط برای زمانی کاربرد دارند که شما دامنهای را ثبت کردید ومی خواهید به دیگران بفهمانید که ای دامنه بی صاحب نیست!

#### Usage Viewer

The account usage screen enables you to see exactly what you are currently using on your hosting package.

# **Disk Usage Total**

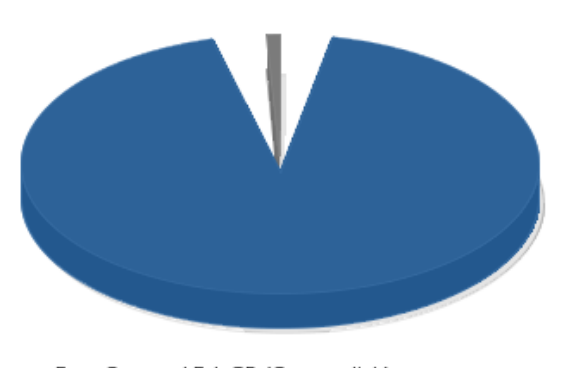

Free Space: 15.1 GB (Server disk) Used Space: 140.8 MB

# Package Usage Total

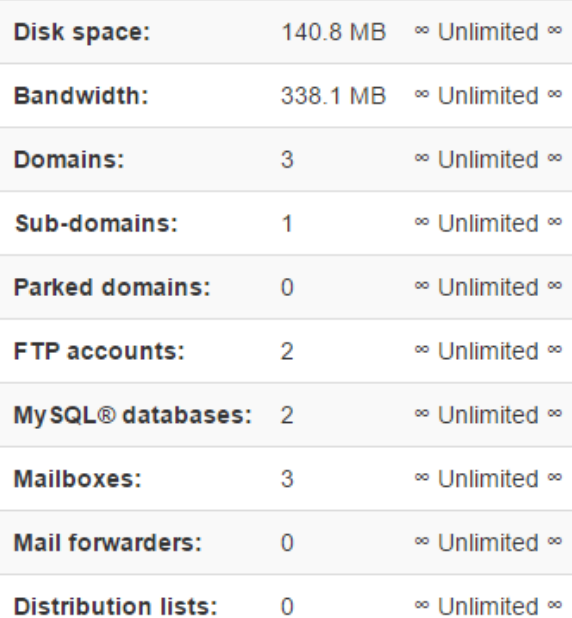

- **accounts FTP:** حساب های FTP که تا به حال ایجاد کردید را از ایز قسمت میتوانید شاهد باشید.
	- **database SQL My:** تدداد پایگاه های دادۀ MySQL در ایز قسمت نشان داده شده است.
- **Mailboxes:** تدداد حساب های ایمیل مرتبط با دامنه هایی که تا به حال به Zpanel اضافه کردید را از ایز قسامت میتاوانی شااهد باشید.
	- **forwarders Mail:** تدداد پاس دهندههای ایمیل را در ایز قسمت میتوانید ببینید.
	- **Lists Distribution:** تدداد فهرست ایمیل هایی که قباً ایجاد کردید را در ایز قسمت میتوانید ببینید.
پس در این شما فهرستی از میزان منابع و امکانات مصرف شده توسط شخص خود شما را می بینید. اگر با مفهوم برخـی از ایـن امکانـات چنـدان نشنا نیستید، صبر پیشه کنید؛ در قسمت های بددی راجع به ننها هم توضیحات کامل را خواهم داد.

در قسمت سمت چپ این صفحه، شما یک نمودار دایره ای شکل را می بینید که میزان فضای ذخیره سازی روی حافظۀ سخت سـرور را بـه شـما نشان میدهد؛ که چقدر از نن مصرف شده است و در کل چه میزان فضا وجود دارد. اگر میزان کل فضای موجود نشان داده شده در اینجا، کمتر از میزان فضای اختصاص داده شده توسط فروشندۀ سرور است، نگران نباشید. چرا که این عدد میزان فضای استفاده شـده توسـط سیسـتم عامـل و بستههای نرم افزاری جانبی را کم کرده است.

#### **Logout، خروج از حساب کاربری**

فراموش نکنید که اگر روی رایانۀ شخصی خود در حال کار کردن روی Zpanel نیستید و پس از اتمام کار دیگر کاری با Zpanel نداریاد، حتمااً از ایز دستور از فهرست Account استفاده کرده و از حساب خود خارج شوید. با کلی کردن روی ایز دستور، بارای ورود مجادد باه Zpanel حتماً باید دوباره نام کاربری و رمز عبور خود را وارد کنید.

### **فصل پنجم : Admin Server**

بخش بعدی در Zpanel، بخش Server Admin نام دارد که ابزارهایی را برای مدیریت خود Zpanel و بازبینی برخی قسمتهای سـرور ارائـه میدهد. ایز قسمت دارای 7 زیر قسمت دیگر است که در ایز فصل سدی خواهیم کرد به طور کامل با ایز بخش نشنا شویم.

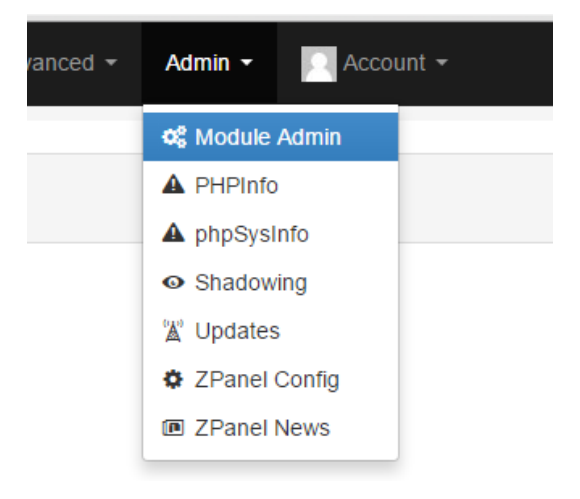

### **Zpanel افزونههای مدیریت ،Module Admin**

Zpanel امکان توسده از طریق افزونه را دارد. توسده دهندگان می توانند برای ایز پنل افزونه بنویسند و کاربران Zpanel می توانند ننها را نصب کنند. که به طور کلی مدیریت ایز افزونه ها از قسمت Admin Module قابل انجام است. بسیاری از افزونههای اصالی Zpanel از هماان ابتادا نصب می شوند. اما قادر به اضافه کردن افزونه های جدید هم هستید. تمامی این کارها به علاوۀ مدیریت افزونـه هـای نصـب شـده همگـی از ایـن قسمت قابل پیگیری است.

زمانی که روی پیوند Module Admin کلیک میکنید، با صفحهای همانند تصویر زیر روبرو خواهیـد شـد کـه در بـالاترین قسـمت، پیکربنـدی بخشهای اصلی Zpanel را شاهد هستید (Administration Modules). این بخشها شامل:

Backup که قسمت پشیبانگیری را مدیریت میکند،

- HTTP همان سرور نپاچی برای ارائۀ خدمات صفحات وب به بازدید کنندگان سایت،
	- DNS سرویس دهندۀ سرورهای نام دامنه،
		- FTP ارائه دهندۀ خدمات افتیپی
	- و Mail جهت ارائه خدمات ایمیل میشوند.

اگر میخواهید تنظیمات پیکربندی هر کدام را انجام دهید، باید روی پیوند مربوط به آن کلیک کنید تا به صفحۀ دیگـری وارد شـوید و تنظیمـات هر کدام از این سرویسها را انجام دهید. دقت کنید که مهمترین سرویسهای یک سرور، همینهایی هستند که اینجا برای شما فهرست شـدند و قادرید تنظیمات آن را از این قسمت انجام دهید. البته یک مورد دیگر هم در این بخش وجود دارد به نام Apache Config، که به دلیـل اینکـه در حال حاضر این افزونه در Zpanel غیرفعال است (در جدول زیر مشخص است) پیوند رفتن به صفحۀ پیکربندی Apache را نمیبینید.

### Module Admin

Administer or configure modules registered with module admin

#### **Administration Modules**

**Backup Config DNS Config FTP Config Mail Config** 

#### **Configure Modules**

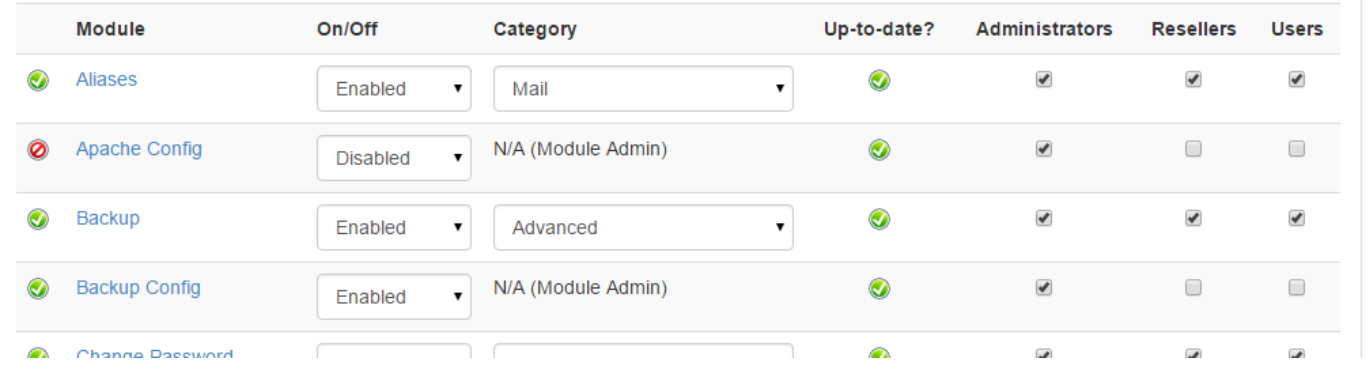

البته درست است که شما از اینجا می¤وانید پیکربندی سرورهایی مثل Apache را انجام دهید. اما گاهاً پیکربنـدیهای مربـوط بـه خـود آپـاچی نیست. بلکه پیکربندی های نپاچی در ارتباط با Zpanel است که در ایز قسمت ارائه شده است. همانطور که باید بدانید، وب سرور نپاچی شاامل یک پرونده با عنوان httpd.conf است که تمامی پیکربندی های اصلی آن در این فایل قرار دارند و تا این لحظه از طریق Zpanel قابل ویرایش نیست.

حالا ما روی پیوند Backup Config كلیک میکنیم تا به تنظیمات بخش تهیۀ نسخۀ پشتیبان Zpanel وارد شـویم. در ایــن بخـش تنظیمـات پشتیبان گیری را انجام می دهیم. اما از قسمت Backup > Advanced خود نسخۀ پشتیبان را می توانیم تهیه کنیم. به ایز مورد دقت داشاته باشید.

4 تا گزینه در اینجا وجود دارد که با ننها نشنا خواهیم شد:

- Backups Daily: اگر می خواهید پشتیبان گیری به صورت خودکار و روزانه انجام شاود، میتوانیاد ایاز گزیناه را روی true تنظایم کنید. در غیر ایز صورت پیش فرض false خواهد ماند. نسخۀ پشتیبانی که از حساب های کاربران تهیه می شاود، در پوشاۀ backup در سرور ذخیره می شوند. غیرفدال کردن ایز بخش به ایز مدنی نیست که کاربران و حتی خود شما قادر به گرفتز پشتیبان به صاورت دستی نباشید.
- Backups Disk: اگر میخواهید به کاربران خود ایز اجازه را بدهید که بتوانند نسخۀ پشتیبان خود را در پوشاۀ خاانگی خاود ذخیاره کنند، مقدار ایز گزینه را true قرار دهید.
- Backups Purge: اگر ایز گزینه را true انتخاب کنید، فایل های پشتیبان به صورت خودکار پس از مدتی که در گزینۀ بددی تدریف میکنید، حذف خواهند شد و این به کاهش مصرف حافظۀ سخت سرور شما کمک خواهد کرد.
- Purge Date: این مورد هم مربوط به مدت زمان به روز است که پس از سپری شدن از آن فایلهای پشتیبان به صورت خودکار حذف خواهند شد.

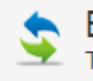

**Backup Config** 

This module enables you to configure Backup settings for your hosting accounts.

## Configure your Backup Settings

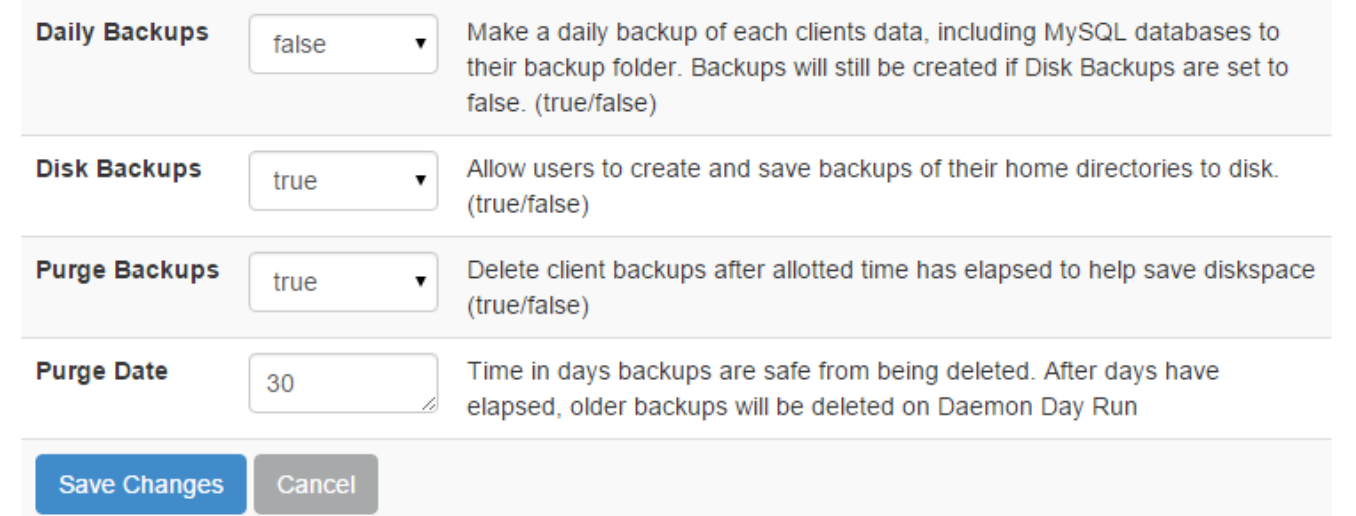

فراموش نکنید که در هر قسمتی از تنظیمات که هستید، پس از اعمال تغییرات روی دکمۀ Changes Save کلی کنید. ایز باود از تنظیماات بخش پشتیبان گیری Zpanel. اما به یک مرحلۀ عقب بر میگردیم که برای اینکار میتوانیم روی دکمۀ Cancel کلیک کنیم.

در تصویری که از صفحۀ Admin Module به شما نشان دادم، افزونۀ Apache غیرفدال بود و ایز کار را به صورت دستی انجاام داده باودم تاا شما با یک مورد غیرفعال هم آشنا شوید. این افزونه کار تغییر در تنظیمات وب سرور آپاچی را انجام می داد. دقت داشته باشید که غیرفعال کردن یک افزونه از این قسمت، به منزلۀ غیرفعال کردن آن سرویس از سرور نیست. بلکه فقط همان افزونـه از Zpanel غیرفعـال خواهـد شـد. مـثلاً در اینجا Apache غیرفدال بود. پس در قسمت باالی صفحه پیوند Config Apache وجود نداشت. اما در حالت عادی ایز پیوند در بیز پیوندهای پیکربندی قسمتهای اصلی Zpanel موجود است و االن ما میخواهیم روی ایز گزینه کلی کنیم.

#### **Apache Config**

This module enables you to configure Apache Vhost settings for your hosting accounts.

#### Configure your Apache Settings

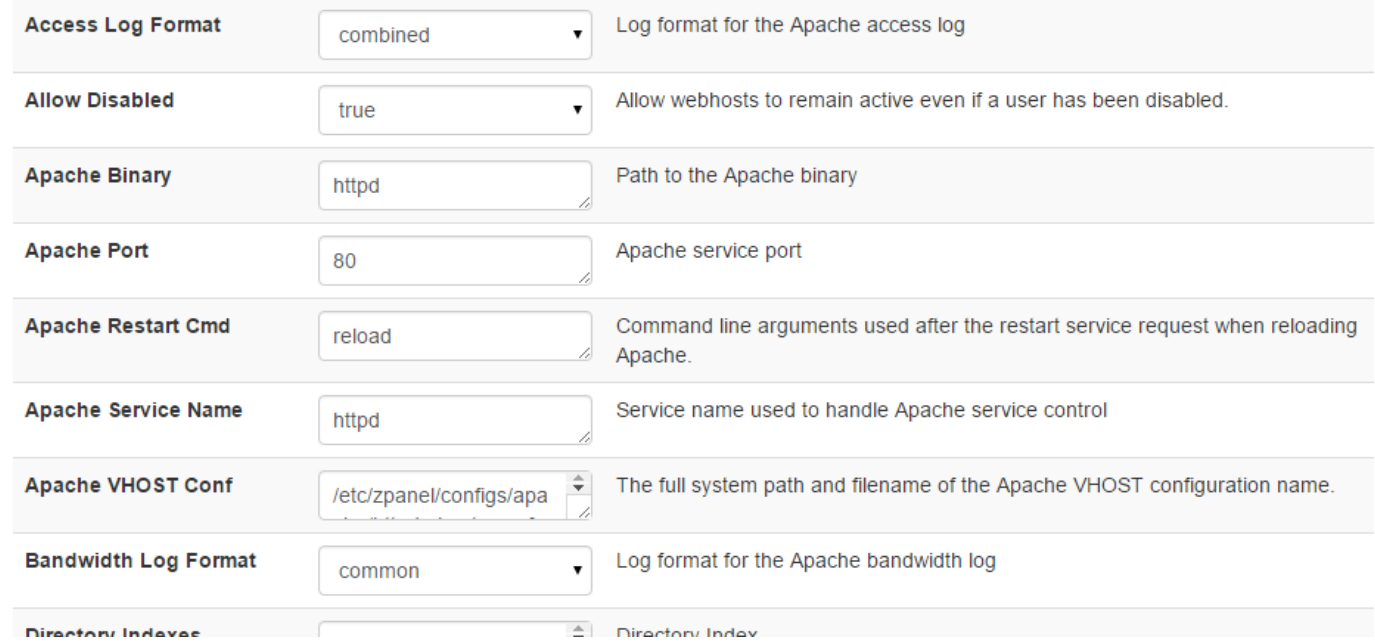

در اینجا تنظیمات زیادی از وب سرور آپاچی وجود دارد که در اصل کار این وب سرور یا نرم افزار که روی سرور شـما نصـب شـده اسـت، تحویـل فایلهای سایتهای شما به بازدید کنندگان است. پس اگر این قسمت به خوبی کار نکنید، اصلاً محتوایی به بازدید کنندگان سـایت شـما نمـایش داده نخواهد شد.

بیشتر تنظیمات این بخش نیازی به تغییر ندارند. مثلاً شماره درگاه Apache Port) Apache) به صورت پیش فرض ۸۰ است که اگر این عـدد را تغییر دهید، حتی اگر همه چیز درست باشد، باز هم صفحات سایت شما به بازدیدکنندگان نشان داده نخواهد شد! اما برخی از موارد را میتوانید تغییر دهید. مثل گزینۀ Apache VHOST Conf که همان مسیر فایل پیکربندی هاستهای مجازی است که شما میتوانید بنا به دلایلی مکـان آن را تغییر دهید. تنظیمات و مقادیر موجود در این صفحه در فایل httpd.conf وارد (import) خواهند شد. پـس اگـر دیدیـد پـس از اعمـال تغییرات در Zpanel تغییری در محتویات ایز فایل به وجود نیامد، نگران نباشید. به ایز دلیال اسات کاه تغییارات در اصال روی فایال -httpd vhosts.conf انجام می شود که مسیر آن را در بخش تنظیمات وب سرور آپاچی می بینید (گزینۀ Apache VHOST Conf).

در انتهای صفحه هم چندتا گزینه وجود دارد که بد نیست توضیحاتی هم راجع به ننها خدمت شما بدهم. اگر مقادار گزیناۀ Backup VHost را true قرار دهید، از فایل پیکربندی نپاچی به صورت خودکار پشتیبان تهیه میشود. ایز پشتیبان در همان محل فایل قبلی ذخیره خواهد شد. اگر به مسیر مورد نظر در CentOS یدنی /backups/zpanel/var/ بروید، پشتیبان ها را در ننجا خواهید یافت. که البته مسیر ذخیرۀ پشتیبانها را در قسمت Dir Backup Vhost میتوانید تغییر دهید.

یکی از گزینههای بسیار کاربردی دیگر که مختص دامنه های پارک شده است، گزینۀ Vhost Parking Path است کـه مسـیر فایـل بارگـذاری شده برای دامنه های پارک شده روی سرور را مشخص می کند. شما در Zpanel قادرید تعداد بی نهایت دامنه را روی سرور خود پارک کنید. بـه ایز مدنی که با رفتز به نشانی همان دامنه در مرورگر، صفحه ای باز می شود که شما در مقابل گزینۀ Path Parking Vhost می بینیاد. درون این پوشه یک فایل با عنوان index.php وجود دارد که این فایل برای دامنه های پارک شده باز می شود. اگر خواسته باشید نمای صفحات دامنه های پارک شده را تغییر دهید، در اصل باید محتوای ایز فایل، یا مسیر گزینۀ Path Parking Vhost در ایاز صافحه از تنظیماات Zpanel را تغییر دهید.

در نهایت پس از اینکه تنظیمات را تغییر دادید، گزینۀ Update Force را حتماً فدال کنید و روی دکمۀ Changes Save کلی نمایید. با ایز کار نپاچی مجبور خواهد شد در کوتاه تریز مدت زمان ممکز، تنظیمات شما را اعمال کند.

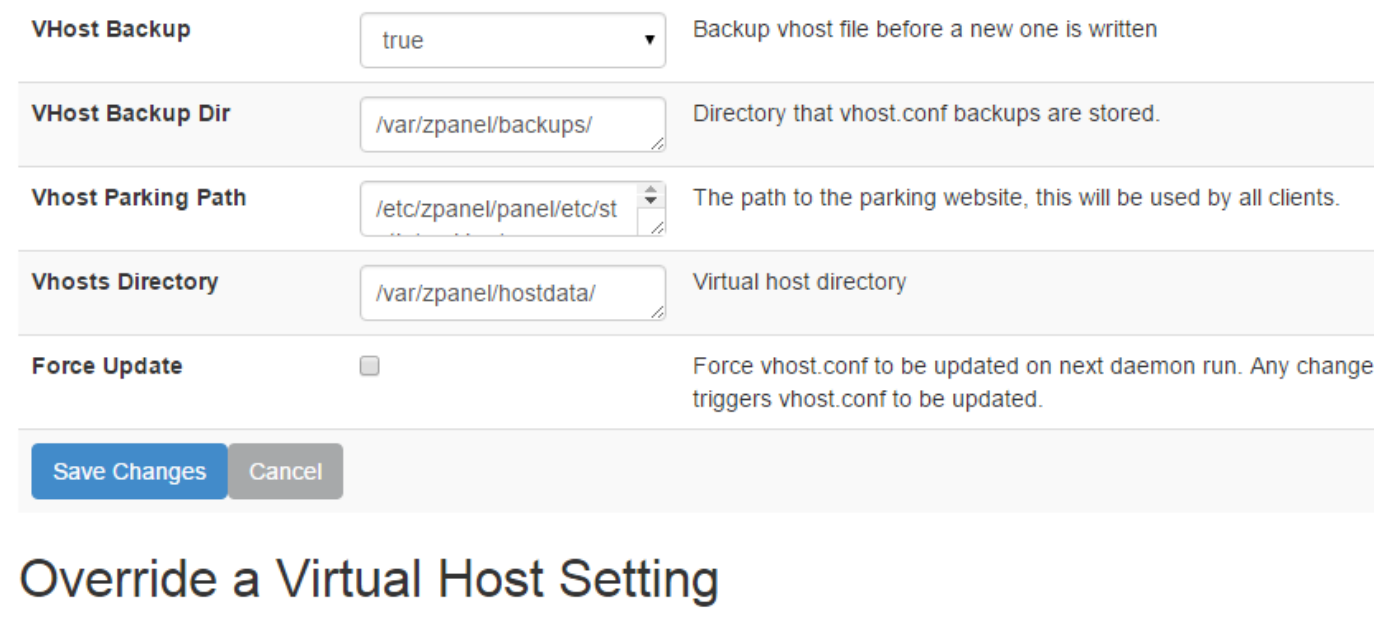

**Select Vhost** -- Select a domain --

اما یک قسمت در پایین همین صفحه با عنوان Override a Virtual Host Setting وجود دارد که اگر دامنـهای را از فهرسـت کشـویی ایـن قسمت انتخاب کنید و روی Select Vhost کلیک کنید، اطلاعات فایل پیکربندی هاست مجازی همان دامنه در آپـاچی بازنویسـی خواهـد شـد. این دستور زمانی میتواند مفید باشد که مثلاً شما به صورت دستی فایـل httpd-vhosts.conf را تغییـر دادیـد، ولـی الان مـی خواهیـد ایـن تغییرات به حالت پایدار Zpanel برگردد.

فراموش نکنید که تغییرات در فایلهای پیکربندیای که خود Zpanel ننها را میسازد، پس از مدتی به صورت خودکار توسط Zpanel بازنویسی خواهند شد. مثل همین فایل httpd-vhosts.conf که اطلاعات مربوط به هاست های مجازی را در خود گنجانده اسـت. اگـر شـما بـه صـورت دستی از طریق خط فرمان )نرم افزار Putty )تغییری در ایز فایل بدهید، پس از مدتی توسط افزونۀ Apache پنال Zpanel بازنویسای خواهاد شد؛ یعنی آن تغییر حذف خواهد شد! پس اگر خواسته باشید این بازنویسے هـر چـه سـریعتر انجـام گیـرد، میتوانیـد از قسـمت Override a Setting Host Virtual ایز درخواست را به Zpanel بدهید.

دوباره یک مرحله به عقب بر میگردیم تا به بخش Module Admin برسیم و این بار روی DNS کانفیک کلیک مـیکنیم. از دیگـر افزونـههای Zpanel که روی سرویس دهندۀ DNS یعنی Bind کنترل دارد، DNS Config است که اتصال دامنـهها بـه سـرور را مـدیریت میکنـد. بحـث DNS بسیار پیچیده است. اما همین را بدانید که با افزودن یک دامنه به Zpanel، این افزونه به کار گرفته میشود تا فایل هـای منطقـه ( Zone File) همچنین رکوردهای مختص آن به صورت خودکار در سرور Bind ساخته شوند.

اما تنظیمات افزونۀ DNS در Zpanel در بخش DNS Config موجود است که زمانی که روی این پیوند کلیک کنیـد، بـا صـفحهای ۴ سـربرگی همانند تصویر زیر روبرو خواهید شد.

This module enables you to configure DNS settings for the DNS Manager

#### Configure your DNS Settings

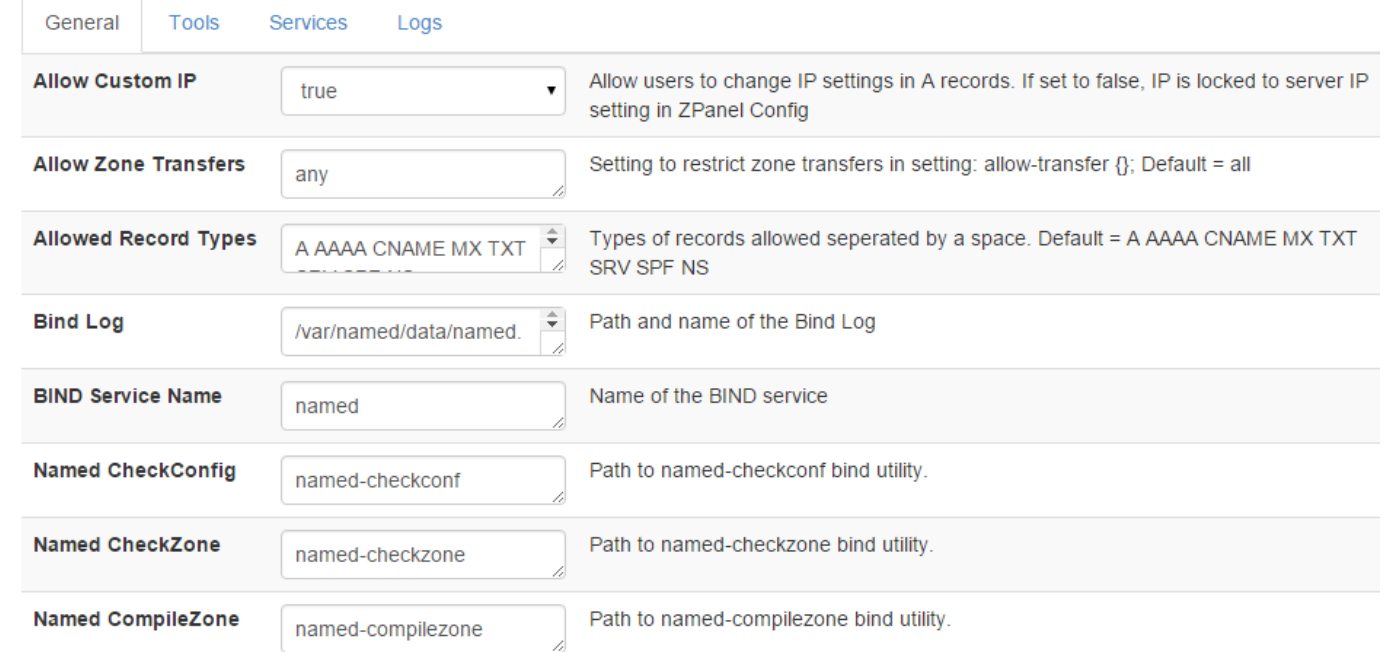

تنظیماتی که از این قسمت میتوانید انجام دهید، از قبیل تغییر در نوع رکوردهایی که قابلیت افزوده شدن به سرور DNS شـما را دارد، همچنــین گزینههای پیش فرض مربوط به ساخت رکورد هستند. اما این سربرگ اول بـود. سـربرگ دوم، یعنـی Tools، شـامل ابزارهـایی بـرای برگردانـدن تنظیمات DNS دامنه به حالت پیش فرض، همچنین حذف کردن و پاکسازی کلی رکوردها از پایگاه دادۀ سرور DNS شما است.

سربرگ سوم از این صفحه Services نام دارد. در این سربرگ شما می توانید سرویس Bind را متوقف یا اجرا کنید. یـا حتـی وضـعیت آن را در جلوی عبارت Status Port Serviced شاهد باشید. دقت داشته باشید اگر سرویس Bind شما در حالت اجرا است و شاما روی دکماۀ Stop

**DNS Config** 

Service کلیک کنید، کل دامنههای شما از دسترس خارج خواهند شد. البته ممکن است اندکی زمان ببرد. ولی خواهیـد دیـد کـه کسـی دیگـر نخواهد توانست به سایتهای شما دسترسی داشته باشد!

سرویس Bind کارش مدیریت اطاعات دامنه های شماست. ایز در حالی است که اگر شما روی سرور خود قصد نصب کردن هیچ گوناه دامناهای را نداشته باشید و خواسته باشید فقط با IP نن همۀ کارها را انجام دهید، نیازی به سرویس Bind که همان سرور DNS شماست نخواهید داشات. می توانید آن را از این قسمت غیرفعال کنید.

و سربرگ نخر Logs نام دارد که گزارش های سرور Bind را به شما نشان میدهد. حتی از ایز قسمت قادرید ایز گزارش هاا را حااف کنیاد تاا سرور از نو آنها را برای شما پر کند. اینکه این گزارش ها به چه دردی می خورند، باید گفت، هر قسمت از سرور شما، دارای بخش هایی اسـت کـه هر بخش یک قسمت برای جمع آوری گزارش دارد. در خیلی از مواقع که برای سرور مشکلی پیش می آید، این شما هستید کـه بایـد فایـل هـای گزارش را بررسی کنید. این در حالی است که حتی اگر مشکلی هم برای سرور وجود نداشته باشد، باز هم بایـد ایـن گزارشهـا بررسـی گردنـد تـا جلوی ایجاد مشکات گرفته شوند.

گزارشها در این سربرگ به سه دستۀ کلی خطاها (Errors)، هشدارها (Warnings) و گزارشها (Logs) تقسیم می شوند. که بـرای دیـدن هـر کدام از ننها، کافی است روی دکمۀ View روبروی هر کدام کلی کنید. برای پاک کردن هر کدام از ایز گزارشهاا هام کاافی اسات روی دکماۀ Clear کلیک کنید. البته این گزارش ها به صورت خودکار در فاصلههای زمانی خاص حذف خواهند شد. در کل شما باید به خطاها دقت بیشـتری داشته باشید.

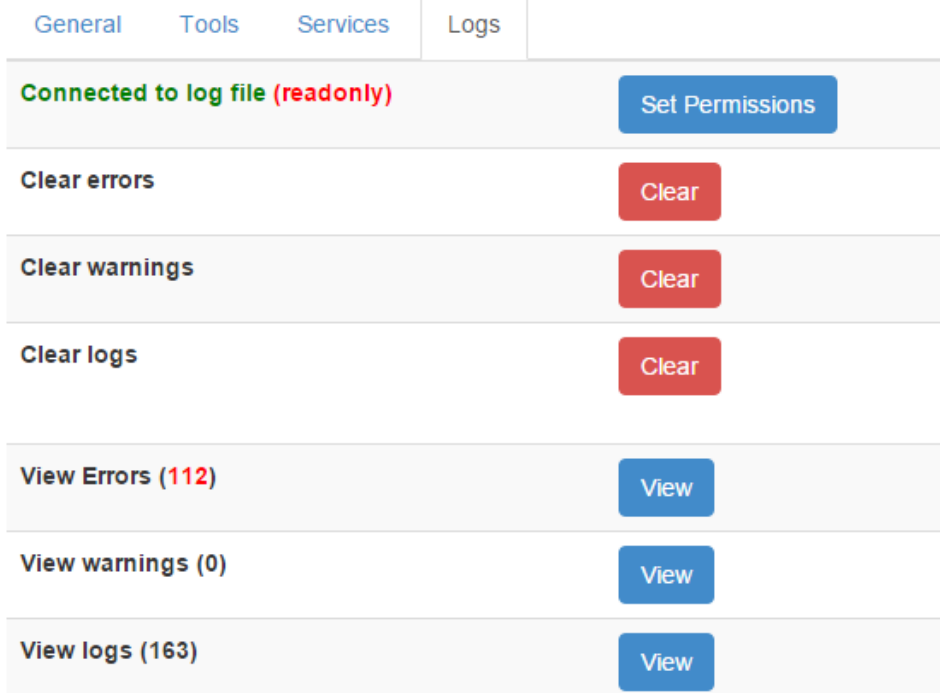

بخش بددی از تنظیمات صفحۀ Admin Module، قسمت Config FTP است که پیکربندی سرور FTP را برای شما انجام میدهد. تنظیماات ایز بخش زیاد نیازی به دستکاری ندارد. اما اگر خواسته باشید پیش فرضهای خود سرور FTP که در اینجا proftpd است را تغییر دهید، باید از این قسمت اقدام نمایید. مثلاً مسیر جدید فایل پیکربندی FTP را در روبروی گزینۀ FTP Config File می توانید وارد کنید. خیلـی از تنظیمـات این بخشها مختص زمانی است که سیستم عامل لینوکس شما از ساختار سیستم عاملهای رایـج مثـل CentOS تبعیـت نمیکنـد یـا خودتـان پیشفرضهای سیستم عامل را تغییر دادید. مثلاً اگر نام سرویس FTP شما چیزی به غیر از proftpd است، باید نام آن را در جلوی عبارت FTP Service Name قرار دهید. بقیۀ موارد هم به همین سبک. پس در بیشتر مواقع اصلاً نیازی نیست تنظیمات ایـن افزونـهها را دسـتکاری کنیـد. مگر اینکه تغییری در خود سرویس در سیستم عامل داده باشید.

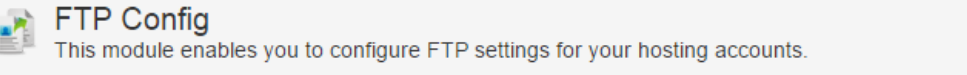

### Configure your FTP Settings

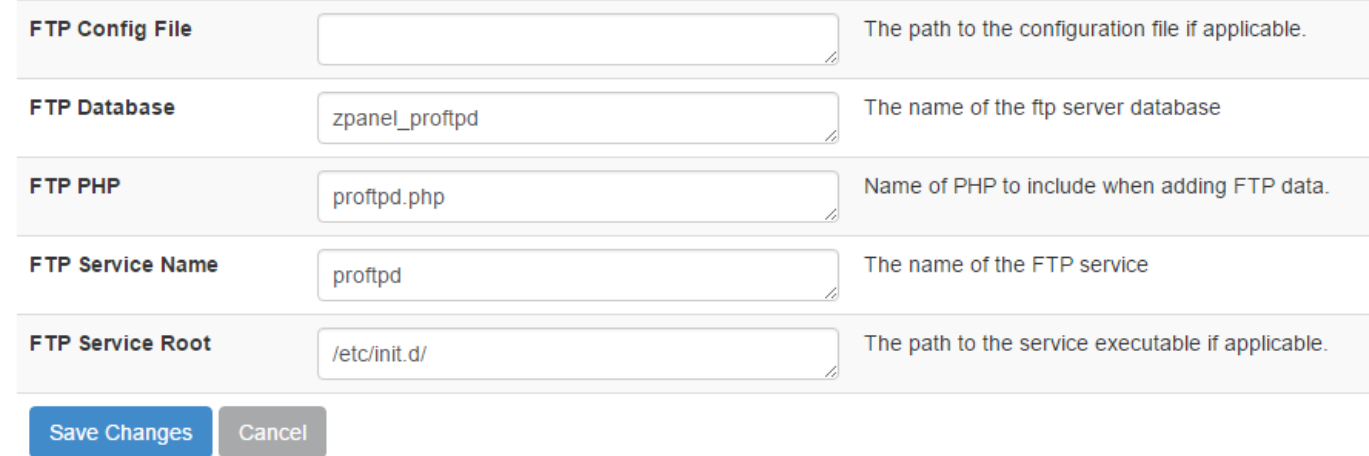

نخریز قسمت پیکربندی سرویسهای موجود روی سرور، که از قسمت Admin Module قابل دسترس بود، Config Mail است که تنظیمات سرویس ایمیل را که در اینجا postfix است را انجام میدهد.

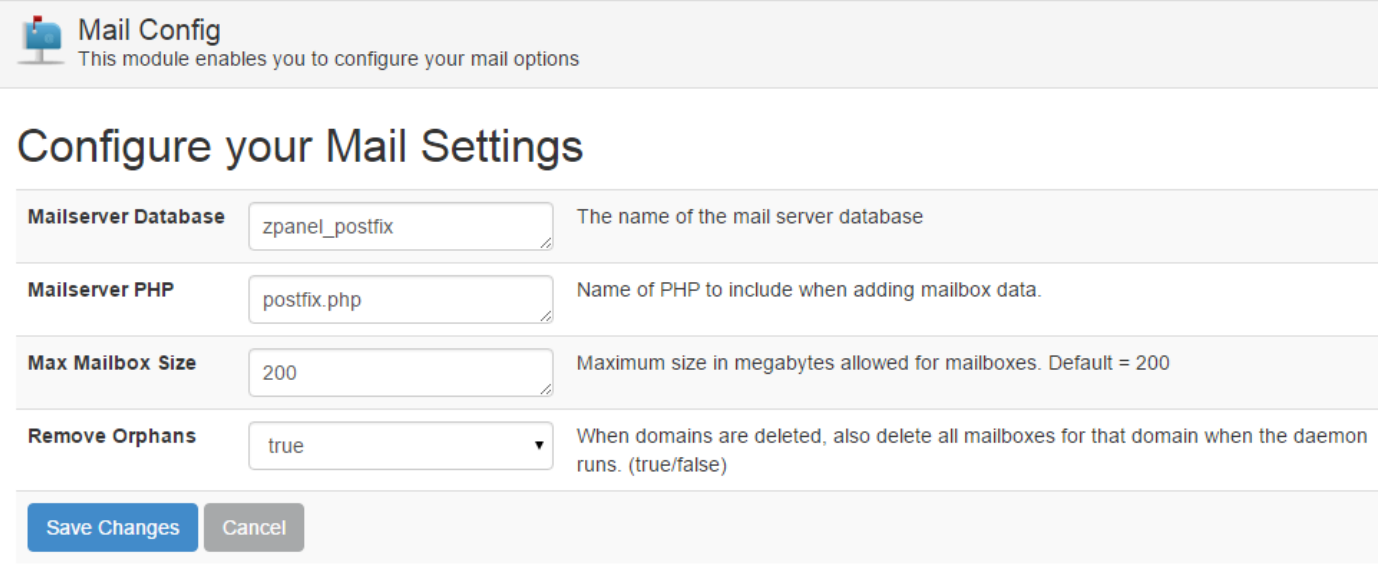

چند تا گزینه بیشتر ندارد که مهمتریز ننها را خدمت شما توضیح میدهم. Database Mailserver همان پایگاه دادۀ سرور ایمیل )Postfix ) است. می توانید نام آن را تغییر دهید. البته حتماً باید در نظر داشته باشید که پایگـاه دادۀ جـایگزین آن را قـبلاً در پایگـاه دادۀ خـود ایجـاد کـرده باشید.

Max Mailbox Size هم حداکثر اندازۀ مجاز برای جعبههای ایمیلی که ساخته می شود را تعیین می کند کـه پـیش فـرض آن ٢٠٠ مگابایـت است. میتوانید ایز مقدار را کم و یا زیاد کنید. که از ایز بیشتر قابلیت ذخیره کردن ایمیل در نن جدبه وجود نداشته باشد.

گزینۀ Orphans Remove هم اگر true باشد، در صورتی که دامنهای از قسمت Domains از روی سرور شما حاف شود، به صورت خودکاار جعبهٔ ایمیل مرتبط با همان دامنه، همراه با ایمیلهای موجود در آن حذف خواهند شد. می توانید این تنظیمات را با ایـن توضـیحات انجـام داده و روی Changes Save کلی کنید.

حاال دوباره به قسمت Admin Module > Admin باز خواهیم گشت. ایز بار به توضیحات جدول پاییز صفحه خواهیم پرداخت که باا عناوان **Modules Configure** شناخته میشود.

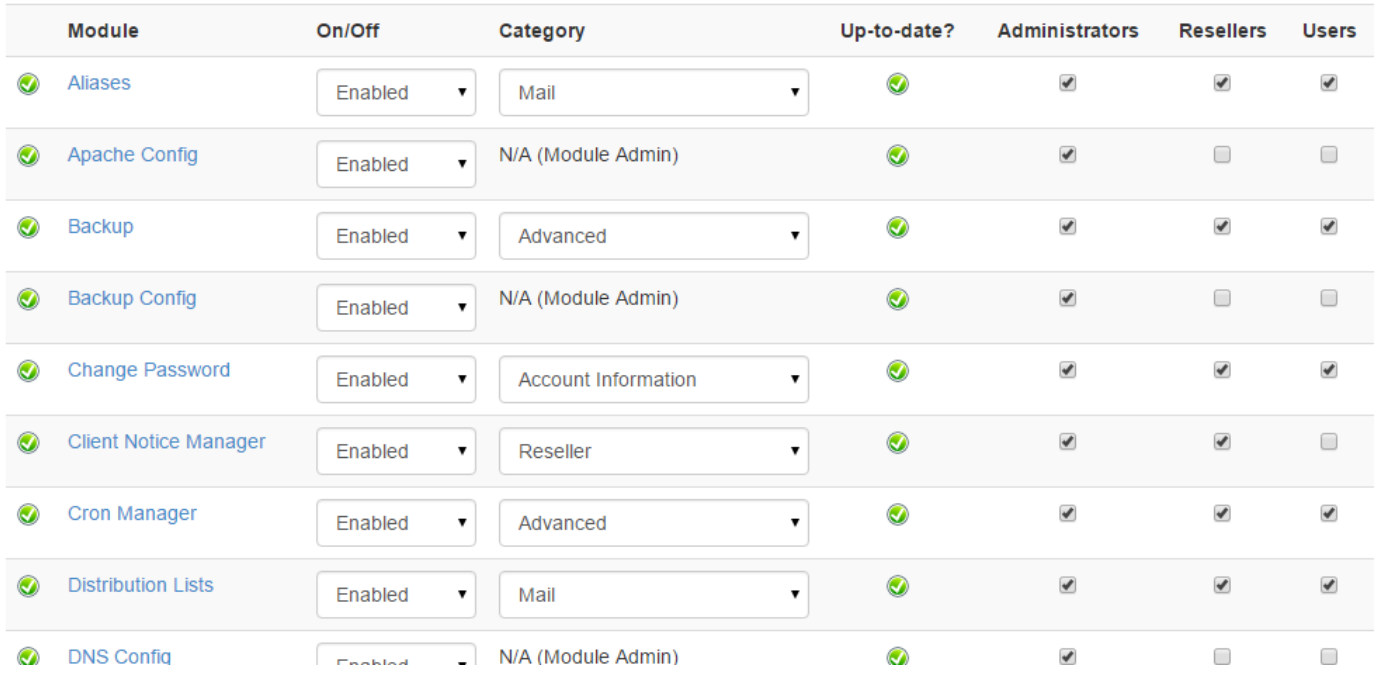

#### **Configure Modules**

تا الان حتماً متوجه ساختار قسمتهای مختلف Zpanel شدید. در این صفحه علاوه بر اینکه میتوانید یک افزونه از افزونههای Zpanel را فعـال یا غیرفدال کنید، قادر به فدال کردن یا غیرفدال کردن تنظیمات همان بخش برای 3 گروه کلی کاربران Zpanel خواهیاد باود. ساتون Off/On جهت غیرفعال کردن افزونهها کاربر دارد. اگر موردی را روی Enabled بگذارید یعنی آن افزونه فعال باشد. ولـی اگـر مـوردی را روی Disabled گذاشتید، آن افزونه غیرفعال خواهد شد. غیرفعال کردن افزونه در این قسمت، به این معنا نیست که سرویس دهندۀ مرتبط بـا آن را از روی سـرور غیرفدال کنید. بلکه فقط به ایز مدناست که مدیریت نن سرویس دهنده از طریاق Zpanel دیگار انجاام نخواهاد شاد. یدنای Zpanel دیگاری تغییری در نن سرویس نخواهد داد. از ستون Category میتوانید محل نمایش یک افزونه یـا بخـش را در تقسـیم بنـدیهای مختلـف Zpanel تغییـر دهیـد. مـثلاً الان مـیدانیم قسمتهای کلی Zpanel شامل 7 قسمت میشود که هر کدام از موارد موجود در ایز قسمتها را با ایز ستون میتوانید تغییر دهید.

ستون ?Up-to-date هم نشان میدهد که آیا آن افزونه به روز هست، یا خیر. اگر به روز باشد با یک تیک سبز رنگ به شما نشان خواهد داد.

اما سه ستون آخر در این صفحه، مربوط به اعطاء دسترسیهای همان افزونه به سه گروه کاربری موجـود در Zpanel اسـت. مـا در Zpanel سـه گروهی کاربری به ایز صورت داریم:

- .1 مدیران )Administrators)
	- .2 فروشندهها )Resellers)
- .3 کاربران )Users )که همان کاربران نهایی مصرف کنندگان هاست هستند.

این سه گروه زمانی مفهوم پیدا میکنند که شما میخواهید با استفاده از Zpanel، اقدام به فروش فضای میزبانی کنید. در غیـر ایـن صـورت اگـر خواسته باشید تنها مدیریت سرور خود را برای برپاسازی سایتهایتان انجام دهید، نیازی نیست با ایز مفاهیم کلنجار روید! چون ایز سیستم فقط یک کاربر دارد و آن هم مدیر کل (خود شما) است.

پس در سه ستون آخر از بخش Configure Modules قادر به اعطاء دسترسیهای افزونههای مختلف به این سه گروه کاربری هستید. مثلاً اگر میخواهید کاربران نهایی دسترسی به قسمت Aliases بخش ایمیلها نداشته باشند، باید تیک این گزینه را در ستون Users بردارید و البتـه در نهایت روی Save Changes در پایین صفحه کلیک کنید.

اما علاوه بر افزونههایی که همراه با نصب Zpanel روی این پنل نصب می شوند، شما قادر به نصب افزونههای دیگری هم هسـتید. مـثلاً Zpanel به صورت پیش فرض بخشی برای مدیریت فایل ندارد که شما بتوانید با نن به صورت مستقیم از طریق مرورگر، فایل و پوشههای روی سارور خاود را مدیریت کنید. برای ایز منظور بخشی به نام module new a Install در پاییز صفحۀ Admin Module وجاود دارد کاه باا کلیا روی دکمۀ File Choose می توانید ی فایل با پسوند zpp. که مخصوص افزونه های خود Zpanel است را از روی رایانۀ خود انتخاب کنیاد و روی دکمۀ Install کلیک نمایید. اندکی صبر کنید تا بارگذاری انجام شود و افزونه به Zpanel افزوده گردد.

#### **PHPInfo، اطالعات کامل PHP**

Zpanel به عنوان یک اسکریپ، با زبان برنامه نویسی PHP نوشته شده است. از طرف دیگر امروزه اسکریپتها و برنامه های تحت وب بسیاری بـا ایز زبان نوشته میشوند. بنابرایز توجه به امکانات ایز زبان برنامه نویسی در سمت سرور بسیار حائز اهمیت است. فرض میکنیم شما میخواهیاد یک سیستم مدیریت محتوا مثل وردپرس یا جوملا را روی سرور خود نصب کنید و نیاز دارید بدانید نسخهای از PHP که روی سـرور شـما نصـب شده است، شامل چه مشخصاتی است و اگر کم و کاستی داشت، آن را برطرف کنید. برای ایـن منظـور بخـش PHPinfo در پنـل Zpanel ایـن اطلاعات را در اختیار شما قرار میدهد که قادرید به یک فهرست بلند والا از تمامی مشخصـات و همچنـین ماژولهـای PHP کـه روی وب سـرور نپاچی نصب شده است دسترسی داشته باشید. شاید مهمتریز چیز دانستز نسخۀ php باشد که هر همان نگااه اول، باه صاورت بازرگ در بااالی صفحۀ phpinfo نمایان است.

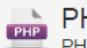

PHPInfo

PHPInfo provides you with information regarding the version of PHP running on this system as well as installed PHP extensions and configuration details.

View full PHP configuration

# PHP Version 5.3.3

PHP Version 5.3.3

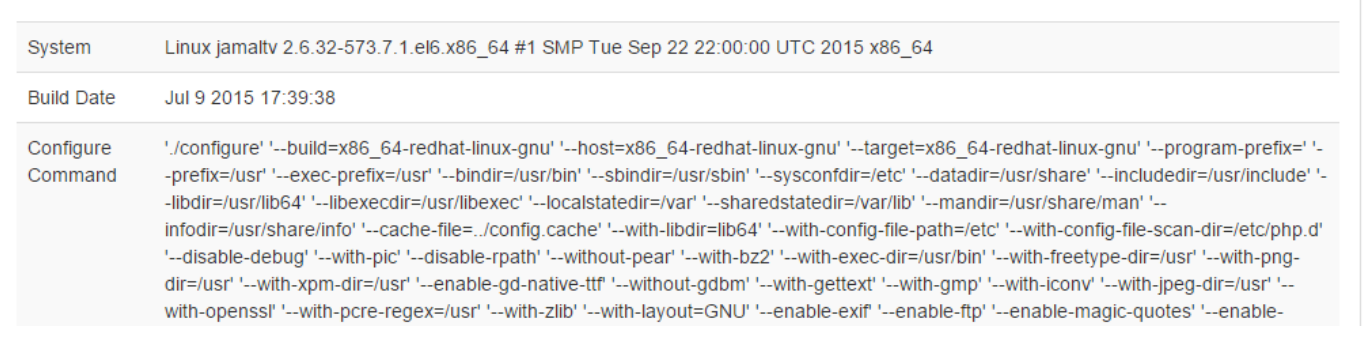

با کلیک کردن روی پیوند View Full PHP Configuration شما به صفحۀ دیگری خواهید رفت که اطلاعاتی را به شما نشان میدهد کـه بـا تابع ()phpinfo فراخوانی شده است. اطاعاتی بسیار جامع راجع به نسخهای از php که روی سرور شما نصب شده به همراه تماامی افزوناههای پی اچ پی.

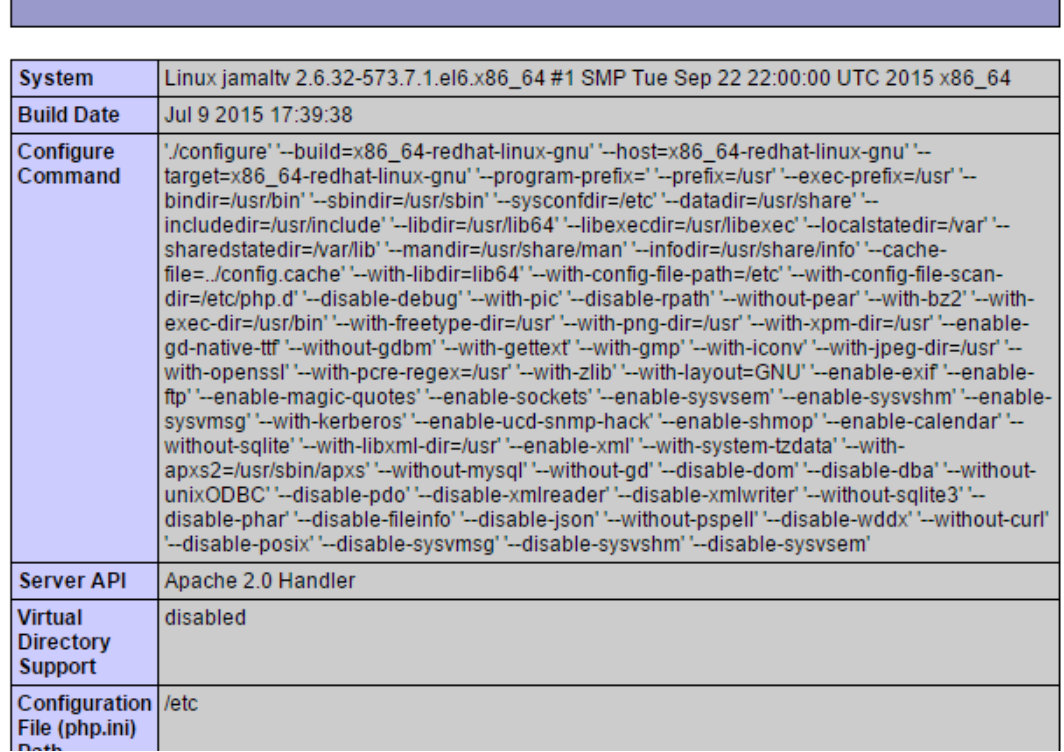

در حال حاضر نسخۀ ۵٫۳٫۳ بیشتری مصرف را دارد. به این دلیل که همه اسکریپتهای قدیمی و هـم اسـکریپتهای جدیـد PHP عمومـأ بـا ایـن نسخه از PHP به خوبی کار میکنند. پس برای انتخاب نسخههای تک تک اجزاء سرور خود باید به این مورد دقت داشته باشید که روی سرور قرار است چه نوع نرم افزار یا اسکریپتی نصب شود.

#### **PHPSysInfo، اطالعات جامع سرور**

اما قسمتهای دیگر از بخش اصلی Server Admin این قسمت است، که اطلاعات کل سرور شما را به وسیلۀ اسـکریپت PHPSysInfo نشـان میدهد. پس برای این منظور زمانی که به این صفحه وارد شدید، روی پیوند Launch phpSysInfo کلیک کنیـد تـا صـفحۀ مشخصـات کامـل سیستم خود را در یک سربرگ جدید ببینید.

phpSysinfo phpSysInfo is a web-based server hardware monitoring tool which enables you to see detailed hardware statistics of your server.

Launch phpSysInfo

Copyright @ 2004-2015 ZPanel Project.

اطلاعاتی که در این صفحه برای شما نمایان است، به صورت اجمالی وضعیت سرور شما را نشان میدهد. اطلاعـاتی مثـل نـوع و میـزان پردازنـده، حافظۀ اصلی، حجم حافظۀ سخت و ... . اما به طور کلی اگر خواسته باشیم این صفحه را به قسـمتهای مختلـف تقسـیم کنـیم، همـانطور کـه در تصویر پاییز شاهدش هستید، ما 6 جدبۀ اصلی داریم.

- .1 Information System( اطاعات سیستم(
	- .2 Vital System( اطاعات حیاتی سرور(
- .3 Information Hardware( اطاعات مربوط به سخت افزار(
	- .4 Usage Memory( میزان مصرف حافظۀ RAM)
- .5 Filesystems Mounted( سیستم فایل حافظۀ سخت سرور(
	- .6 Usage Network( مصرف پنهای باند سرور(

بالاترین جعبه که در تصویر زیر با رنگ قهوهای مشخص شده است، شامل اطلاعاتی مثل نام دامنۀ شایستۀ سـرور شـما (FQDN) و همچنـین IP سرور شماست. دو تا فهرست کشویی هم در سمت راست وجود دارد که اولی (Template) برای تغییـر دادن قالـب ایـن صـفحه اسـت و دومـی )Language )برای تغییر در زبان اطاعات نمایشی در ایز صفحه است که البته از زبان فارسی پشتیبانی نمیکند. قالب را که تغییر دهیاد، رناگ بندی و همچنین اندازه و شکل و شمایل جعبه ها تغییر می کند که این بستگی به سلیقۀ شما دارد. تغییر قالب این صـفحه، روی تنظیمـات سـرور شما هیچ اثری ندارد. جعبۀ System Vital اطلاعات حیاتی سرور از قبیل، IP، نام هاست، نسخۀ هستۀ سیستم عامل، میـزان روشـن بـودن سـرور (uptime)، زبـان سرور، میزان بار پردازنده و همچنین نام توزیع سیستم عامل را به شما نشان میدهد. به عنوان مدیر سرور شما باید با ایـن اطلاعـات آشـنا بـوده و بدانید از هر کدام از ایز موارد چطور و در چه مواقدی باید استفاده کرد.

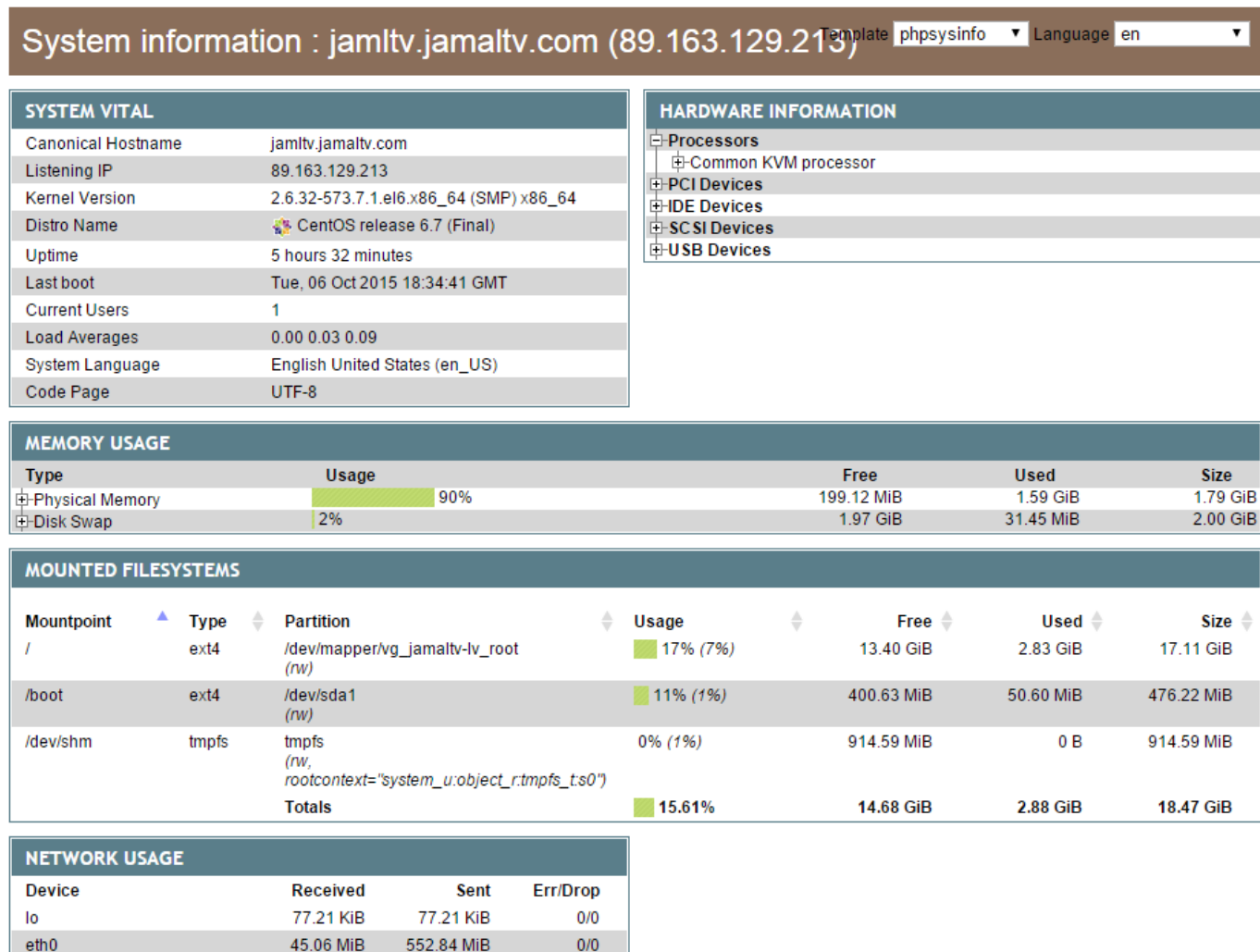

جعبهٔ Hardware Information اطلاعات تخصصی راجع به سخت افزارهای سرور شما را نشان میدهد. مثلاً اینکه پردازنده از چه نوعی است و معمولاً در همین جا هم میتوان فهمید که نوع مجازی ساز چیست. خیلی از سخت افزارها هم روی سرور کاربرد چنـدانی ندارنـد. مثـل USB .Device

جعبۀ Memory Usage بسیار پراهمیت است و حتماً باید همیشه یک چشمتان روی این مورد باشد. در این جعبه دو نوع حافظه وجود دارد که یکی حافظۀ اصلی که همان Ram است و با عنوان Memory Physical مشخ شده است. دیگر هم حافظۀ تبادلی است که با عنوان Swap شناخته میشود و در بالا بردن سرعت سیستم شما بسیار حائز اهمیت است. مقدار کل هر کـدام از ایـن حافظـهها را در سـتون Size روبـروی آن شاهد هستید. میزان استفاده شده از هر کدام از ایز حافظهها هم در ستون Used نشان داده شده است. بسته به نارم افزارهاایی کاه روی سارور اجرا کردید، این موارد عمدتاً کم و یا زیاد میشوند. و همچنین اگر میزان بازدید از سایت یا سـایتهای شـما بـالا باشـد، RAM شـما سـریعتر پـر میشود که طبیدتاً باید باید از همان اول با توجه به مدیارهای مختلف، میزان حافظۀ RAM متناسب با نیاز خود را انتخاب نمایید. و اما جدبۀ بددی در ایز صفحه، Filesystems Mounted نام دارد که پارتیشزهای )بخشبندیهای( حافظاۀ ساختِ )Hard )سارورِ شاما را نشان میدهد. زمانی که لینوکس نصب میشود، فرد نصب کننده میتواند تعیین کند که پارتیشنها به چه صورتی باشد. در ایـن تعیـین تخصـص حرف اول را می;ند و فرد مورد نظر باید بداند که درحال انجام چه کاری است. پارتیشـنی کـه معمـولاً شـما روی آن فایلهـای سیسـتم عامـل و همچنین سایتهای خود را قرار میدهید، ریشه نام دارد که در این جعبه از این صفحه با نماد خط کج (/) مشخص شده است. این همان قســمتی است که مدموالً بیشتریز حجم از حافظۀ سخت سرور یا رایانۀ شما را به خود اختصاص میدهد.

جعبهٔ آخر هم Network Usage است که میزان مصرف پهنای باند یا همان میزان اطلاعات ورودی و خروجی به سرور شما را نشان میدهد. در ستون اول نوع سخت افزار یا رابط شبکه را میبینید. در ستون دوم (Received) میزان دادههای دریافت شده و در سـتون سـوم (Sent) میـزان دادۀ ارسال شده به شبکۀ اینترنت را نشان میدهد. در ستون آخر (Err/Drop) میزان خطاهـا و عـدم دریافتیهـا را نشـان میدهـد. ایـن بـود از اطاعاتی که در بخش از Zpanel به شما نشان داده میشد که به عنوان مدیر سرور باید حتماً هر روز ایز اطاعات را بررسی کنید.

#### **Shadowing، کمک به کاربران**

در این قسمت میتوانید حساب هر کدام از کاربرانتان را رصد کنید. با استفاده از این ابزار بـه عنـوان یـک کـاربر، وارد حسـاب کـاربر مـورد نظـر میشوید و برای کمک به او از راه دور چیزهایی را به او نشان میدهید. در اصل این ابزار یـک نـوع پشـتیبانی عملـی و کـاربری از کـاربران سـرور شماست که دارای حداقل اطاعات الزم برای استفاده از حساب خود میباشند.

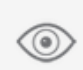

#### Shadowing

From here you can shadow any of your client's accounts, this enables you to automatically login as the user which enables you to offer remote help by seeing what they see!

### Select the client you wish to shadow

You have no Clients at this time.

اگر تا به الان شما هیچ کاربری را در سامانه تعریف نکرده باشید عبارت موجود در عکس بالا را به شما نشان خواهد داد. اما در غیر این صـورت بـه تدداد مشتری یا کاربری که در سامانۀ Zpanel شما وجود دارد، قادرید از امکانات ایز صفحه استفاده کنید.

#### **Updates، به روز رسانیها**

Update به مدنای به روزرسانی است. از ایز قسمت هم شما میتوانید بهروزرسانیهای خود Zpanel را پی بگیرید. اگر نساخۀ جدیادی از ایاز پنل عرضه شده باشد، شما در این صفحه مطلع خواهید شد و برای نصب آخرین نسخۀ از این پنل راهنمایی خواهید شد. به شما پیشنهاد می شـود همیشه از آخرین نسخۀ نرم افزارها استفاده کنید. چرا که علاوه بر اینکه ممکن است امکاناتی به آن اضافه شـده باشـد، در بیشـتر مـوارد خطـرات امنیتی آن هم برطرف شده است. در تصویر زیر به ما میگوید که ما از نسخۀ بتا یا آزمایشی Zpanel استفاده میکنده که به ا نخریز نسخۀ پایدار که در حال حاضر 10.0.0 میباشد استفاده نماییم.

Updates

- Check to see if there are any available updates to your version of the ZPanel software.

You appear to be running a BETA release, unless you are testing or developing we recommend you download and use the latest stable release (10.0.0).

### **Zpanel پیکربندی ،Zpanel Config**

مرکز اصلی تنظیمات Zpanel این قسمت است. تنظیماتی مثل تنظیم نحوۀ نمایش تاریخ و ساعت، نشانی ایمیل مدیر، پوشۀ گزارشهـا، تعیــین IP سرور، تدییز ریشۀ خود Zpanel و ... همگی از ایز قسمت قابل انجام است. پس با بخشهای ایز صفحه با هم نشنا خواهید شد.

- Format Date: نحوۀ نمایش تاریخ و ساعت در قسمتهای مختلف پنل را مشخ میکند. حتماً باید با توابع زبان PHP نشانا باشاید تاا بتوانید نحوۀ نمایش تاریخ و ساعت سرور را تغییر دهید.
- Debug logging mode. حالت گزارشگیری رفع ایراد را مشخص میکند. یعنی چی؟ یعنی اینکه شما به Zpanel میگوییـد کـه بـه صورت پیشفرض به چه صورت گزارشهای رفع ایراد را ذخیره کند. اگر عبارت db نوشته شده باشد، به ایز مدنی است که ایز گزارشهاا در پایگاه داده ذخیره خواهند شد.
- Address From: نشانی ایمیلی که در قسمت "از" )From )ایمیل ارسال شده از طرف Zpanel قرار میگیرد را در ایاز قسامت بایاد وارد کنید. چیزی بنویسید که مثلاً برای خود شما که از طرف Zpanel گزارشی دریافت میکنید، مشهود باشد که این نامـه از طـرف چـه کسی ارسال شده است.
- From Name: نامی است که در ایمیلهای ارسال شده از طرف Zpanel به نمایش در میآید. در انتخاب این مورد، به تـذکرات گزینـهٔ قبلی توجه نمایید.

ZPanel Config<br>Changes made here affect the entire ZPanel configuration, please double check everything before saving changes.

# **Configure your ZPanel Settings**

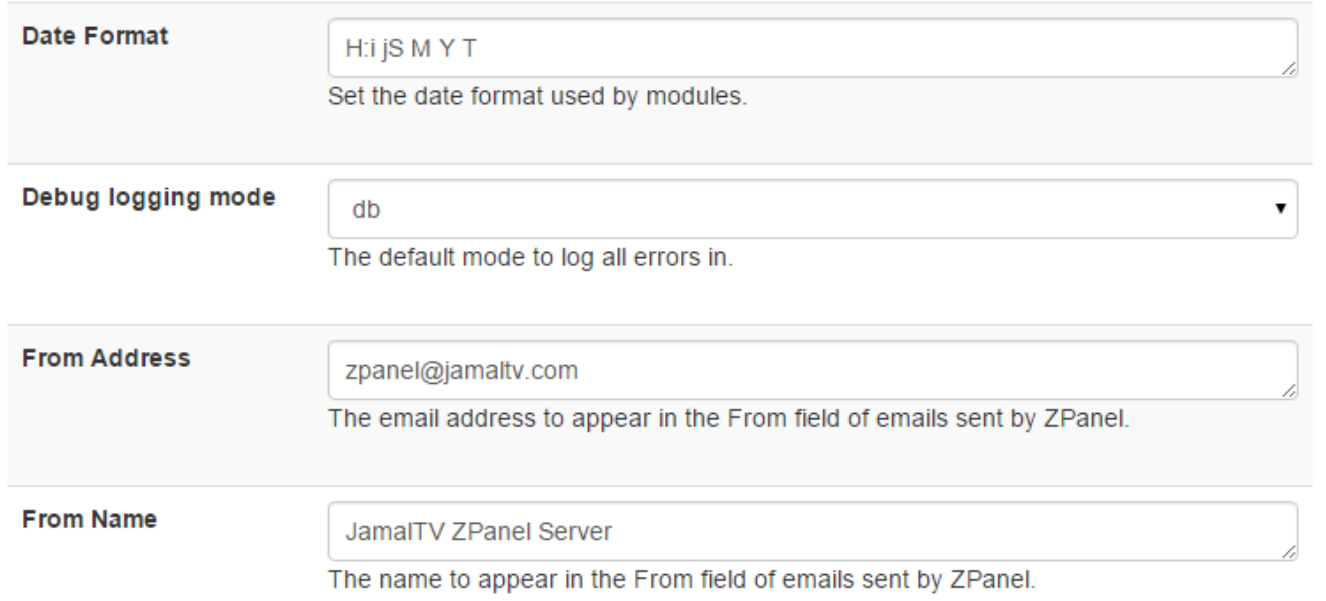

- Log Directory: پوشۀ گزارشهای Zpanel را مشخص می کند. می توانید این مسیر را تغییر دهید. دقت داشته باشید که باید شـده هـر روز به ایز پوشه سر بزنید و پروندههای گزارش جمع شده توسط Zpanel را مطالده بفرمایید.
- method Mail: شیوۀ ارسال ایمیل از طرف Zpanel را میتوانید از ایز قسمت تدییز نمایید. به صورت پیشفارض mail اسات کاه از قابلیت ارسال ایمیل خود موتور PHP استفاده میکند. میتوانید از قابلیت ارسال سرویس ایمیل )Mailfix )یا موارد دیگر استفاده کنید.
- Length password Min: میدانیم که کاربران پنل با استفاده از رمز عبور قادر به ورود به حساب کاربری خود میباشند. از ایز قسمت شما می توانید تعیین کنید که کاربران و حتی خود شما، از یک رمز حداقل چند حرفی استفاده کنند. پیشنهاد می شود برای امنیـت سـرور ایز عدد را بیز 10 تا 20 قرار دهید.
- Forms Login Remote: اگر مقدار ایز گزینه true باشد، کاربران میتوانند با استفاده از فرمهایی کاه در صافحات ثالاث وجاود دارد، وارد بخش مدیریت حساب خود شوند. اما میبینید که برای امنیت بیشتر مقدار ایز گزینه به صورت پیشفرض false میباشد.
	- Drive Root: ایز همان پارتیشنی است که Zpanel در ننجا نصب شده است. مدموالً هم / )ریشه( خواهد بود
	- Address IP Server: اگر IP سرور را تغییر دادید، باید نن را در ایز جدبه وارد کنید و تنظیمات را ذخیره کنید.

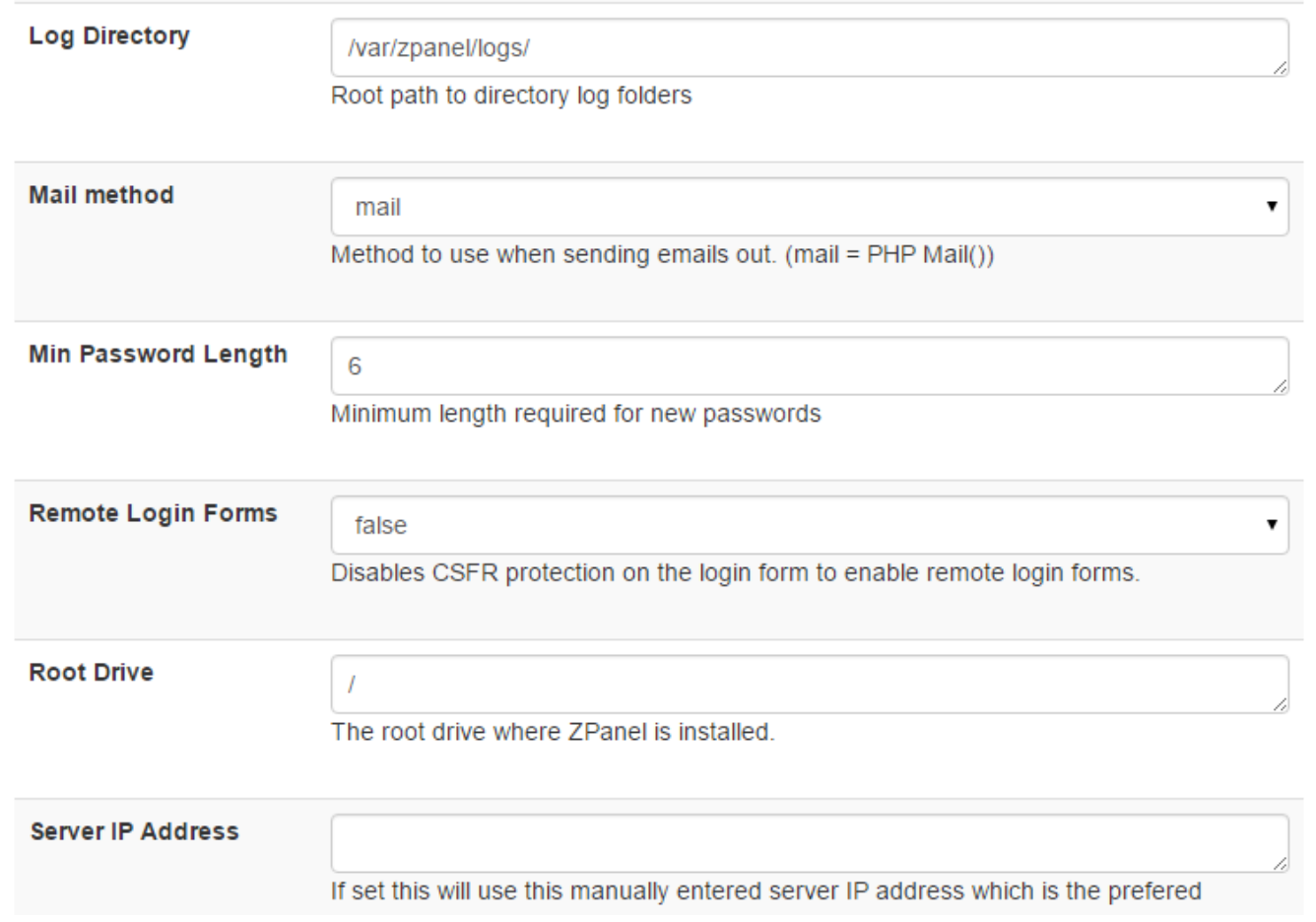

- Mode Debug Zpanel: کاربرد ایز گزینه برای مواقدی است که شما میخواهید خطاهای Zpanel را ببینید. ایز خطاهاا بارای هماه قابل نمایش خواهد بود. پس اگر نمیخواهید حالت رفع ایراد را فدال کنید، گزینۀ prod را انتخاب کنید.
- file log Zpanel: مسیر پروندۀ خود Zpanel را از ایز قسمت میتوانید تدییز کنید. ایز فایل مربوط به گزارشات خود پنل شماسات و ربطی به سرویسهای روی سرور شما ندارد.
- Zpanel root path: مسیر ریشۀ Zpanel در این جعبه مشخص شده است. این همان مسیری است که پروندههای اصلی پنل در آنجـا وجود دارد.
	- path zsudo: مسیر کدهای باینری zsudo است که برای اجرای دستورات سیستم توسط نپاچی مورد استفاده قرار میگیرد.

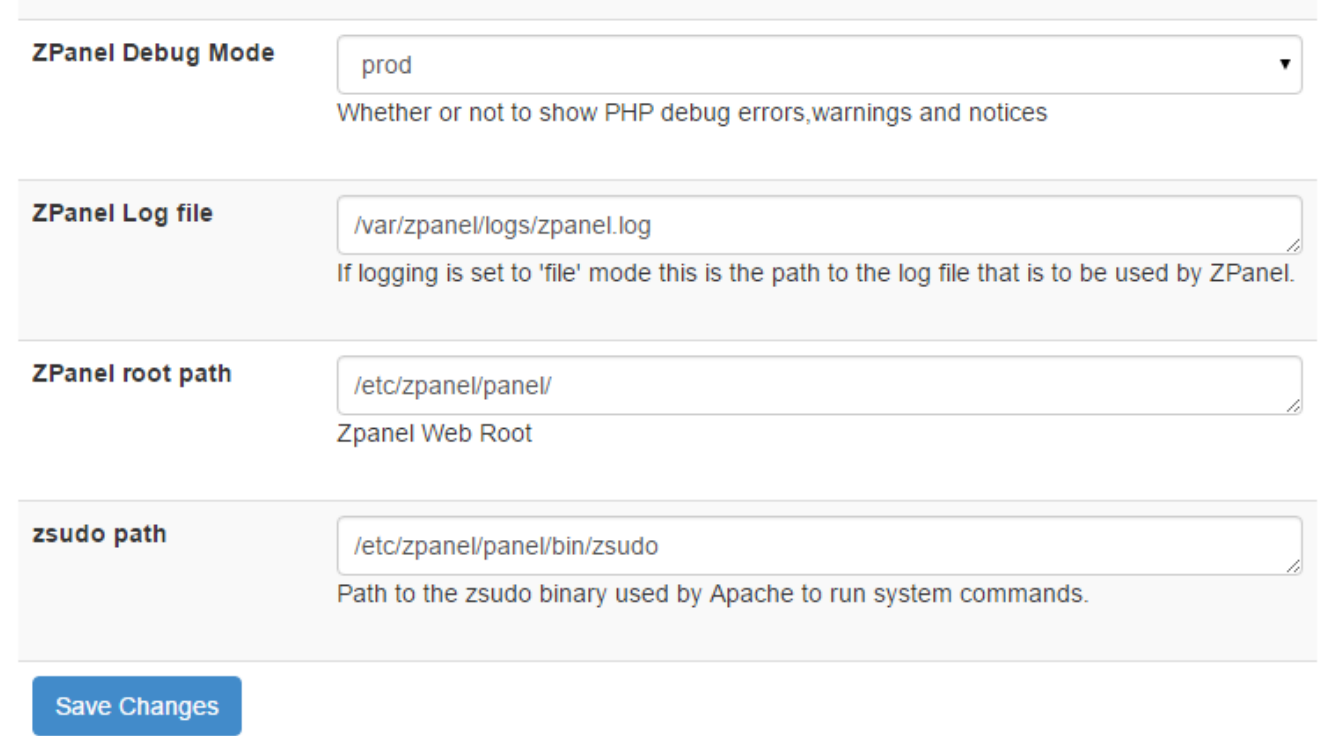

در نهایت فراموش نکنید که روی دکمۀ Changes Save حتماً کلی کنید تا تنظیماتی که انجام دادید ذخیره شود. البته همیشاه بارای دسات بردن در تنظیمات ایز صفحه مطمئز شوید که همه چیز را درست تنظیم کردید، سپس صفحه را ذخیره کنید.

قسمت دیگری در انتهای همیز صفحه وجود دارد با عنوان **Daemon ZPanel** که از ننجایی که زمانی که شما در Zpanel تغییراتای را ایجااد میکنید، نیاز است ایز تغییرات روی سرویسهای مدنظر انجام هم شوند، هر از چندگاهی باید ایز فرایند انجام گیارد. باا کلیا روی دکماۀ Go فرآیند اعمال شدن تغییرات روی سرویسهای مورد نظر در همان زمان اتفاق خواهد افتاد.

اگر خواسته باشم برای این مورد مثالی بزنم تا بیشتر موضوع برای شما روشن شود، فرض میکنیم که شما دامنهای را به Zpanel اضافه کردیـد و Zpanel باید تنظیماتی را در سرویس نپاچی و همچنیز Bind انجام دهد. بررسیای برای اعمال ایز تنظیمات طی فواصل زمانی مشخصی انجاام میشود که شما در روبروی عبارت Run Daemon Next زمان بددی اجرای ایز فرنیند را مشاهده میکنید. اگر هم همیز االن روی Go کلی کنید، تنظیمات فوراً همان لحظه روی سرویسهای نچاچی و Bind انجام خواهد شد. پس اگر تغییری را در Zpanel ایجاد کردید و نتیجاۀ نن را فوراً مشاهده نکردید، ایز موضوع را در نظر داشته باشید.

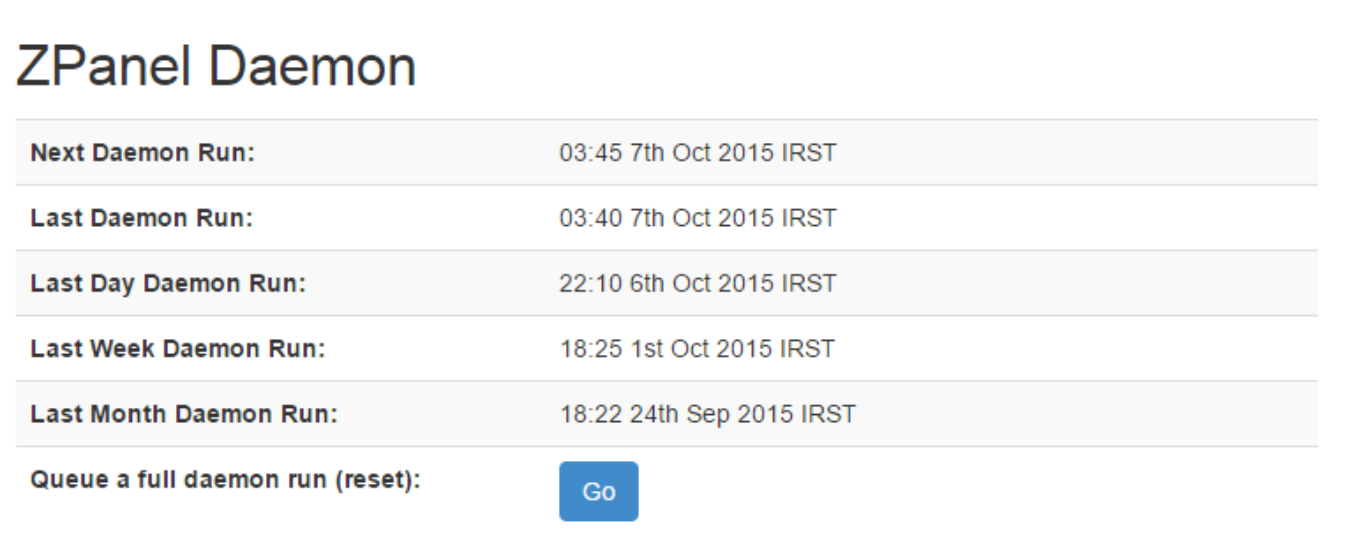

### **Zpanel اخبار ،Zpanel News**

معمولاً از این صفحه شما آخرین اخبار سایت اصلی Zpanel را خواهید دید که با کلیک روی هر پیوند به صفحۀ همان خبر منتقل خواهیـد شـد. در برخی از مواقع هم ممکن است مثل تصویر زیر، با عبارت ... ,Sorry مواجه شوید که نشان میدهد در حـال حاضـر نـرم افـزار قـادر بـه برقـرار ارتباط با سرور اصلی خود پنل نیست. مشکلی نیست؛ میتوانید در مواقع بددی امتحان نمایید.

#### **ZPanel News**

l!≣≣

Find out all the latest news and information from the ZPanel project.

# **Latest Zpanel News**

Sorry, we couldn't connect to the ZPanel API Server, maybe its down at the moment!

این بخش از قسمت Server Admin پنل مدیریتی Zpanel به اتمام رسید که بیشتر مختص تنظیمات خـود نـرم افـزار و همچنـین اطلاعـاتی راجع به سرور شما بود. ایز بخش، یکی از قسمتهایی است که به احتمال زیاد شما باید هر روز با نن کار کنید.

### **فصل ششم : Advanced ابزارهای پیشرفته**

همانطور که از نام این بخش بر میآید، ابزارهای پیشرفته در بخش Advanced قـرار دارنـد. ابزارهـایی مثـل پشـتیبانگیری از اطلاعـات سـرور، مدیریت دستوراتی که به صورت خودکار اجرا میشوند، و دیدن وضعیت کلـی از نظـر آمـار و ارقـام سـرور از بخـش Advanced قابـل دسـتیابی هستند. با ایز فصل از کتاب نموزش مدیریت سرور لینوکس با Zpanel همراه باشید. نکات بسیار جالبی را تقدیم شما خواهم نمود.

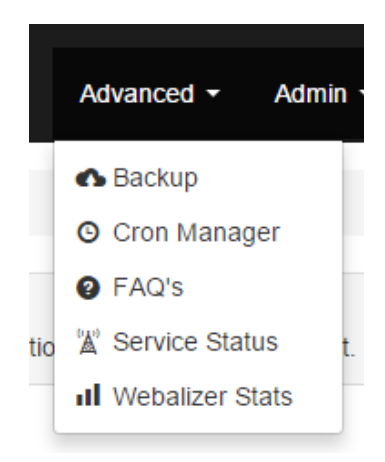

#### **Backup، نسخۀ پشتیبان**

گرفتن نسخۀ پشتیبان از ضروریات یک سرور است. همیشه باید درصدی احتمال بدهید که امکان دارد بر اثر سوانحی، سرور با مشکل مواجه شـود و در ایز شرایط اگر نسخۀ پشتیبان قابل قبولی نداشته باشید، شدیداً از عملکرد خود پشیمان خواهید شد. پس بهتر از قبل از اینکه دادههای خاود را از دست دهید، دست به گرفتز نسخۀ پشتیبان بر روی ی رایانۀ دیگر بکنید.

بخش Backup از Zpanel برای این منظور تعبیه شده است که شما بتوانید یک نسخه از دادههای سایتهای خـود، شـامل فایلهـا و همچنــین پایگاههای دادهای که در سرویس پایگاه داده دارید، روی رایانۀ خودتان پشتیبان تهیه کنید. مطمئنأ این ابزار برای گرفتن نسخۀ پشتیان یک یـا دو سایت کم حجم بسیار کاربردی است. اما اگر اصطلاحاً یک سرور سنگین دارید، دانلود نسخۀ پشتیان روی رایانۀ شخصی کار عاقلانـهای نیسـت. در این حالت شما باید از یک سرور پشتیبان دیگر استفاده کنید کـه معمـولاً بـا عنـوان فضـای FTP شـناخته میشـود. بـا خریـداری کـردن چنـین سرویسهایی قادرید اطلاعات سایتهای خود و همچنین مشتریان خود را روی یک رایانۀ سرور دیگر قرار دهید و بدون دردسر به مـدیریت سـرور اولی خود بپردازید.

البته گرفتن نسخۀ پشتیبان باید در فواصل معینی انجام گیرد و این طور نیست که شما یک بار یک نسخۀ پشتیبان بگیرید و آن را فراموش کنیـد. باید حداقل در هفته چندیز بار ایز کار انجام گیرد؛ نسخۀ پشتیبان قبلی پاک شود و به جای نن نسخۀ پشتیبان دیگری جاایگزیز نن روی سارورِ پشتیبان شود.

اما بخش Backup در Zpanel به این صورت کار میکند که شما اول باید روی دکمۀ Launch (دکمۀ آبی رنگ) کلیک کرده و صبر کنید تـا از تمامی دادههای مهم روی سرور یک نسخۀ پشتیبان، عموماً به صورت فشرده شده، ساخته شود. ممکن است بسـته بـه میـزان اطلاعـاتی کـه روی سرور دارید، از چند دقیقه تا چند ساعت این مرحله به طور بیانجامد. اما بالاخره تمام می شود. این نسـخۀ پشــتیبان شـامل پرونـدههای سیسـتمی لینوکس یا سیستم عامل نیست.

پس از ساخت نسخۀ پشتیان پیوند دریافت (دانلود) آن در قسمت Backup Archives ظاهر می،شود و شما با کلیک روی آن می توانید اقدام بـه دریافت فایل مذکور کنید. اگر پیوند دریافت پشتیان ظاهر نشد، باید روی پیوند Refresh archive list، در پایین صفحه، کلیک کنید تا همــین صفحه برای شما یک بار گذاری مجدد شود و اگر نسخۀ پشتیان ساخته شده باشد، پیوند دریافت آن در همین قسمت ظاهر گردد.

#### **Backup**

The backup manager module enables you to backup your entire hosting account including all your MySQL® databases.

# Backup your hosting account files

Launch

Backups your data whilst you wait and then prompt's you to download the backup archive.

### **Backup Archives**

You have no backups at this time. If you have just created a backup then try refreshing: Refresh archive list

برای اینکه از طریق همین ابزارِ Zpanel بتوانید یک نسخۀ پشتیان روی سرور ویندوزی بگیرید، کافی است وارد میزفرمـان سـرور وینـدوز خـود شوید، با استفاده از مرورگری که روی سرور نصب است، وارد حساب خود در Zpanel شوید و مراحل باال را انجام دهیاد تاا عملیاات دانلاود روی سرور ویندوزی شما انجام گیرد. البته همین کار را هم میتوانید روی سرور لینوکس انجام دهیـد کـه روال انـدکی متفـاوت اسـت. از آنجـایی کـه معمولاً سرورهای لینوکس فاقد محیط گرافیکی هستند، شما باید از مرورگرهای مبتنی بر متن مثل lynx استفاده کنید.

### **Manager Cron، اعمال خودکار**

ما در سرورهای لینوکس، قابلیتی به نام CronJob داریم که برای زمان بندی کردن اجرای دستورات لینوکسی کاربرد دارد. پنلهایی هم که روی چنیز سرورهایی نصب میشوند، مدموالً قابلیت مدیریت فدالیتهای برنامهریزی شده توسط لینوکس را دارند. اما ما در Zpanel بخشی باا عناوان Manager Cron داریم برای اجرای اسکریپتهای PHP به صورت زمانبندی شده و خودکار کاربرد دارد.

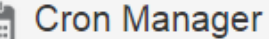

Here you can configure PHP scripts to run automatically at different time intervals.

# **Current Cron Tasks**

You currently do not have any tasks setup.

## Create a new task

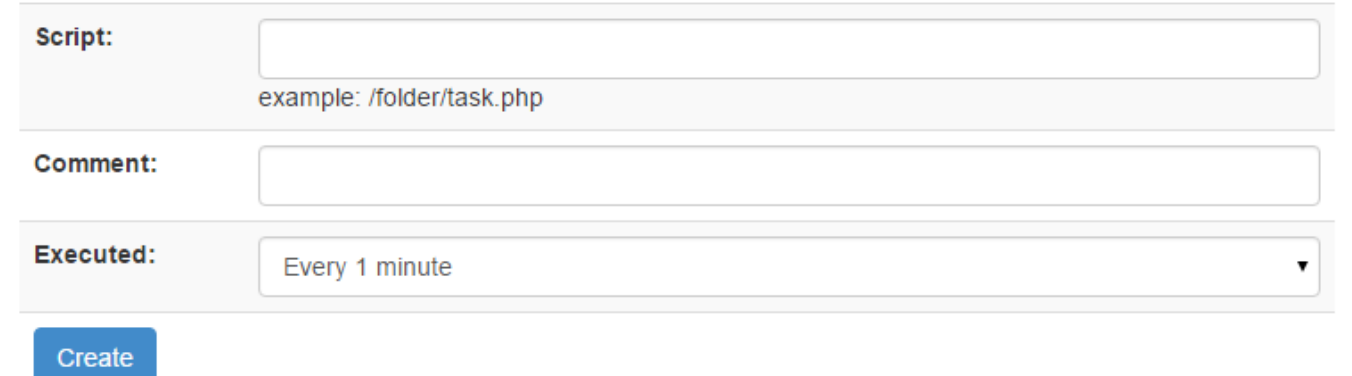

این قسمت به این صورت کار میکند که شما اول باید یک اسکریپت نوشته شده با زبان PHP داشته باشید و مسیر آن را روی سـرور، در قسـمت Script وارد کنید. توضیحاتی به صورت دلخواه در جدبۀ Comment برای متمایز کردن کارکرد ایز اسکریپت از اسکریپتهای دیگر وارد کنیاد. حالا از فهرست کشویی :Executed فاصله زمانی اجرای اسکریپت را تعیین نمایید. می تواند هر یک دقیقه یکبار اجرا شود یا اینکه هر روز یک بار اجرا گردد. در نهایت روی Create کلی کرده تا وظیفۀ خودکار ایجاد گردد.

در قسمت باالی همیز صفحه با عنوان Tasks Cron Current فهرست وظایف خودکاری که تا به حال ایجاد کردید را میتوانید شاهده باشید و از همان قسمت با کلی روی دکمۀ Delete اجرای نن اسکریپت را برای همیشه لغو کنید.

حالا شاید از خودتان بپرسید که این قسمت چه کاربرد عملی دارد؟ برای پاسخ به این سوال به مبحث گرفتن نسخۀ پشـتیبان بـر میگـردیم. اگـر خواسته باشید گرفتن نسخۀ پشتیان را به صورت خودکار روی یک سرور دیگر با استفاده از یک اسکریپت PHP انجام دهید، استفاده از این قابلیت Zpanel بسیار کاربردی است. شما یک اسکریپت را مینویسید، یـا از منـابع آنلایـن دریافـت میکنیـد و آن را طـی فواصـل زمـانی خـاص اجـرا مینمایید. نسخۀ پشتیان از دادههای روی سرور به صورت خودکار برای شما ساخته خواهد شد و حتی روی ی سرور دیگر بارگااری میگردد. هر کار دیگری که نیاز به اجرا به صورت خودکار و در فواصل زمانی خاص دارد، به همیز طریق قابل مدیریت توسط ایز بخش است.

### **FAQs، پرسشهای متداول**

FAQs به مدنای سواالت متداول است. توسده دهندگان Zpanel، برای ایز که به سواالت تکراری کاربران خود پاسخ داده باشند، بخشی با همیز عنوان در این پنل تعبیه کردند که کاربران می توانند پاسخ سوال خود را از این بخش پیدا کنند. اطلاعات خوبی در این قسمت نهفتـه اسـت. البتـه باید در نظر داشته باشید که سوالات و پاسخهای موجود در این صفحه به زبان انگلیسی است. پس باید اندکی زبانتان خـوب باشـد. ایـن صـفحه کاربرد دیگری ندارد؛ پس به سراغ بخش بددی خواهیم رفت.

#### **FAQ's**

Please find a list of the most common questions from users, if you are unable to find a solution to your problem below please hosting provider. Simply click on the FAQ below to view the solution.

### **Frequently Asked Questions**

- m How can I update my personal contact details? (zadmin)
- 圃 How do I change my password? (zadmin)
- • I don't think one of the services(Apache, MySQL, FTP, etc) are running. Is there any easy way to check? (zadmin)
- m How can I set my domain to work with my ZPanel Account? (zadmin)
- m How can I create a My SQL Database? (zadmin)
- m What is phpMyAdmin? (zadmin)
- m How do I create FTP Accounts? (zadmin)
- m How to Password Protect Directories? (zadmin)
- ntm How do I create an E-Mail Account? (zadmin)
- m How do I create a Mail Alias? (zadmin)
- m How can I create a Mailing List? (zadmin)
- 面 How do I use Mail Forwards? (zadmin)
- 面 What are Subdomains? (zadmin)
- ntmow of line view how much Data I have used? (zadmin)
- 圃 How can I access Webmail? (zadmin)

### **a** Add FAQ Item

#### **Status Service، وضعیت سرویسها**

تا الان حتماً با سرویسهای مختلف سرور لینوکس آشنا شدید. حالا چه با محتوایی که در این کتاب موجود است و چه از طریق کتابهـای دیگـر واج؛ مثل کتاب آموزش مبانی مدیریت سرور. سرور شما همان رایانهای است که شـامل نرمافزارهـای مختلـف می شـود. مـا نـام ایـن نرمافزارهـا را سرویس گذاشتیم. وضعیت سرویس های مختلف سرور را می توانیم از این صفحه جویا شویم. سرویس هایی مثل؛ HTTP که همان وب سـرور بـرای

ارائۀ خدمات وب به بازدید کنندگان سایت است؛ FTP که برای ارائۀ خدمات افتیپی برای جابجـا کـردن اطلاعـات در بـین سـرورها کـاربر دارد؛ SMTP برای ارسال ایمیل؛ 3POP و IMAP برای دریافت ایمیل توسط نرم افزارهای ایمیلخوان؛ MySQL بارای مادیریت پایگااه داده؛ و DNS برای مدیریت دامنههای اینترنتی روی سرور.

وضعیت تمامی این سرویسها دراین صفحه نمایان است. اگر یک تیک سبزرنگ روبروی هر کدام از این سرویسها وجـود داشـته باشـید، نشـان از فعال بودن آن سرویس است و اگر غیرفعال باشد، همان قابلیت از سرور شما کار نخواهد کرد. مثلاً اگر HTTP فعال نباشد که با یـک نمـاد ضـربدر قرمز روبروی آن مشخص است، صفحات به بازدیدکنندگان سایت شما ارائه نخواهد شد.

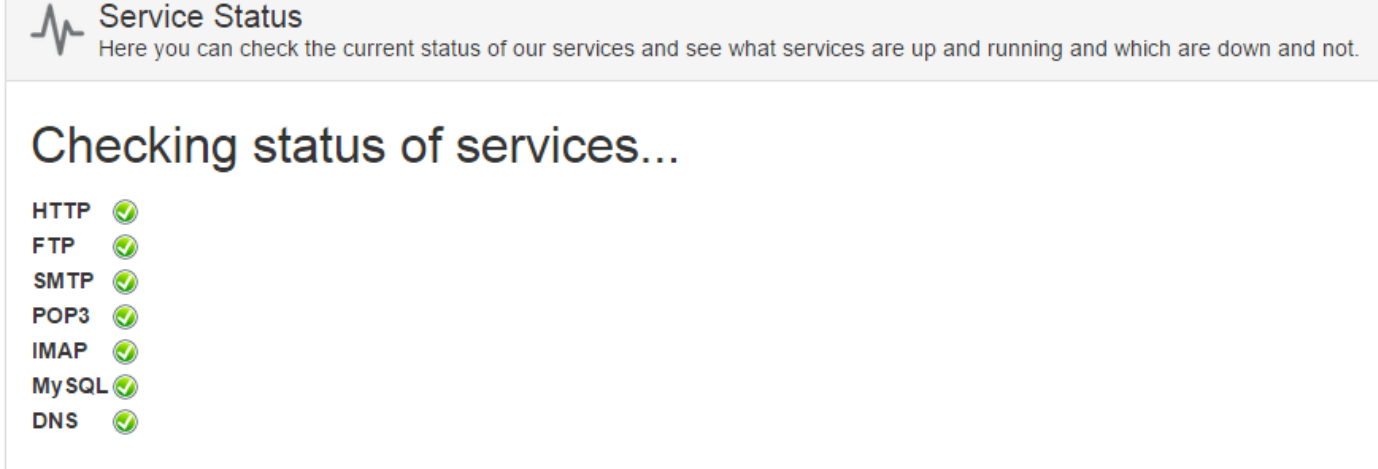

### **Server Uptime**

Uptime: 0 days, 5 hours, 52 minutes

### **Daemon Status**

**Last Daemon Run:** 

**Next Daemon Run:** 

03:55 7th Oct 2015 IRST

04:00 7th Oct 2015 IRST

از قسمت Server Uptime شما می توانید ببینید که چه مدت زمانی سرور شما روشن بوده. از مهمترین قابلیتهای یک سرور این است که شما برای مدت زمان زیادی بتوانید رایانۀ سرور را روشز نگه دارید. در قسمت Staus Daemon هم میبینید که نخریز زمانی که همگامساازی بایز تنظیمات Zpanel با سرویسهای سرور شما انجام شده چه وقت بوده و همگامسازی بعدی در چه زمانی اتفاق خواهـد افتـاد. در فصـل قبلـی، در بخش Config Zpanel راجع به ایز موضوع صحبت شد.

### **Stats Webalizer، آمار و ارقام بازدیدهای سرور**

Webalizer یک نرم افزار رایگان برای جمع آوری آمار سایتها میباشد. اگر از کنترل پنلهایی مثل Cpanel استفاده کرده باشید، حتماً با ایـن قسمت آشنایی دارید. این نرم افزار در کنار Zpanel هم وجود دارد. شما با رفتن به این قسمت یک آمـار کـاملی از تمـامی سـایتهایی کـه روی سرور میزبانی میشوند دسترسی خواهید داشت.

به شما پیشنهاد می کنم که حتماً از آمار این بخش نهایت استفاده را ببرید. چرا که یک دید کلی بسـیار جـامعی بـه شـما بـه عنـوان مـدیر سـرور میدهد. میتوانید آیندۀ سرور خود را پیشبینی کنید. میتوانید ببینید که آیا به منابع سخت افزاری و نرم افزاری بیشتری نیاز دارید یا نه. از طرف دیگر آمار بازدیدهای سایت روی نحوۀ تولید محتوای تمامی سایتها و وبلاگـهای روی سرور تاثیر می $j$ ذارد که این بستگی به راهبرد شما دارد.

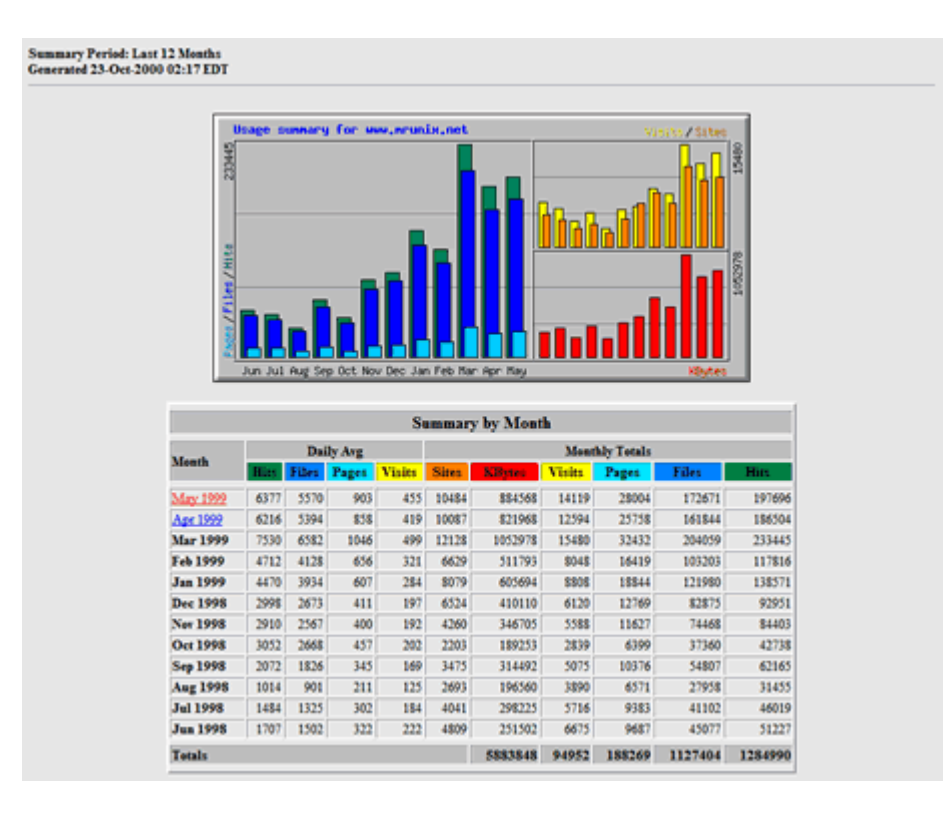

نمودارهای گرافیکی Webalizer میتواند خیلی جذابتر از این باشد. علاوه بر آن همان اطلاعات، درون جداول ساماندهی شده هـم قابـل بازدیـد هستد. بازدیدها، بازدیدکنندهها و همچنین میزان بارگذاری صفحات برای روز، هفته، ماه و سال قابل تمـایز اسـت کـه میـزان پیشـرفت و پسـرفت بازدید سایتها کاملاً درون آنها گویاست.

### **فصل هفتم : Management Database مدیریت پایگاههای داده**

کمتر اسکریپتی را میتوانید پیدا کنید که از پایگاه داده استفاده نکند. اگر قصد داشته باشید سایتی که روی سرور مجازی خود پیاده میکنیـد، بـا استفاده از اسکریپتهای آماده برپا کنید، به احتمال زیاد به یک پایگاه داده نیاز خواهید داشت. Zpanel هم این امکان را به شـما میدهـد کـه از بخشی به نام Database قادر باشد پایگاههای دادۀ خود را بسازید و برای ننها کاربر تدریف کنید. تا با ارائۀ نام ایز پایگااه داده و ناام کااربری باه همراه رمز عبور، به اسکریپت سایتسازی خود، اطلاعات سـایت را درون پایگـاه داده ذخیـره کنیـد. پایگـاه دادهای کـه Zpanel از آن پشـتیبانی میکند، MySQL نام دارد که یکی از محبوبترین پایگاههای دادۀ مـتن بـاز اسـت کـه محبـوبترین اسـکریپتهای سایتسـاز از آن پشـتیبانی مے کنند.

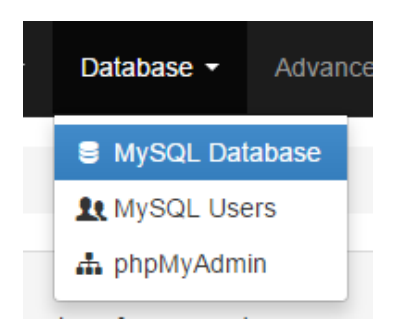

از طرف دیگر با نصب Zpanel یک نسخه از نرم افزار phpMyAdmin هم روی سرور شما نصب میشود که با استفاده از آن قادرید بـه صـورت گرافیکی اقدام به مدیریت پایگاه دادۀ MySQL خود کنید. اگر با میزبانهای اشتراکی کار کرده باشید، با phpMyAdmin هم نشنا خواهید باود و می دانید که با این نرم افزار چه کارهای سختی را می توان به راحتی انجام داد. در ادامه به ۳ زیر بخش مـدیریت پایگـاه داده در Zpanel اشـاره خواهیم کرد.

#### **DataBase MySQL، مدیریت پایگاه دادۀ MySQL**

از این قسمت به طور مستقیم قادر خواهید بود یک پایگاه داده بسازید و یا پایگاههای دادهای که قبلاً ساختید را مدیریت کنید. مـثلاً حجـم مـورد استفادۀ هر پایگاه داده و همچنین تعداد کاربران مختص هر پایگاه داده در این صفحه قابل دیدن است. حتی اگر فکر میکنید به پایگاه دادهای نیاز ندارید، میتوانید با کلی روی دکمۀ Delete نن را برای همیشه همراه اطاعش پاک کنید. در تصویر زیر شما شمایل ایز صفحه را شاهد هستید. ایز صفحه به دو قسمت کلی تقسیم شده است:

- .1 Database MySQL Current : برای مشاهدۀ پایگاههای دادهای که تا به حال ساختید
	- .2 Database MySQL new a Create : برای ساخت ی پایگاه دادۀ جدید

در قسمت اول، شما یک جدول از پایگاههای دادهای که تا به حال ساختید را میبینید. این جدول شامل ستونهایی است کـه هـر سـتون حـاوی اطلاعاتی راجع به یک پایگاه داده می شود. مثلاً ستون اول (Database name) نام پایگاه داده را نشان می دهد. در Zpanel هـر پایگـاه داده بـا عبارت \_zpanel شروع میشود و قسمت دوم نن را خود شما بنا به خواست خودتان تدییز میکنید.

در ستون دوم (Size) حجم پایگاه داده را میبینید که هر چقدر میزان اطلاعات ذخیره شده در آن بیشتر باشد، حجمی که اشغال کرده است هـم بیشتر میشود. در ستون سوم (Users) تعداد کاربرانی که دسترسی به آن پایگاه داده را دارند را نشان میدهد. معمولاً برای هـر پایگـاه داده شــما باید حداقل یک کاربر بسازید و دسترسی آن را به پایگاه داده مهیا کنید که این کار را Zpanel برای شـما انجـام میدهـد. بـا کلیـک کـردن روی دکمۀ قرمز رنگ Delete هم کل اطلاعات آن پایگاه داده به همراه خود پایگاه حذف میشود. پس در انجام این کار نهایت دقت را داشته باشید.

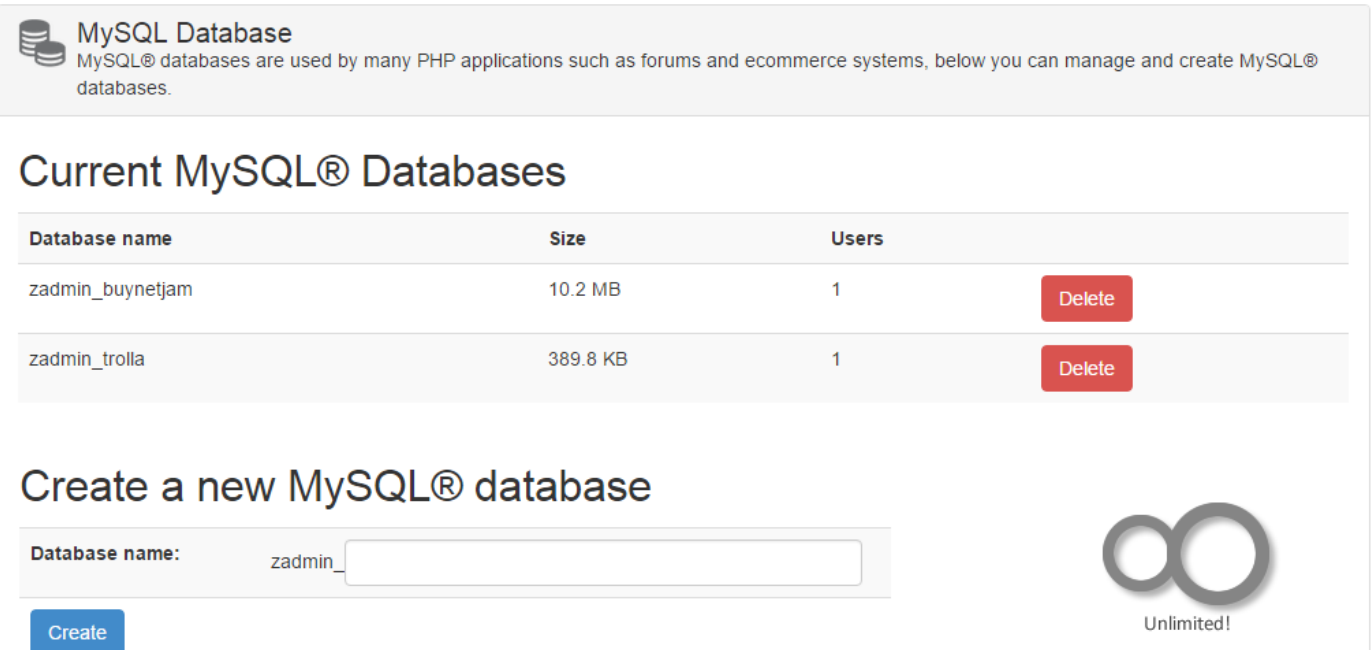

در قسمت دوم این صفحه (Create a new MySQL database) شما شاهد یک جعبه با عنوان "':Database name" هستید که باید نام پایگاه دادۀ جدیدی که قصد ساخته شدنش را دارید را در آن وارد کنید و روی دکمۀ Create کلیک نمایید. پس ایـن بخـش بـرای سـاخت یـک پایگاه دادۀ جدید کاربرد دارد. پس تا اینجا پایگاه داده ساخته می شود؛ اما در مرحلۀ بعدی باید کاربر مختص همان پایگاه داده را هم بسازید و رمـز عبوری برای آن تعیین نمایید.

### **Users MySQL، کاربران پایگاه داده**

در این صفحه شما کاربران پایگاههای دادهای را میبینید که در قسمت قبلی ساختید، یا حتی میتوانید یک کاربر جدید دیگری هـم بســازید. ایــن صفحه هم به مانند صفحۀ قبلی به دو قسمت تقسیم میشود:

- .1 Users MySQL Current: برای مدیریت کاربرانی که از قبل ساخته شدند
- ۲. Create a new MySQL user برای ساخت یک کاربر مختص یک پایگاه داده

در قسمت اول شما یک جدولی را میبینید که به تعداد کاربر پایگاه داده، ردیف در آن موجود است. حاوی ستونهایی است که اطلاعات هر کـاربر را به ما نشان میدهد. ایز اطاعات بدیز قرار است:

- name User: نام مورد نظر نن کاربر که خود شما در زمان ساخت تدییز میکنید.
- Access: نحوۀ دسترسی نن کاربر به پایگاه دادۀ مد نظر، که اگر Any نوشته شده باشد، به مدنای دسترسی کامل کاربر است.
- Database: تدداد پایگاههای دادهای که به ایز کاربر اختصاص داده شده است؛ یا به تدبیری دیگار تداداد پایگاههاای دادهای کاه ایاز کاربر میتواند در نن تغییری ایجاد کند.
- Password: رمز عبور کاربر برای وارد شدن به پایگاه داده را نشان میدهد. ایز رمز عبور بدون هیچ گونه رمزنگاری میباشد. پاس ایاز رمز به هیچ عنوان نباید برای هیچ کسی، به غیر از اسکریپی که قرار است از پایگاه دادۀ مورد نظر استفاده کند، فاش گردد!
	- Edit: دو تا دکمه هم در ستون نخر ایز جدول وجود داردکه اولی Edit برای ویرایش اطاعات نن کاربر، م ل رمز عبور است.
- Delete: و این دکمه که با کلیک روی آن کاربر مورد نظر حذف می شود. دقت داشته باشید که حذف کاربر، به منزلۀ حذف پایگـاه داده نیست. با ایز کار فقط امکان دسترسی به نن پایگاه داده لغو میشود.

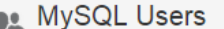

MySQLE USERS<br>MySQL® Users allows you to add users and permissions to your MySQL® databases

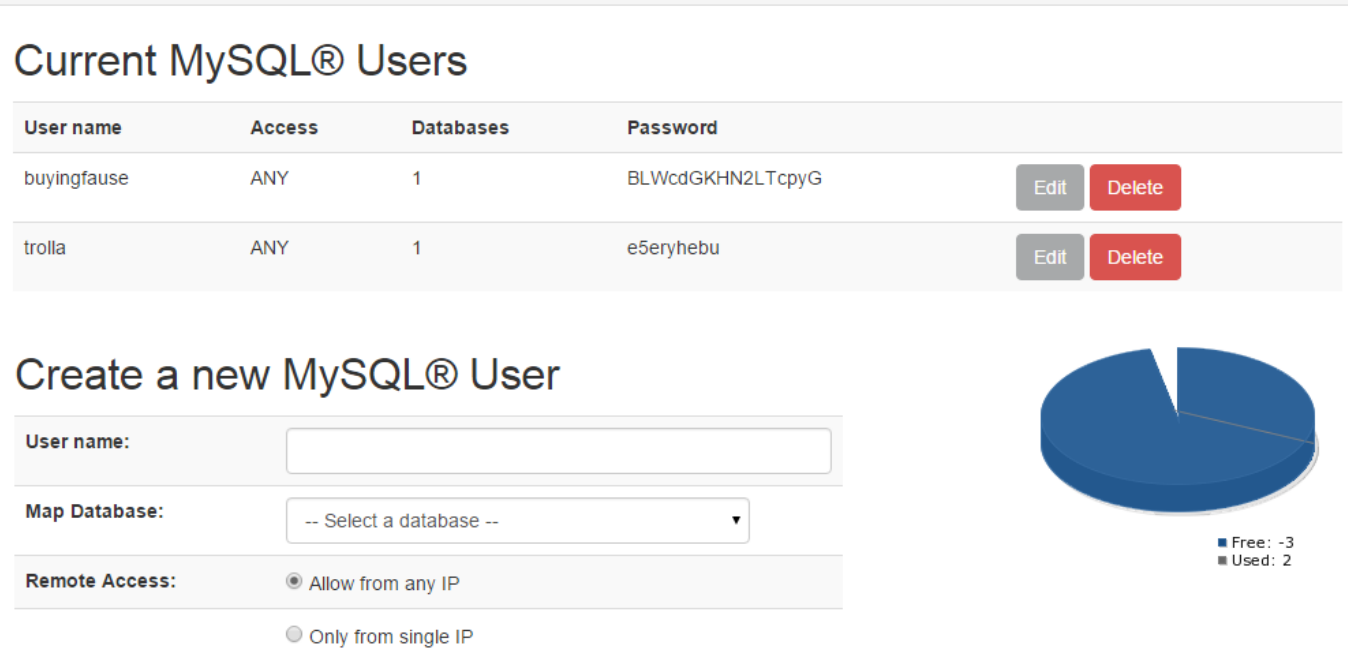

در قسمت دوم این صفحه (Create a new MySQL user) هم شما قادرید کاربری را برای دسترسی به یک یا چند پایگاه داده بسـازید. بـرای ایز منظور نام کاربری را در قسمت name User باید وارد کنید. از فهرست کشویی گزینۀ Database Map باید یکی از پایگاههای دادهای که از قبل ساختید را انتخاب کنید تا این کاربری که همینک در حال ساختنش هستید، بتواند به آن پایگاه داده متصل شود و کارهایی که میخواهـد را انجام دهد. اگر دقت کرده باشید معمولاً اسکریپتهایی که نیاز به یک پایگاه داده دارند، به یـک کـاربر هـم نیـاز دارنـد کـه شـما بـه ایـن روش می توانید کاربر مد نظر آن اسکریپت یا نرم افزار تحت وب را هم بسازید.

از قسمت Access Remote هم میتوانید تدییز کنید دسترسی راه دور ایز کاربر به پایگاه داده از طریق ی IP ثابت است که باید گزیناۀ دوم را انتخاب کنید. یا از هر IP میتوانید دسترسی داشته باشد که باید گزینۀ اول را انتخاب کنید. در نهایت که روی دکمۀ Create که کلی کنیاد، می بینید که کاربر ساخته شده و نام و مشخصات آن در جدول بالای صفحه قابل نمایش است. پس باید همیشـه دقـت داشـته باشـید کـه سـاخت کاربر پایگاه داده با خود پایگاه داده رابطۀ مستقیم دارد.

### **PHPMyAdmin، مدیریت گرافیکی پایگاه داده**

phpMyAdmin یک نرم افزار تحت وب است که به زبان PHP نوشته شده است و معمولاً پنلهای مدیریت سرور از قبیل همین Zpanel هـم ی نسخه از نن را روی سرور نصب میکنند. ایز نرم افزار برای مدیریت پایگاه دادۀ MySQL به صاورت گرافیکای کااربرد دارد. در حالات عاادی برای اینکه شما بتوانید با پایگاه دادۀ MySQL کار کنید، نیاز دارید دستورات را به مانند دستورات لینوکس در محیط خط فرمان وارد کنید. ما اً اگر خواسته باشید یک پایگاه داده بسازید و سپس چندتا جدول و فیلد درون آن ایجاد کنید، باید از طریق خط فرمان، مثلاً نرم افـزار Pytty ایـن کار را انجام دهید. اما ایز کار چندان جالب نیست و برای بیشتر موارد خسته کننده است. اینجاست که phpMyAdmin ارزش خودش را نشاان میدهد.

زمانی که وارد قسمت phpMyAdmin پنل Zpanel می شوید، یک دکمۀ با عنـوان Launch phpMyAdmin وجـود دارد کـه اگـر روی آن کلی کنید، phpMyAdmin برای شما باز خواهد شد.

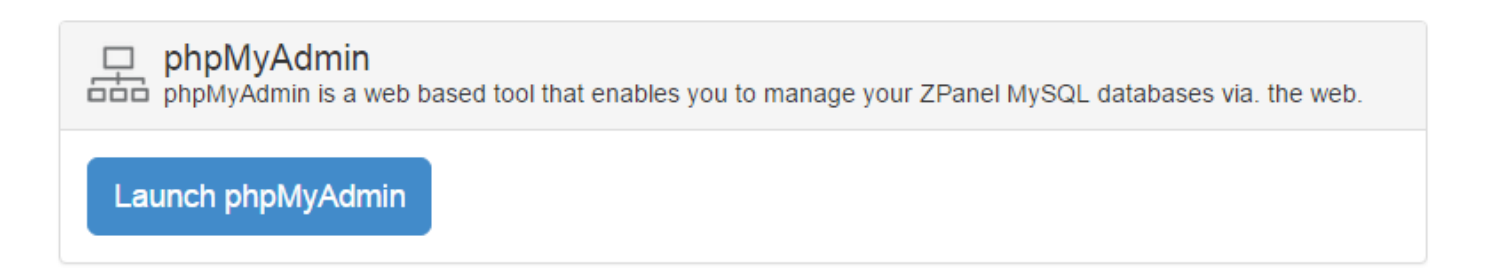

در صفحهای که برای شما باز می شود باید نام کاربری و رمز عبور ورود را وارد کنید و روی Go کلیک کنیـد. نـام کـاربری در بیشـتر مـوارد root است. رمز عبور هم با رمز عبور کاربر ریشۀ MySQL یکی است. که میتواند خالی باشد یا با رمز عبور Zpanel یکی باشد.

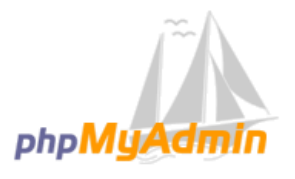

#### **Welcome to phpMyAdmin**

No activity within 1440 seconds; please log in again.

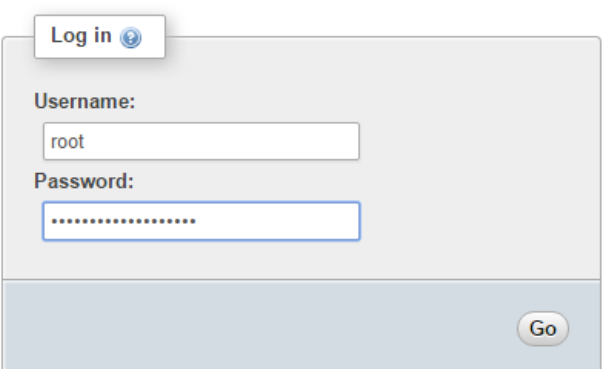

با ورود به صفحۀ اصلی phpMyAdmin با صفحهای همانند تصویر زیر روبرو خواهید شد. ایز بخش برای خود ی نرم افزار جامع است. که اگار خواسته باشیم راجع به آن صحبت کنیم، باید به اندازۀ یک کتاب دیگـر مطلـب خـدمت شـما تحویـل دهـم. بـه همـین دلیـل توضـیح راجـع بـه phpMyAdmin را باااااااااااااااه یااااااااااااااا کتااااااااااااااااب دیگااااااااااااااار موکاااااااااااااااول مااااااااااااااایکنم.

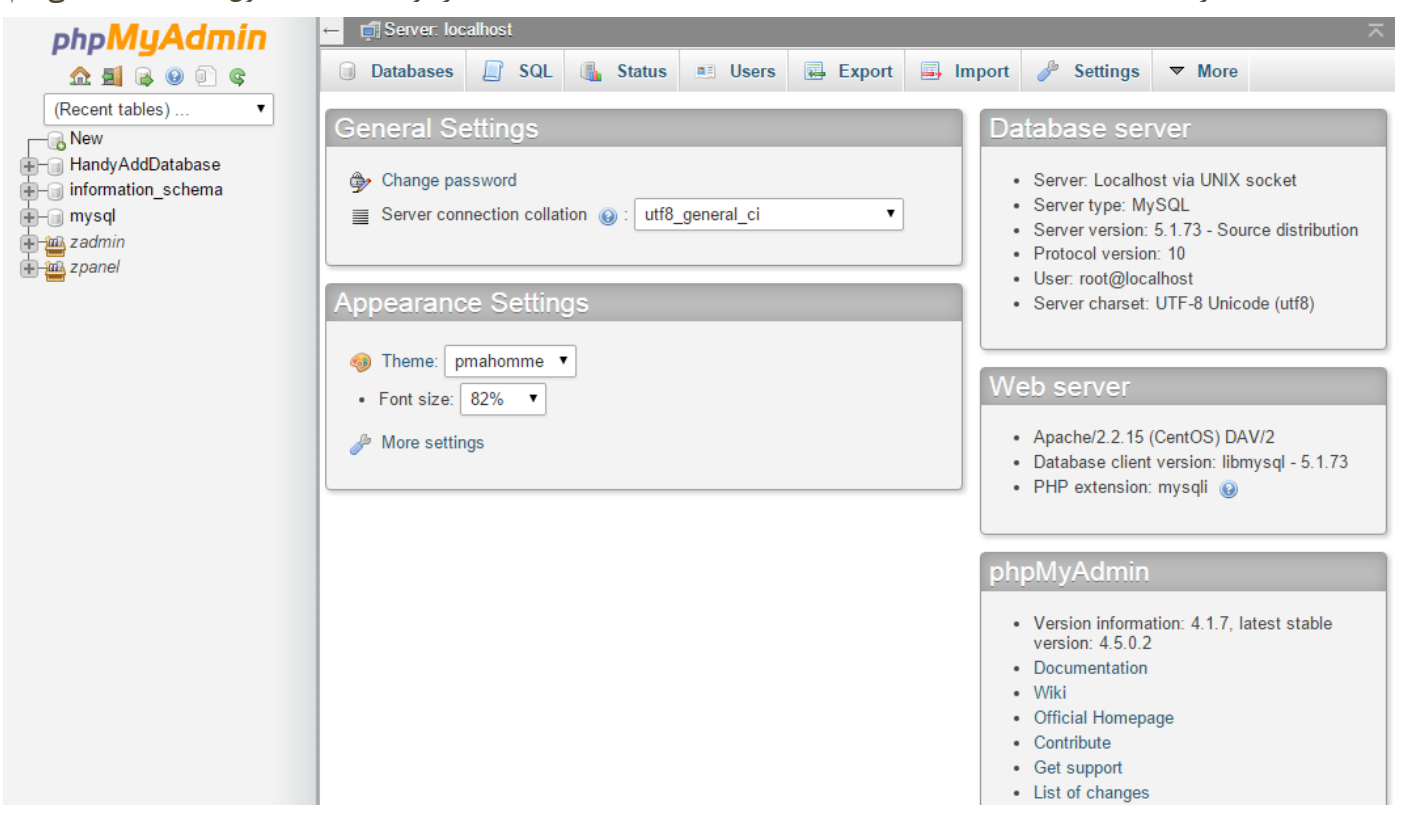

اما باید بدانید که کارهای اصلی که شما میتوانید با phpMyAdmin انجام دهید، مدموالً از بخش Managment Database پنال Zpanel هم قابل انجام است. مثلاً ساخت پایگاه داده و کاربر متناظر آن همچنین اعطاء دسترسیها به کاربر مورد نظر، همگـی از هـر دو روش قابـل انجـام است. اما phpMyAdmin امکاناتی دارد که در خود Zpanel وجود ندارد. مثل اجرای دسـتورات پرسوجـویی (Query) کـه بـرای انجـام کـار خاصی در پایگاهدادۀ MySQL میتوانید وارد کنید.

در کل phpMyAdmin امکان مدیریت گرافیکی پایگاه داده را به شما میدهد. بدون اینکه مدموالً خواسته باشید با کد کار کنید. عاوه بر اینکاه ایدۀ خوبی است که اگر خواستار یادگیری دستور زبان MySQL هستید، با انجام هر کاری در phpMyAdmin کدهایی که در باالی صافحه باه شما نشان میدهد را نگاه کنید و سعی در کشف کارکرد هر کدام از آن کدها نمایید. این روش یکی از بهترین روشها بـرای یـادگیری زبـان SQL است.

خوب، این توضیحات بخش کار با پایگاه داده و و کاربران آن بود که Zpanel انصافاً ابزارهای مورد نیاز آن را در اختیار مـا قـرار میدهـد و از ایـن نظر با دیگر پنلهای معروف تفاوت زیادی ندارد. هم ساده و هم جامع هر آنچه که یک وبمستر یا مدیر سرور به آنها نیاز دارد را در خـود گنجانـده است.

#### **فصل هشتم : Management Domain مدیریت دامنهها**

از اولین کارها برای میزبانی سایتها روی سرور با استفاده از Zpanel تنظیم دامنۀ مورد نظر است. بـا ایــن کارتنظیمــات آن دامنــه در ســرویس DNS شما و همچنین در وب سرویس (در اینجا آپاچی) به صورت خودکار و بدون دخالت شما انجام میشود. عـلاوه بـر آن، قادریـد در زمانهـای بعدی ایمیلهای مرتبط با آن دامنه و همچنین حسابهای FTP مختص همان را بسازید و یک سایت کامل با تمامی امکانات داشته باشید.

علاوه بر آن، شما در قسمت Domain قادر به مدیریت تک تک رکوردهای دامنههایی که تا به حال اضافه کردید، اضافه کـردن یـک دامنــه بـرای پارک شدن روی سرور شما، و ساخت زیر دامنه به تدداد مد نظر هم هستید. هماانطور کاه در تصاویر زیار میبینیاد، بخاش Domain شاامل 4 زیربخش است.

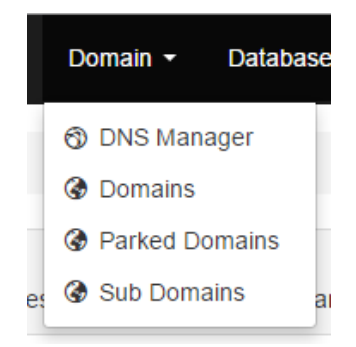

#### **Domains، مدیریت دامنهها**

قبل از آنکه خواسته باشم زیربخش DNS Manager را خدمت شما توضیح دهم، بهتر دیدم توضیحات این زیربخش را بدهم. چرا کـه در اولـین گام شما باید بتوانید یک دامنه را به Zpanel معرفی نمایید؛ پس از آن قادرید رکوردهای آن دامنه را تغییـر دهیـد و آنهـا را بـاب میـل خودتـان ویرایش کنید. پس روی Domains کلی کنید تا صفحهای همانند تصویر زیر برای شما باز شود.

اگر برای اولین بار باشد که وارد این صفحه میشوید، هیچ دامنهای نیست که خواسـته باشـید آن را ببینیـد. پـس بایـد از قسـمت پـایین صـفحه، Create a new domain، یک دامنۀ جدید اضافه کنید. دقت داشته باشید که دامنۀ شما باید از قبل ثبت شده باشد و NSهای آن به درسـتی تنظیم شده باشد. که این کار را باید از پنل مدیریت دامنه انجام دهید. جایی که دامنه را از آنجا خریداری کردید. در بخش آخر فصل سـوم، راجـع به اتصال اولیز دامنه به سرور توضیحاتی را خدمت شما دادم که باید اول نن را انجام دهید. حاال به بخش Domains بیایید و دامنههای اصالی و غیر اصلی را به سرور خود مدرفی کنید.

برای مدرفی دامنه به سرور، از قسمت domain new a Create نام دامنه را بدون www در جدبۀ name Domain وارد کنیاد. از قسامت Home Directory هم باید وارد کنید که پوشۀ خانگی این دامنه یا سایت کجای سرور باشد. ایـن پوشـه همـان پوشـهای در مسـیری از سـرور شماست که فایلهای سایت در آنجا قرار میگیرد. Zpanel این پوشه را به صورت خودکـار میسـازد، اگـر گزینـهٔ اول یعنـی Create a new home directory را انتخاب کنید. اما اگر گزینۀ دوم را انتخاب کنید، از یکی از پوشههایی که قبلاً برای یکی از سایتهای دیگـر شـما سـاخته شده است، استفاده می گردد. یعنی یک پوشه برای دو سایت. که این مورد زمانی کاربردی است که شما میخواهید دو تا سایت با محتوای یکسـان داشته باشد. یا اسکریپتی که روی سایت اول نصب است، میتواند به درستی نشانی سایت دوم را مدیریت کند. به هر حاال روی دکماۀ نبای رناگ Create کلی کنید تا دامنه به سرور شما اضافه گردد.

حال میبینید که دامنه به فهرست دامنههای شما در بالای صفحه (Current domains) افزوده میگردد. در ستون اول نام دامنه مشخص شده است. در ستون دوم مسیر پوشۀ ذخیرهسازی فایلهای سایت نشان داده شده است. در ستون سوم وضعیت آن دامنــه را نمــایش میدهـد کــه اگــر عبارت Live نوشته شده باشد، به این معنی است که سایت همینک فعال است. اما معمولاً پس از افزودن دامنه به سرور، ممکن است چنـد دقیقـه طول بکشد که به حالت Live درنید. طی شدن ایز مدت زمان طبیدی است؛ نگران نباشید. با کلی کردن روی دکمۀ Delete نن دامناه از روی سرور شما حذف می گردد.

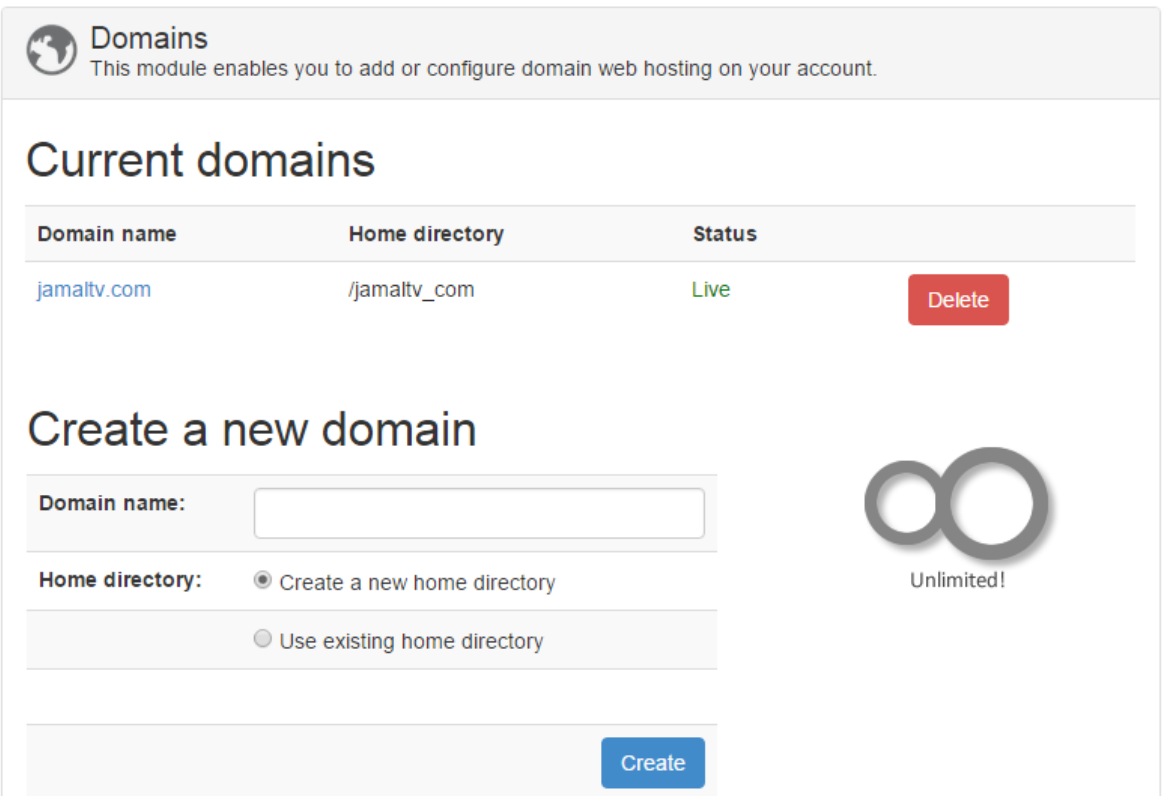

تا اینجا با ابزارهای بخش Domains نشنا شدید. اما بهتر است از اتفاقاتی که در پشت پردۀ ایز افزودن و کاستزها رخ میدهد هم اندکی نگاه شوید. مطمئناً به دردتان خواهد خورد. با اضافه کردن یک دامنه از طریق Zpanel، در اولین گام در سرویس DNS سرور شـما یـک فایـل منطقـه (Zone File) مخـتص همـان دامنـه ساخته می شود که اطلاعات رکوردهای آن دامنه را در خود ذخیره می کند. این اطلاعات برای سرورهای دیگر روی شبکۀ اینترنت ارسـال می شـود که باعث می گردد تا سایت شما برای همگان قابل دسترس باشد. به عبارتی ساده، DNS مثل یک دفتر تلفن می ماند که شما علاوه بر اینکـه آدرس و شمارۀ سایتها و هاستهای دیگر را در نن ذخیره شده دارید، میتوانید شماره و اطاعات اضافیای از ایز دست را با دیگران به اشتراک بگااریاد تا ننها هم بتوانند به سایتهای روی سرور شما دسترسی داشته باشند.

اما یک کار مهم دیگری که با افزودن یک دامنه به Zpanel رخ میدهد این است که؛ یک میزبان مجـازی (Virtual Host) هـم درون وبسـرور Apache شما ساخته میشود. حتماً تا اینجا فهمیدید که آپاچی که کاری برای ما انجام میدهد. کارش ارائۀ خدمات به بازدیـد کننـدگان سـایت است. به میزان سایتی که شما از این طریق به سرور اضافه میکنید، میزبان مجازی در وبسرور آپاچی ساخته میشود کـه بـرای آن یـک پوشـهٔ خاص جهت ذخیرۀ فایلهای سایت اختصاص داده میشود.

#### **DNS سرویس مدیریت ،DNS Manager**

تا اینجا فهمیدیم که با افزودن یک دامنه به سرور، یک فایل منقطه روی سرویس DNS ساخته میشود. که درون آن فایل رکوردهایی مربـوط بـه همان دامنه است. این رکوردها برای شناساندن سایت به دنیا کاربرد دارد. یعنی رایانههای دیگـر میآینـد و ایـن رکوردهـا را برداشـته و در سـطح اینترنت منتشر میکنند. پس برای دسترسی افراد به سایت شما، ایز روال باید صورت گیرد.

زمانی که دامنهای را از صفحۀ Domains به سرور اضافه میکنید، رکوردهای پیشفرض و مورد نیاز به صورت خودکار برای همان دامناه سااخته میشوند که شما آنها را از طریق صفحۀ DNS Manager میتوانید ببیند. در این صفحه، که تصویر آن را در زیر میبینید، یک فهرست کشــویی وجود دارد که اول باید نام یک دامنه را از آن طریق انتخاب کنید و روی Edit کلیک کنید تا رکوردهای مخـتص همـان دامنـه بـرای شـما ظـاهر شوند.

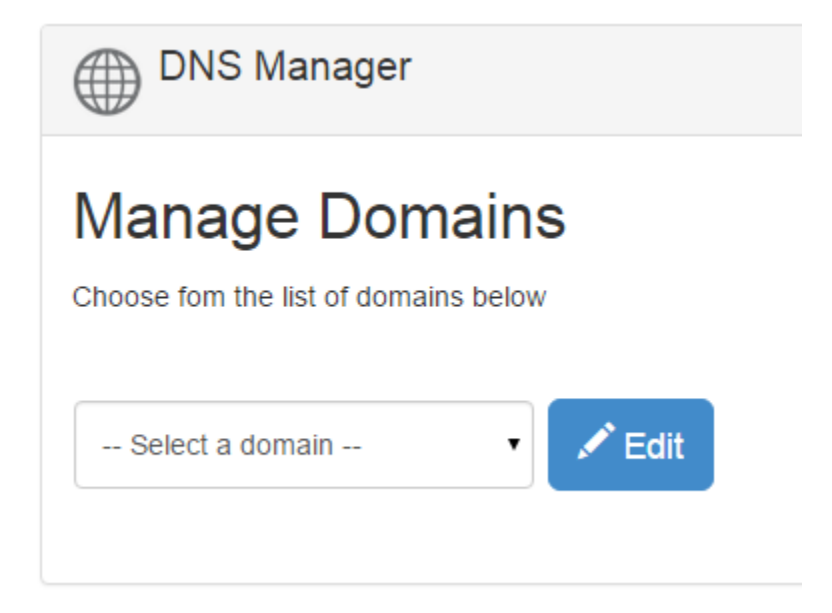

رکوردها به دستهبندیهای مختلفی تقسیم میشوند که به صورت سربرگ مانند در صفحۀ جاری قابل دسترسـی هسـتند. مـثلاً رکورهـای A کـه کاربرد به مراتب بیشتری نسبت به رکوردهای دیگر دارند، در سربرگ با همیز عنوان A قرار گرفتند. هر کدام از ایز رکوردها کارایی خاص خودش را دارد. در حالت عادی هم شما نیازی به ویرایش ننها ندارید. چرا که Zpanel به صورت خودکار رکوردهای مورد نیاز دامنۀ شما را سااخته اسات. حتی رکوردهای مرتبط با سرویسهای ایمیل و FTP. اما گاهی اوقات نیاز دارید دستی چنـدتا رکـورد دیگـر هـم اضـافه کنیـد. مـثلاً یـک رکـورد Wildcard میخواهید بسازید. پس باید روی دکمۀ Add New Record کلیک کنید تا در انتهای همین جـدول یـک خانـه بـاز شـود و شـما بتوانید در ستون Host Name نام رکورد (در این مثال \*) را وارد کنید و در ستون دوم میزان زمانی (به ثانیه) که آن رکورد معتبر است را وارد کنید و در ستون سوم IP سرور مورد نظر (که معمولاً IP سرور خودتان است) را وارد کنید و روی دکمۀ Save کلیک نماییـد. در گـاهی از اوقـات باید روی دکمۀ Save Changes موجود در بالای صفحه هم کلیک کنید تا تغییرات ذخیره گردند. در اعمال تغییرات باید بـه ایـن مـورد توجـه داشته باشید که مدت زمانی نیاز است تا تغییرات روی سرویسهای اصلی سرور شما انجام شوند.

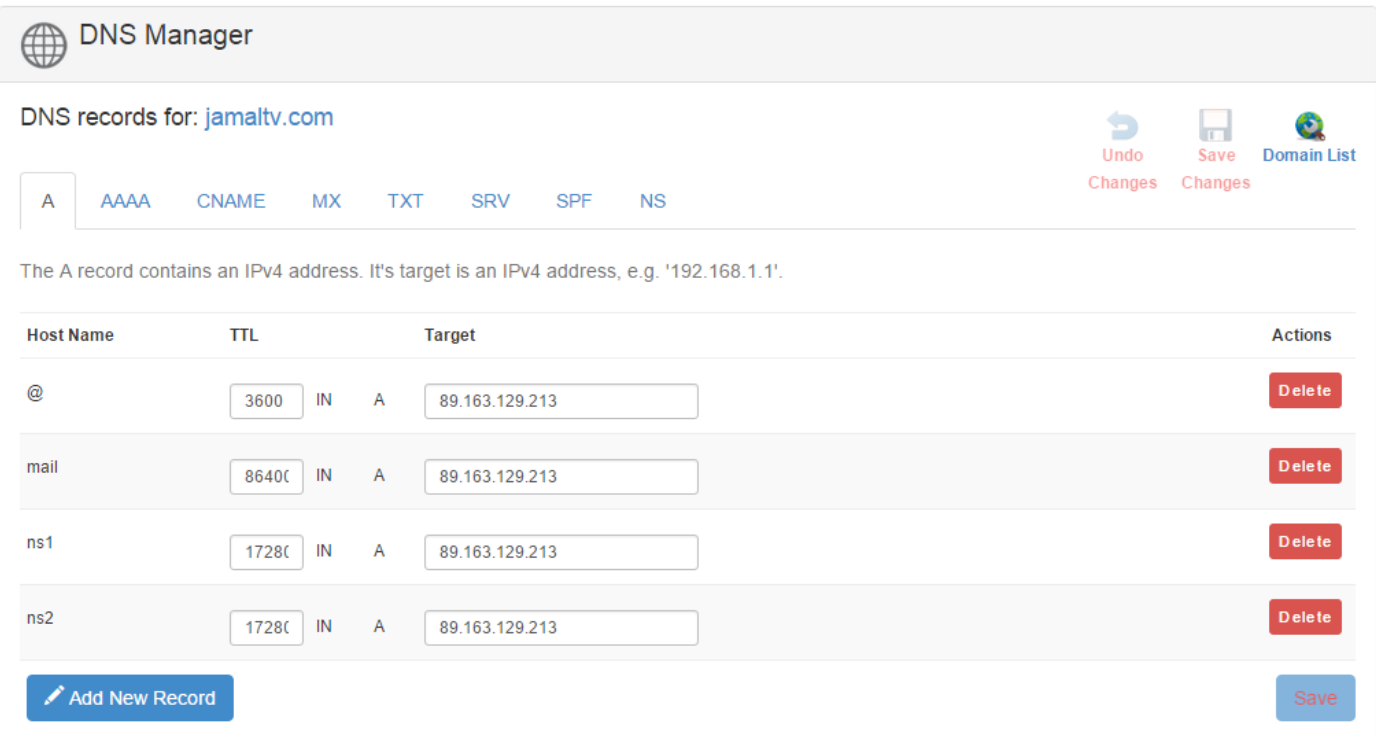

به این ترتیب شما قادرید کنترل کاملی روی رکوردهای تک تک دامنههای خود داشته باشید. اما در پایین همین صفحه عبارتی مانند تصـویر زیـر خواهید دید. اینجا شما وضدیت فایل ناحیۀ دامنه یا وضدیت DNSهای دامنهای که همین درون نن هستید را میبینید.

# DNS Status for domain: jamalty.com

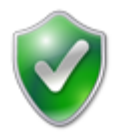

Your DNS zone has been loaded without errors.

Please note that changes to your zone records can take up to 24 hours before they become 'live'.

#### **Output of DNS zone checker:**

zone jamaltv.com/IN: loaded serial 2015100731 OK
اگر مثل تصویر بالا عبارت Your DNS zone has been loaded without errors را نشان داد، به این معنا است کـه همـه چیـز درسـت است و مشکلی در رکوردهای دامنۀ شما نیست. اما اگر رکوردی را بد تنظیم کرده باشید یا تغییری غیر اصولی داده باشید، حتماً با مشاکل مواجاه خواهید شد که Zpanel از شما درخواست میکند که ایز ایراد را هر چه سریدتر رفع کنید. چرا که ممکز است دسترسی بازدید کنندگان ساایت شما با مشکل همراه گردد.

# **Domains Parked، مدیریت دامنههای پارک شده**

بخش بعدی مربوط به دامنههای پارک شده است. منظور از پارک کردن دامنه، نمایش یـک صـفحۀ پیشفـرض بـه بازدیـد کننـدگان یـک دامنـهٔ اینترنتی است که صاحب آن شما هستید و فعلاً قصد ندارید روی آن سایت خاصی رو بالا بیاورید. البته لزومی هم ندارد که برای چنین دامنـههایی کار خاصی انجام دهید. اما اگر قصد دارید که به دیگران این مورد را یادآور شوید که این دامنه از آن شماست، و فعلاً سـایت فعـالی روی آن دامنــه خدماتی را ارائه نمی دهد، می توانید آن دامنه را به صورت پارک شده در بیاورید.

اگر تا اینجای کار دامنهای را پارک نکرده باشید، مثل تصویر زیر هیچ موردی را به شما نمایش نمیدهد. پس اگر قصد افزودن یک دامنه به صورت پارک شدن به Zpanel را دارید، باید از قسمت پایین این صفحه نشـانی دامنـه را بـدون www در جعبـۀ Domain name وارد کنیـد؛ مـثلاً jamaltv.com و روی Create کلیک نمایید. این دامنه نباید قبلاً به هیچ روشی روی سرور شما وجود داشته باشد و البته قبل از آن حتماً باید nsهایش از طریق پنل مدیریت دامنه به درستی روی nsهای اختصاصی سرور شما تنظیم شده باشد.

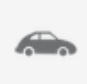

#### **Parked Domains**

Domain parking refers to the registration of an Internet domain name without that domain being used to provide services such as e-mail or a website. If you have any domains that you are not using, then simply park them!

# **Current parked domains**

You currently do not have any parked domains setup on your account. Create a parked domain using the form below.

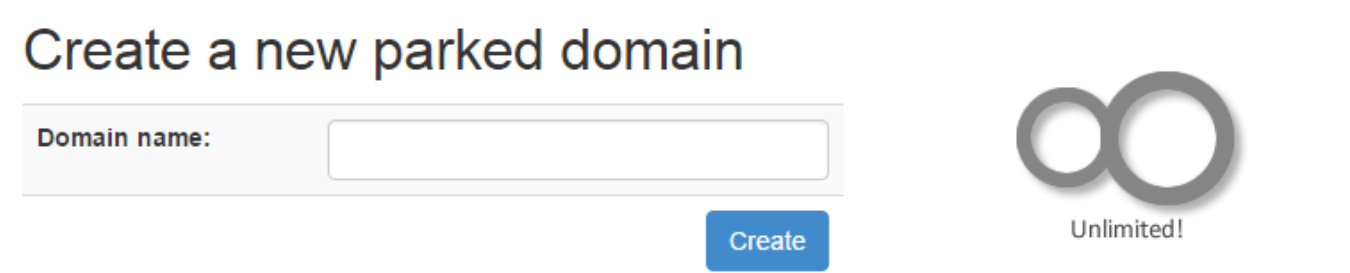

با پارک شدن یک دامنه، اگر از طریق مرورگر همان دامنه را باز کنید، یک صفحۀ پیشفرض را خواهید دید که متذکر میشود این دامنه به صورت پارک شده روی این سـرور قـرار دارد. البتــه بایـد گفـت، محتـوای صـفحات دامنــههای پـارک شـده را از طریـق ویـرایش همـان فایـل از مسـیر .../var/www/ میتوان انجام دادم. مثلاً میتوان کاری کرد که در صفحۀ دامنههای پارک شده چیزی به نمایش درآیدکه ما میخواهیم.

# **Domains Sub، مدیریت زیر دامنهها**

کاربرد زیردامنهها هم که کاملاً مشخص است. اگر میخواهید سایتی داشته باشید که نشانی آن به این صورت باشد؛ sub.yourdomain.ir باید از قابلیت زیردامنه استفاده کنید. زیردامنه همان سابدومیز است که ممکز است در جاهای مختلف به اشتباه به ایز صورت از زیردامنه نام بارده باشند.

در تصویر زیر ما یک زیردامنه از دامنۀ jamaltv.com دارید که در بخش بالای صفحه قابل نمایش است. ساخت زیر دامنه دقیقاً شبیه به دامنــه از قسمت Domains است. یدنی از قسمت domain-sub new a Create نام زیر دامنه را در جدبۀ domain-sub وارد کنید و از فهرست کشویی مقابل آن، یک دامنهای که قرار است زیردامنه برای آن ساخته شود را انتخاب کنید. از قسمت Home Directory هم طبـق توضـیحات قبلی میتوانید تعیین کنید که فایلهای این زیردامنه در کجا بتوانند قرار گیرند. در نهایت روی دکمـهٔ Create کلیـک کنیـد. زیـر دامنـهٔ شـما ساخته می شود و به فهرست بالای همین صفحه افزوده می گردد. فقط باید مدت زمانی را صـبر کنیـد تـا عبـارت زیـر سـتون Status بـه معنـای وضعیت، به Live تغییر حالت پیدا کند. برای حذف کردن یک زیردامنه هم کافی است روی دکمۀ Delete کلیـک کنیـد. بـا ایـن کـار زیردامنــه حذف می شود.

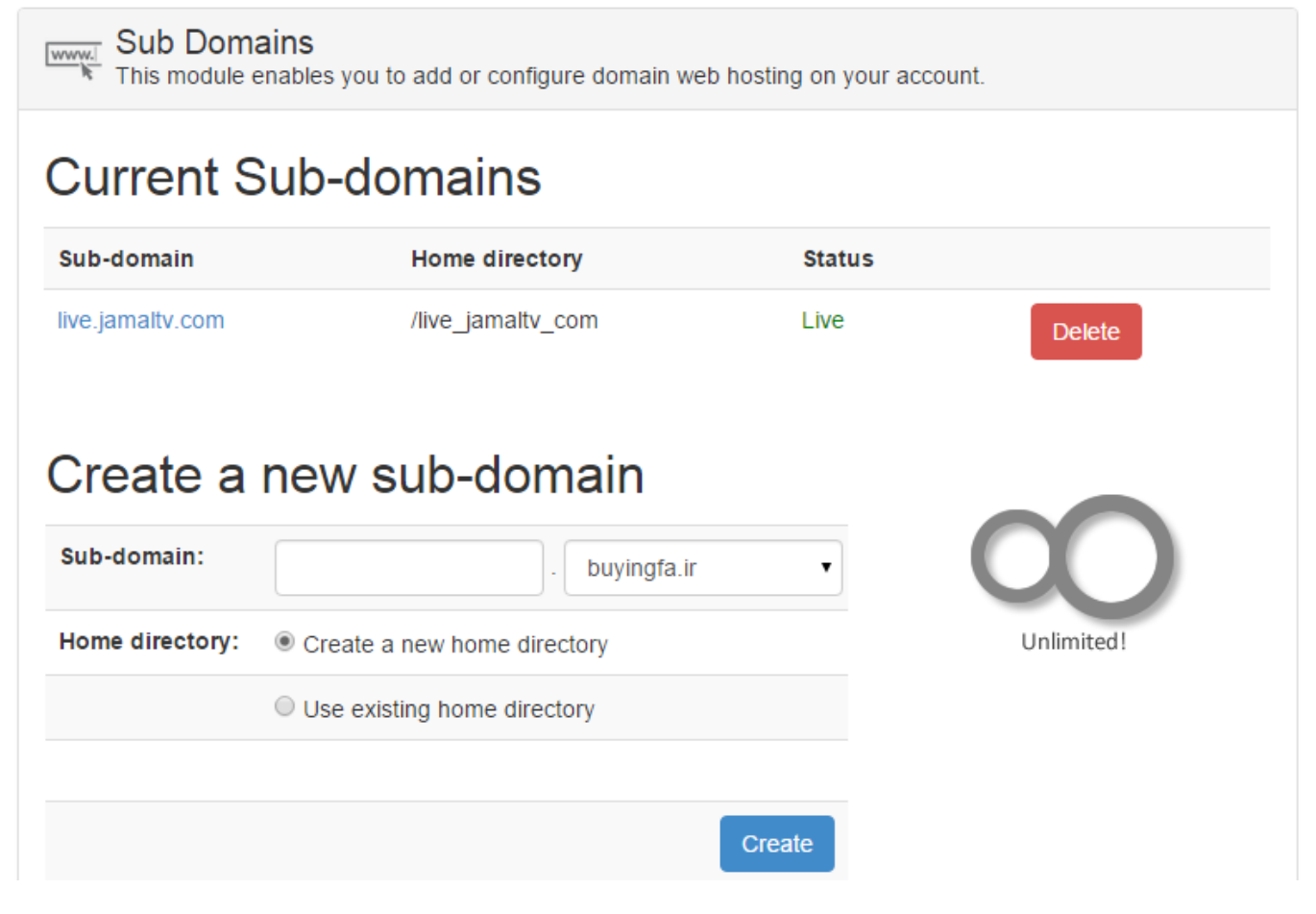

اگر میخواهید بدانید با افزودن یک زیردامنه، در پشت پرده چه اتفاقاتی می|فتد، باید گفت این اتفاقات دقیقاً شبیه زمانی است که شما یک دامنــه را به Zpanel اضافه میکنید. با این تفاوت که برای زیر دامنه یک فایل منطقه (Zone File) ساخته نمیشـود. بلکـه اگـر بـه بخـش رکوردهـای همان دامنه مراجعه کنید، خواهید دید یک رکورد از نوع A برای دامنۀ اصلی که شما برای آن زیردامنه ساختید با مقدار IP سرور ساخته می شود. پس باز هم با افزودن یک زیر دامنه برای یکی از دامنههایی که قبلاً به سرور اضافه کردیم، کاری خاصی نیاز نیست انجام دهیم. چرا که تمام کارها را Zpanel به صورت خودکار برای ما انجام میدهد. ما فقط کافی است مراحل را از طریق صفحات Zpanel پی بگیریم.

این بود از توضیحات بخش Domain که یادگیری کار کردن با این بخش از Zpanel بسیار حائز اهمیت اسـت. چـرا کـه تـا زمـانی کـه نتوانیـد دامنههای روی سرور خود را مدیریت کنید و به درستی با ننها کار کنید، مطمئناً اگر دنیای اطاعات هم روی نن سایتها داشته باشید، کسی قادر به دستیابی به آنها نیست. درست است که زمانی که با Zpanel کار میکنید، نیازی نیست بدانید در پشت پرده چه اتفاقی میافتد. اما توضـیحاتی که در ایز فصل خدمت شما دادم، در استفادۀ بهتر شما از سرور بسیار تاثیرگاار است.

# **فصل نهم : Mail حسابهای ایمیل**

ایمیل یکی از اجزاء جدانشدنی هر سایت است. شما با هر سایت حداقل به یک صندوق ایمیل مرتبط با همان دامنه هم نیاز پیدا خواهیـد کـرد. در قسمت Mail پنل Zpanel شما میتوانید ایمیلهای مورد نیاز خود را بسازید، برای هر کدام نام مستعار تعیین کنید، یک فهرست از کسـانی کـه میخواهید برای آنها ایمیل ارسال کنید بسازید، امکان پاس دادن ایمیلها را به یک حساب ایمیل دیگر حتی خارج از سرور خود بسازید و صندوق ایمیل خود را به صورت برخط بررسی کنید و نامههای رسیده به داخل نن را بخوانید یا نامهای را از ی صندوق ایمیل سرور خود ارسال کنید.

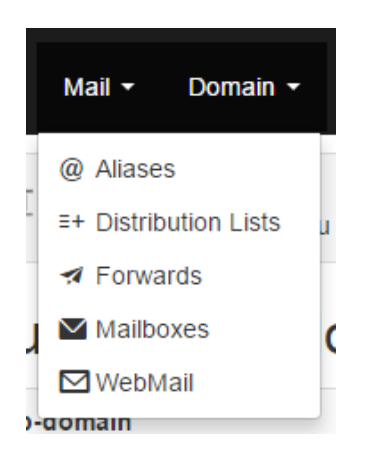

# **MailBoxes، حسابهای ایمیل**

اول از همه به سراغ MailBoxes می رویم که شما قبل از هر کاری باید برای دامنۀ خود یک حساب ایمیل بسازید. منظور از حسـاب ایمیـل یـک ایمیل به ایز صورت است: ir.yourdomain@info که به جای info هر ننچه که بخواهید میتوانید قرار دهید. پس هار کجاای Zpanel کاه هستید، روی ایز پیوند کلی کنید تا برای شما صفحهای همانند تصویر زیر باز شود.

در ایز صفحه به مانند دیگر بخشهای Zpanel در دو قسمت، قسمت اول برای مدیریت حسابهای ایمیل موجود و قسمت دوم برای ساخت ی حساب ایمیل جدید، ابزارهای ایمیل گنجانده شـدند. اگـر تـا الان حسـاب ایمیلـی بـرای دامنـهای نسـاختید، بایـد از قسـمت Create a new mailbox قسمت اول ایمیل را در جعبۀ Email Address وارد کنید و از فهرست کشویی روبروی آن یکی از دامنههایی کـه قـبلاً بـه Zpanel معرفی کردید را انتخاب کنید. حالا در جعبۀ Password رمز عبور ورود به حساب ایمیل را وارد کنید که بایـد سـعی کنیـد از کلمـات و حـروف بیربط و پیچیدهای تشکیل شده باشد تا قابل حدس زدن توسط غریبهها نباشد. زمانی که روی دکمۀ Create کلی میکنید، حساب ایمیل شما

ساخته شده و در جدول بالای صفحه، در قسمت Current mailboxes قابل مشـاهده اسـت. از ایـن قسـمت قادریـد عـلاوه بـر اینکـه یکـی از حسابهای ایمیلی که تا به حال ساختید را حذف کنید (با کلیک روی Delete)، با کلیک روی دکمۀ Edit مرتبط با همان حساب ایمیـل، آن را ویرایش کنید. مثلاً رمز عبور حساب ایمیل را تغییر دهید که پیشنهاد میشود به صورت دورهای این کار را انجام دهید. اطلاعات دیگری مثل تاریخ ایجاد حساب ایمیل و همچنیز خود نشانی ایمیل به صورت ردیفی در ایز جدول قابل نمایش است.

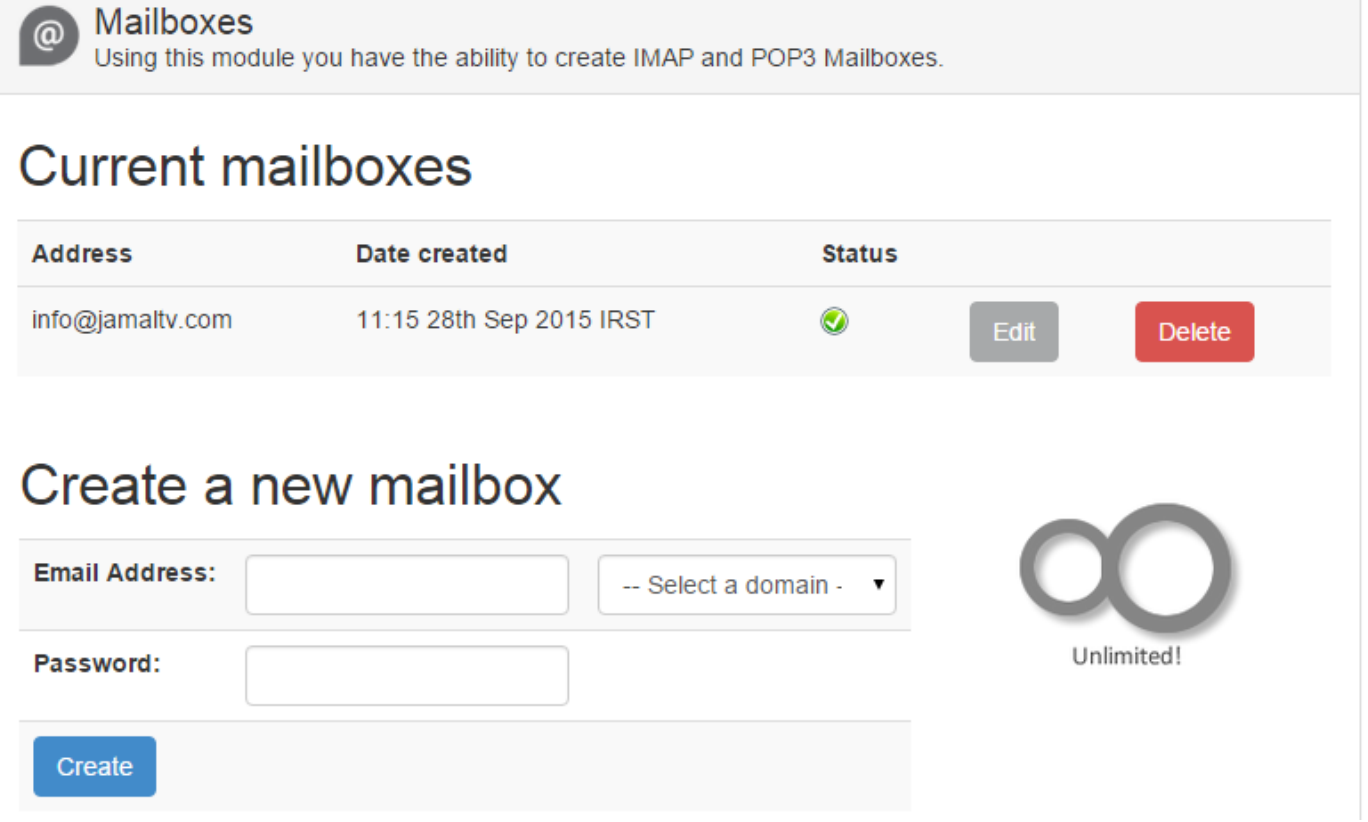

به هر تعداد ایمیلی که خواسته باشید، می توانید برای دامنههایی که تا به حال به سرور خود اضافه کردید، مراحـل بـالا را طـی کنیـد، تـا حسـاب ایمیل مورد نظر ساخته شده و شما نشانی آن را به کسانی بدهید که میخواهید از آنها نامهای دریافت کنید. ایمیل هنوز موثرترین راهکار ارتباطی در دنیای مجازی است.

# **Aliases، نامهای مستعار برای حسابهای ایمیل**

Alias به معنای نام مستعار است. اگر دوست دارید حساب ایمیلی که در مرحلۀ قبلی ساختید، دارای نامهای مسـتعار دیگـری باشـد، بایـد از ایـن قسمت این نامهای مستعار را برای یکی از حسابهای ایمیل خود ایجاد کنید. به عنوان یک مثال کاربردی؛ اگر میخواهید ایمیلهایی کـه توسـط مخاطبان شما به نشانی mailalias@domain.ir ارسال میشوند، به صندوق info@domain.ir شما منتقل گردند، باید یک حساب مستعار ir.domain@mailalias بسازید و نن را به ir.domain@info هدایت کنید. برای ایز منظور وارد صفحۀ Aliases شوید و از قسمت Alias new a Create قسمت اول ایمیل مساتدار را در جدباۀ Address Alisa وارد کنید. سپس از فهرست کشویی روبروی نن یکی از دامنههای خود را انتخاب کنید. حاال از فهرست کشویی Destination باید نشاانی مقصاد یاا همان حسابی که در مراحل قبلی به عنوان یک حساب ایمیل حقیقی ساختید را انتخاب نمایید. پس دقت داشته باشید که حساب ایمیل مقصد را از قبل باید برای یکی از دامنههای خود ایجاد کرده باشید. حاال روی دکمۀ Create کلی کنید تا حساب ساخته شود. خواهید دید که باه تداداد ایمیل مستعاری که بدین ترتیب ایجاد کردید، در قسمت بالای صفحه (Current Aliases) ایمیل مستعار وجود دارد که میتوانید آنها را حـذف یا ویرایش کنید. در تصویر زیر به دلیل اینکه تا به حال برای ایز حساب نام مستداری ساخته نشده است، چیزی برای نمایش دادن وجود ندارد.

# $\boxed{\frac{1}{2}$  Aliases

module you have the ability to create alias mailboxes to existing accounts.

# **Current Aliases**

You currently do not have any aliases configured on this server.

# Create a new Alias

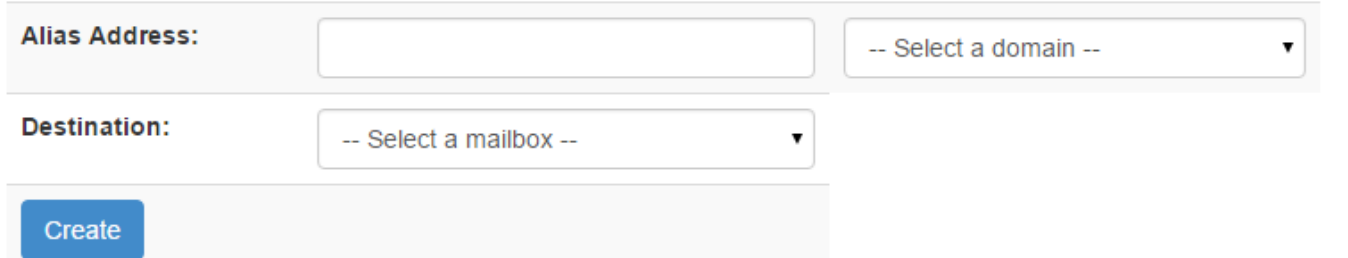

ایمیلهای مستعار کاربردهای مختلف دارند. اگر میخواهید نشانیهای ایمیل مختلفی داشته باشید، اما همگی آنها وارد یک صندوق ایمیل بشـوند، می توانید از این امکان استفاده کنید. خیلی از اوقات بررسی کردن چندین صندوق ایمیل برای خوانـدن ایمیلهـایی کـه از طـرف کـاربران ارسـال میشود کار طاقتفرسایی است و اگر همۀ ننها وارد ی حساب ایمیل شوند، کار را برای مدیر حساب ایمیل بسیار ساده میکنند.

# **Lists Distribution، فهرست توزیع ایمیلها**

Distribution Lists به معنای فهرست توزیع است. منظور از فهرست یک لیست ایمیل است که شما جمعآوری کردید و قصد ارسـال نامـه بـه آنها را دارید. پس از این قابلیت برای این استفاده میشود که خواسته باشیم برای یک عده که نشانی ایمیلهایشان را جمعآوری کردیم، به صـورت یکجا ایمیل ارسال کنیم. البته برای این کار جایگزینهای بسیاری وجود دارد. ولی یکی از راهحلهای ارسال ایمیل گروهی، به ایـن صـورت اسـت. معمولاً هر پنل میزبانی وب اجازۀ ساخت فهرست توزیع ایمیل را میدهد. Zpanel این امکان را فراهم کرده که بتوان از آن بـه عنـوان یـک ابـزار بازاریابی ایمیلی استفاده کرد و از منابع سرور خود برای ارسال ایمیل بهره برد. این صفحه هم از دو قسمت کلی تشـکیل شـده اسـت؛ قسـمت اول لیستی از فهرستهای توزیع ایمیل و قسمت دوم برای ساخت یک فهرست توزیع ایمیل جدید کاربرد دارد.

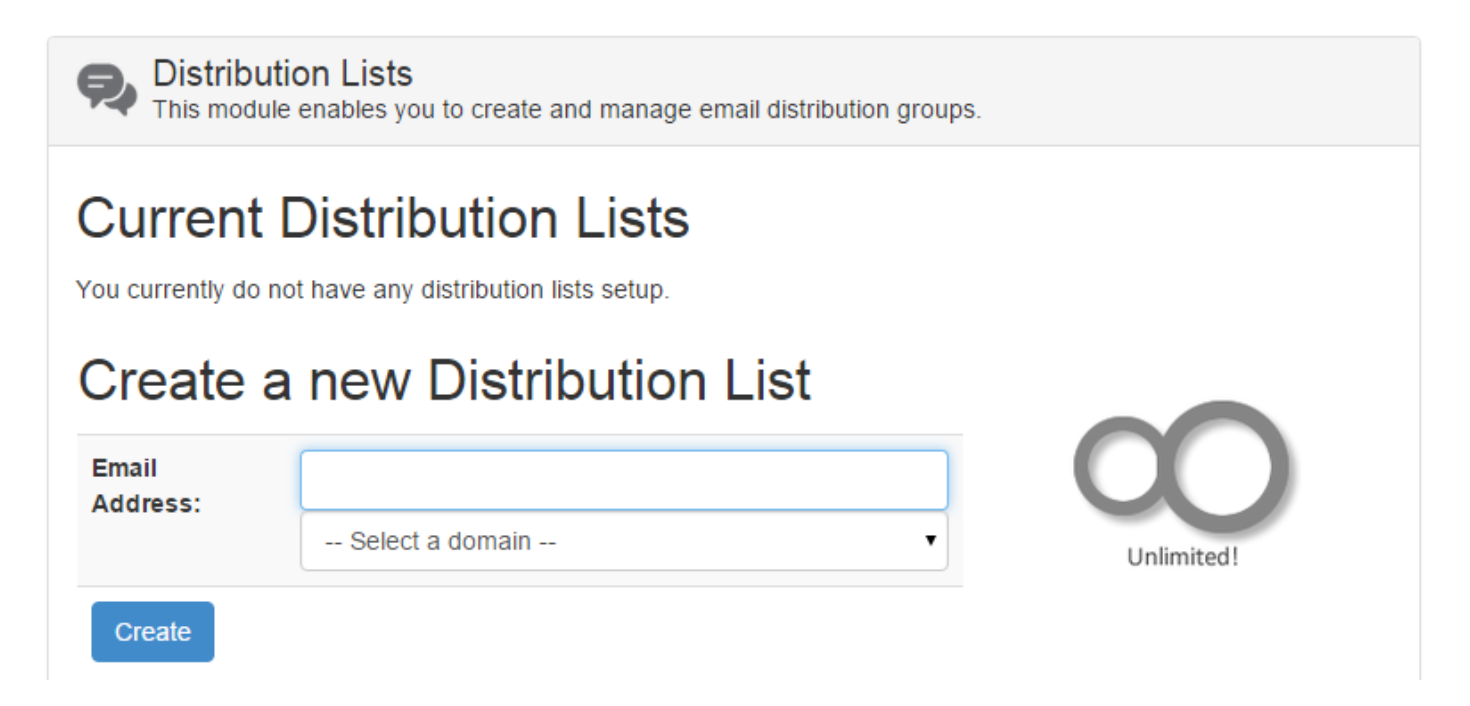

به دلیل اینکه از قبل فهرست توزیع ایمیلی ساخته نشده است، در تصویر بالا شما موردی را در قسمت اول نمیبینید. برای ساخت اولـین فهرسـت ایمیل باید از قسمت دوم این صفحه (Create a new Distribution List) یک نشانی ایمیل را وارد کنید و از فهرست کشویی پایین، یکـی از دامنههای متصل به سرور خود را انتخاب کنید. نشانی ایمیلی که در قسمت Email Address وارد می کنید، همان ایمیلی است که اگر شـما بـه نن نامهای را ارسال کنید، به صورت خودکار به تمامی مشترکیز فهرست ارسال میشود. مهم نیست که برای ارسال چنیز ایمیلی از چه سرویسای استفاده میکنید. مثلاً قادرید از طریق جیمیل یا یـاهو ایمیلـی را بـه نشـانی|ی کـه در جعبـۀ مـذکور وارد کردیـد، ارسـال کنیـد تـا بـرای همـۀ مشترکیزتان ارسال گردد.

پس از ساخت اولین فهرست ایمیل خود، قادرید نشانی،های ایمیل مشترکین خود را به آن افزوده و تا پس از این به راحتــی بتوانیــد بـرای آنهـا بـا ارسال یک ایمیل ساده به نشانی ایمیل تعیین شده، همان ایمیل را به تمامی کاربران فهرست ایمیل خود ارسال کنید.

# **Forwards، پاسدهندههای ایمیلی**

این بخش همان بخش پاسدهندۀ ایمیلها است. اگر خواستار پاسکاری نامهها در بین حسابهای مختلف ایمیل خود هستید، باید از ایـن امکـان در Zpanel استفاده کنید. باز هم این صفحه به دو بخش اول و دوم تقسیم شده است که از بخش دوم قادرید یـک پاس۵هنـدۀ ایمیـل ( Email Forwarder )بسازید.

در جدبۀ Address Email نشانی ایمیلی از حسابهای ایمیلی که قباً ساختید را انتخاب کنید. ما میخواهیم نامههایی که به ایز نشانی ارساال میشوند، به یک ایمیل دیگر ارسال شوند. نشانی ایمیل مقصد را در قسمت Destination وارد کنید. این ایمیل می تواند از یک سرویس خارج از سرور شما باشد؛ به عنوان مثال جیمیل یا یاهو. حالا اگر میخواهید نامههایی که از صندوق اصلی به حساب ایمیل دیگری پاس داده میشـوند، در همان صندوق اصلی هم باقی بمانند، باید گزینۀ message original Keep را انتخاب کنید. حال روی Create کلی کنید تا اگر ناماهای باه نشانی ایمیل اولیه ارسال شد، به نشانی ایمیل ثانویه پاس داده شود و اصطاحاً ارسال مجدد گردد.

Forwards

Using this module you have the ability to create mail forwarders.

# **Current Forwarders**

Sorry there are currently no mailbox forwards configured!

# Create a new forward

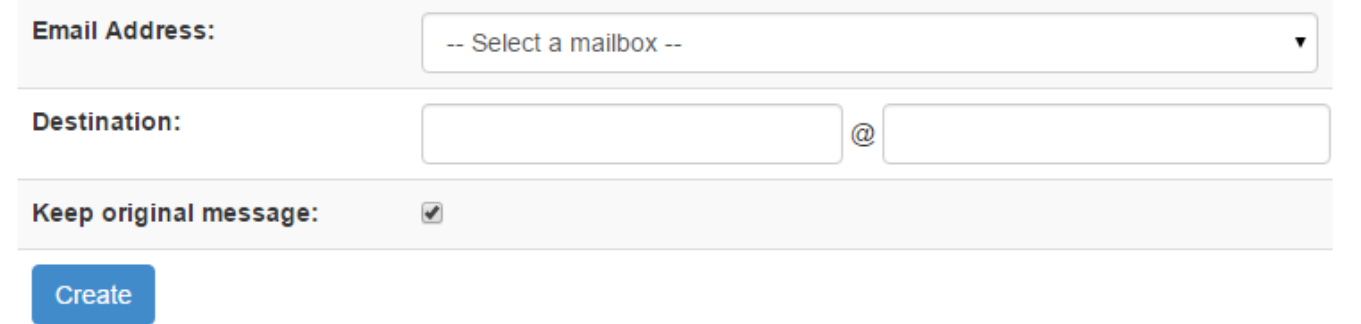

از پاسدهندۀ ایمیل زمانی استفاده میشود که شما یک حساب ایمیل اصلی دارید که می خواهید تمامی نامههایی که بـه دیگـر حســابـهای شــما ارسال می شوند در حساب اصلی گردآوری شوند و این کار بدون اینکه ارسال کنندۀ نامه متوجه شود اتفاق بیافتد. با این کار، دیگر هـیچ نامـهای از نظر شما دور نمی،ماند و در کمترین زمان می توانید پاسخ نامههایی که برای شما ارسال می شوند را از طریق تنها یک حساب ایمیل ارسال کنید.

# **Webmail، ابزاری برای خواندن برخط ایمیلها**

وبمیل از دیگر خدمات Zpanel برای خواندن نامههایی است که به حساب یا حسابهای ایمیل شما ارسال میشوند. با ایز کار دیگر شما نیاازی به نصب هیچ نرم افزاری روی رایانۀ خود ندارید. اما شاید مزیتهای استفاده از نرم افزارهای ایمیلخوان یا دریافت کنندۀ ایمیـل، مثـل Outlook یا Thunderbird را نداشته باشد که شما ی نسخه از نامهها را روی رایانۀ خود به وسیلۀ چنیز نرمافزارهایی داشته باشید تاا حتای زماانی کاه دسترسی به اینترنت ندارید، قادر به خواندن و حتی پاسخ دادن به ننها باشید. که البته برای استفاده از چنیز نرم افزارهایی کافی است یکی از ننهاا را روی رایانۀ خود نصب نمایید و نشانی ایمیل و رمزی که در زمان ساخت حساب ایمیل تعیین کردید را به آن بدهید تا بتواند با سـرویس ایمیـل سرور شما تبادل اطاعات داشته باشد. ایز کار بسیار ساده قابل انجام است.

WebMail

Webmail is a convenient way for you to check your email accounts online without the need to configure an email client.

**Launch Webmail** 

اما برای استفاده از امکان Webmail باید به همـین صـفحه رفتـه و روی دکمـهٔ Launch Webmail کلیـک نماییـد. بـا ایـن کـار اسـکریپت roundcube که یک نرم افزار تحت وب رایگان برای خواندن و ارسال ایمیل است باز شده و شما باید نام کاربری (نشانی ایمیل) و رمز عبور خود را وارد کنید. این گزینهها را در زمانی که حساب ایمیلی را میسازید خودتان تعیین میکنید. بهتـر است ایـن مـوارد را در جـایی امـن یادداشـت نمایید.

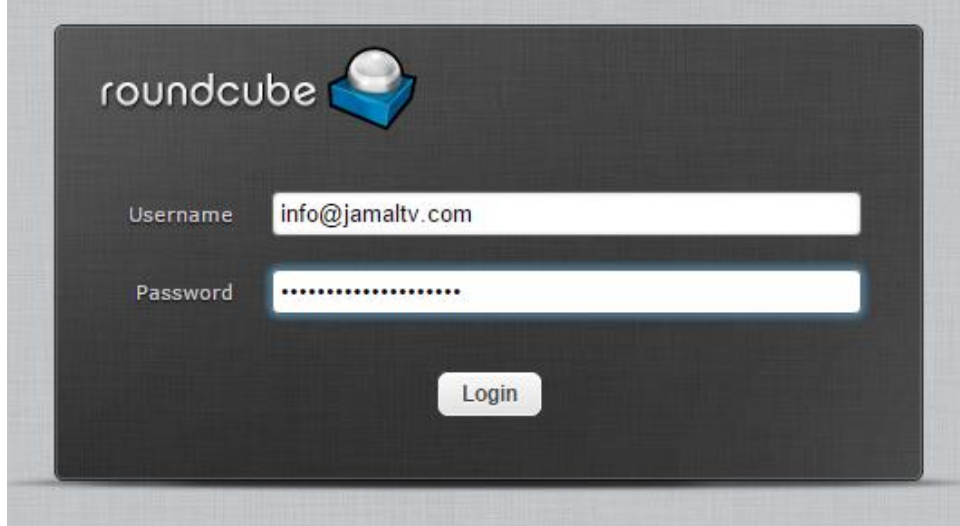

روی Login کلی کرده تا وارد حساب ایمیل خود شوید. استفاده از roundcube بسیار ساده است. اگر تا به حال از سامانههای ایمیال رایگاان مثل یاهو یا حتی جیمیل استفاده کرده باشید، حتماً نمای این صفحه برای شما آشنا خواهد بود. در سمت چپ شما پوشههای مختلفـی را شــاهد هستید که با کلیک روی هر کدام از آنها، نامههای مختص همان پوشه برای شما باز میشود. هر پوشه شامل نامـههای خاصـی اسـت. مـثلاً پوشـهٔ inbox شامل نامههای رسیده از طرف فرستنده است.

با کلی کردن روی هر پوشه، نامههای همان پوشه برای شما در وسط صفحه باز میشود. دقت داشته باشید ما همۀ ایز کارها را فقاط درون هماان حساب ایمیلی که نشانیاش را در صفحۀ ورود roundcube وارد کردیم، انجام میدهیم و به حسابهای ایمیل دیگر بر روی سارور خاود کااری ندارم. مگر اینکه با کلیک روی دکمۀ Logout در بالا سمت راست صفحه از این حساب خارج شده و دوباره با نشانی ایمیـل دیگـری و رمـز عبـور مربوط به نن وارد roundcube شویم.

در تصویر زیر ما یک نامۀ جدید داریم که با دوبار کلیک روی آن قادریم محتویات موجود درون آن را بخـوانیم. ابزارهـای ویرایشــی در نــوار بــالای صفحه وجود دارد که اولی از سمت چپ با عنوان Refresh برای بـازبینی بـرای وجـود یـا عـدم وجـود نامـهٔ جدیـد اسـت. بـا کلیـک روی نمـاد Compose یک صفحۀ جدید برای ما باز میشود که می توانیم یک نامه برای شخصی دیگر که نشانی ایمیلش را داریـم ارسـال کنـیم. همچنـین برای حذف کردن یک نامه پس از خواندن و بررسی آن، باید یک بار روی آن کلیک کنیم تا انتخاب شود و سپس روی نماد Delete (نمـاد سـطح زباله در بالای صفحه) کلیک کنید.

صندوقهای دیگری هم در نوار سمت چپ وجود دارد که هر کدام ایمیلهای خاصی را درون خود نگهداری میکنند:

- Inbox: صندوقِ ورودی نامههای شماست.
- Drafts: صندوقِ ذخیره سازی ی نسخه از نامههایی است که نوشتید اما هنوز ارسال نکردید.
- Sent: صندوقِ نامههایی است که ارسال کردید.
- Junk: صندوقِ نامههایی است که خود نرم افزار به عنوان هرزنامه تشخی داده است )جفنگ(.
- Trash: صندوقِ نامههای حاف شده از هر کدام از صندوقهایی که تا به حال توضیحاتش را خدمت شما دادم.

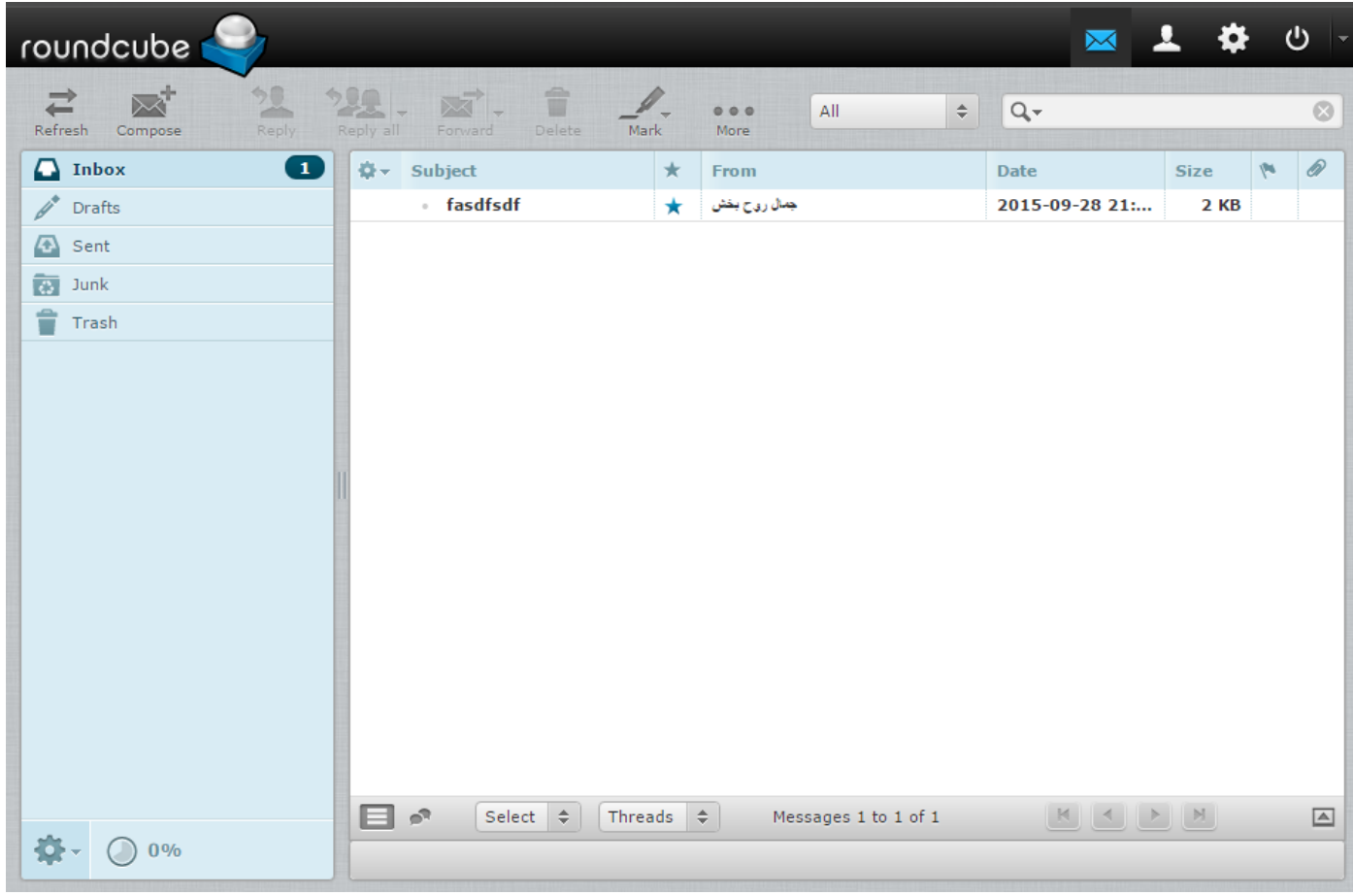

بدین ترتیب یاد گرفتید که چطور با امکانات حساب ایمیل و ارسال و دریافت نامه در Zpanel کار کنید. که بدون شک یکی از قسمتهای مهـم و پرکاربرد هر سرور در شبکۀ جهانی اینترنت است. اگر راجع به هر قسمت از این فصل مشکلی دارید، بهتـر اسـت همـان قسـمت را مجـدد مطالعـه کنید.

# **فصل دهم : Reseller خرده فروشها**

اگر خواسته باشید اقدام به فروش فضای میزبانی به دیگران کنید، Zpanel امکانی را برای همه فراهم کرده است که قادر باه انجاام چنایز کااری باشند. بخش با عنوان Reseller وجود دارد که به عنوان خردهفروش هم شناخته میشود. ایز خردهفروشان فضایی را از شمای مادیر کال سارور میگیرند و با تعریف بستههای میزبانی با حجم و فضای مشخص، به مشتریان و مصرف کنندگان نهایی میفروشند. البته قبل از اینکه شما بتوانیـد چنیز کار را انجام دهید، شما هم باید از قسمت Manager Package بستههایی را تدریف کنید تا پس از نن قادر باشید با ساخت ی حسااب کاربری برای خردهفروشان، به ننها امکان فروش حساب به کاربران دیگر را بدهید.

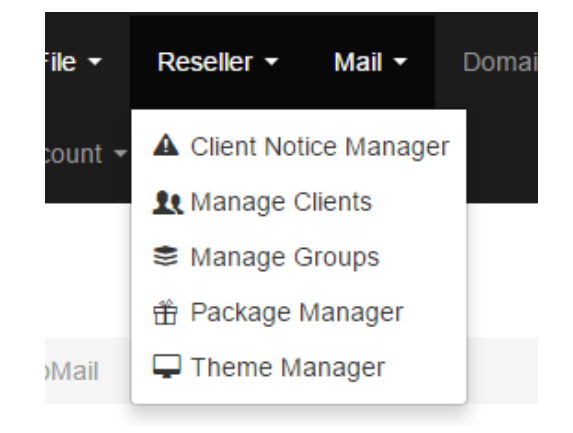

## **اطالعیهها مدیریت ،Client Notice Manager**

ایز قسمت برای مدیریت پیامهای اطاعرسانی به همۀ کسانی است که وارد حساب خود در Zpanel میشوند. اگر اخبار مهمای داریاد کاه بایاد همه بدانند یا مسالهای وجود دارد که باید راجع به آن توضیح دهید، این قسمت مکان خوبی برای ارائۀ چنین توضیحاتی بـه کـاربران خـود اسـت. البته باید دقت داشته باشید که در آن واحد شما فقط یک پیام را میتوانید به کاربران خود نشان دهید. البته محدودیت جدیای راجـع بـه انـدازۀ ایز پیام وجود ندارد. ولی سدی کنید پیامهای کوتاه و جامدی را بنویسید که کاربران شما هم فرصت مطالدۀ نن را داشته باشند. زمانی که خود شما، به عنوان مدیر کل سرور، وارد حساب خود میشوید، یک نوار رنگی در بالای تمامی صفحات باز میشود که یک هشداری را به شما نشان میدهد. این همان هشدار پیشفرضی است که برای پاک کردن یا مدیریت آن باید به قسمت Client Notice Manager بروید.

همانطور که در تصویر زیر شاهد هستید، تنها یک جعبه در اینجا خواهید دید که میتوانید پیام خود را به فارسی در آن وارد کنید. حالا بـا کلیـک روی Save changes تغییرات را ذخیره کنید تا بار دیگر که کاربران شما به حساب خود وارد میشوند، ایـن پیـام را در بـالای تمـامی صـفحات حساب خود بتوانند مطالده کنند.

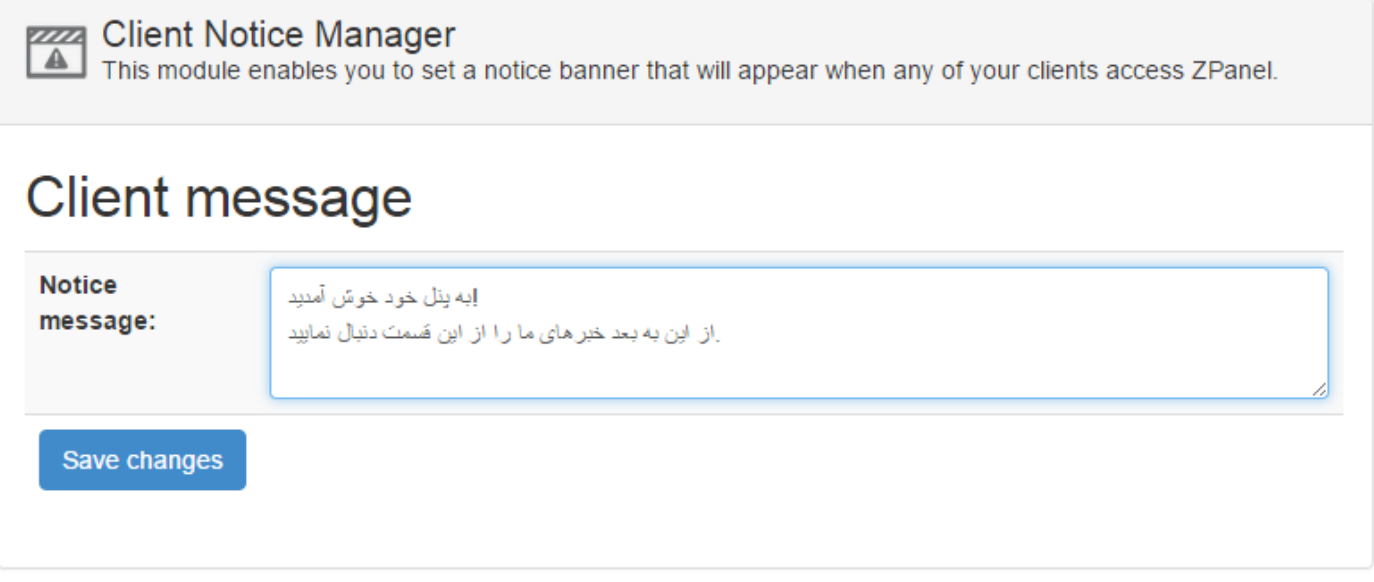

به دلیل اینکه این پیام در تمامی صفحات به صورت اجباری به نمایش در میآید، شاید بهتر باشـد کـه اگـر نیـازی بـه نمـایش آن نیسـت، جعبـهٔ Notice message را خالی کنید و روی دکمۀ ذخیره کلیک کنید تا این جعبۀ اطلاع رسانی دیگر نمایش داده نشود. به دلیل اینکه در خیلـی از مواقع ایز جدبه برای کاربران شما نزاردهنده میتواند باشد.

# **Clients Manage، مدیریت مشتریان**

در این زیربخش علاوه بر اینکه تک تک حسابهای کاربران خود را میتوانید شاهد باشید، از طریق پر کردن گزینههای مورد نیاز، یک کاربر جدید هم به سامانه اضافه کنید. گزینههای مورد نظر برای افزودن یک کاربر یا مشتری به قرار زیر است:

- Username: نام کاربری است که کاربر برای وارد شدن به حساب خود باید از نن نگاه بوده و در جدبۀ نام کااربری صافحۀ وجاود وارد کند.
- Password: رمز عبوری است که کاربر باید بداند تا بتواند وارد حساب خود شود. رمز عبوری خود Zpanel بارای شاما میساازید کاه میتوانید هم رمز عبور خود را وارد کنید و هم با کلیک روی Generate Passwor یک رمز عبور تصادفی دیگر بسازید. این رمز را در جایی مطمئز یادداشت کنید که سر فرصت نن را به مشتری خود بدهید.
- Group: گروه کاربری است که شما از قبل از قسمت Groups Manage ساختید. با نحوۀ ساخت گروه کاربری در بخش بددی نشانا خواهید شد. اما همین را بدانید که اگر از قبل گروهی را ساخته باشید، قادرید از فهرست کشویی روبروی این گزینه، یک گروه را انتخاب کنید.
- Package: یک بستۀ میزبانی است که قبلاً شما از قسمت Package Manager ساختید. دقـت داشـته باشـید کـه قبـل از سـاخت حساب کاربری برای یک شخص، حتماً باید یک بستۀ میزبانی تعریف کرده باشید.
	- Name Full: نام کامل کاربر را میتوانید در ایز جدبه وارد نمایید.
- address Email: نشانی ایمیل کاربر را درایز جدبه وارد کنید. ایمیل باید مدتبر باشد. چرا که Zpanel و خود شما باه عناوان مادیر سرور از نن طریق با وی ارتباط خواهید داشت.
- Postal address: نشانی پستی کاربر جدید را هم میتوانید در این قسمت وارد کنیـد. در تصـویر زیـر بـه صـورت عملـی گزینـههای مختلفی از ایز صفحه که تا به حال توضیح دادم نورده شده است.

Manage Clients<br>The account manager enables you to view, update and create client accounts

# **Current Clients**

You have no client accounts at this time. Create a client using the form below.

# Create new client account

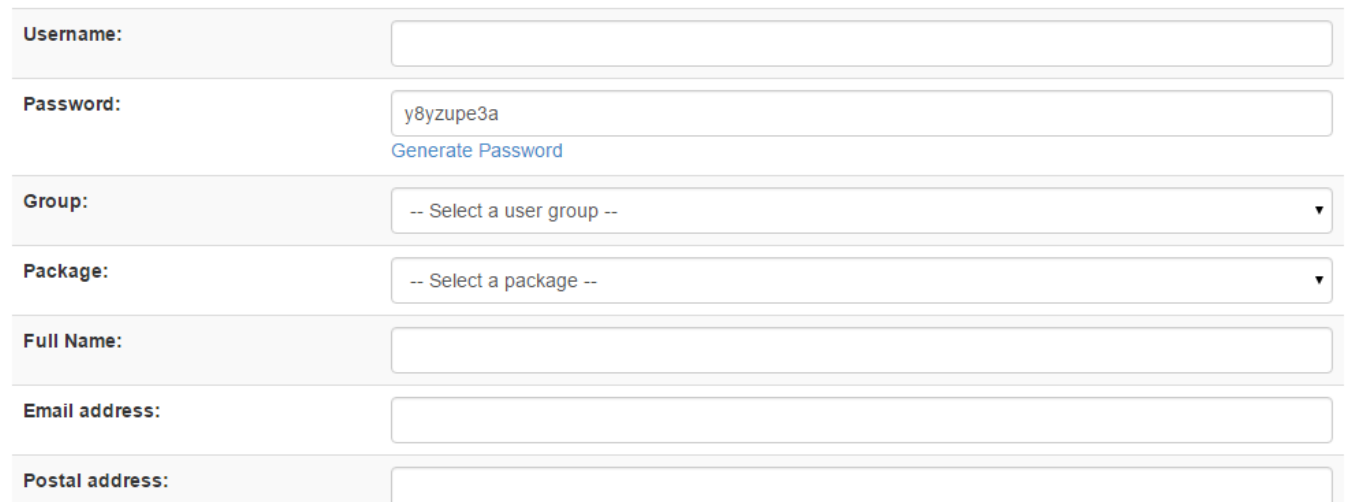

- Postal code: کد پستی کاربر جدید
- number Phone: شماره تلفز کاربر جدید
- email welcome Send: اگر قصد دارید پس از ساخت ایز حساب، برای صاحب حساب ی ایمیل خوشنماد گاویی ارساال گاردد، میتوانید ایز گزینه را فدال نمایید. البته از گزینههای بددی متز و عنوان نامه قابل تدییز است.
	- subject Email: عنوان نامۀ خوشنمدگویی
- body Email: متز خود نامه را میتوانید در ایز جدبه وارد کنید. در ایز جدبه میبینید که از عباراتی استفاده شده که درون {{}} قرار گرفتند. این عبارات متغیرهایی هستند که به جای مقدار خاصی مـرتبط بـا همـان کـاربر قـرار میگیرنـد. مـثلاً متغیـر {fullname}}

{ به جای نام فرد گیرنده قرار میگیرد که مدادل همان مقداری ست که در گزینۀ fullname همیز صفحه وارد کردید. از ایاز قابلیات برای شخصیسازی نامههایتان میتوانید استفاده کنید.

• Save: حالا باید کلیک روی این دکمه، تغییرات ذخیره شده و حساب کاربری برای فرد مذکور که اطلاعـاتش را در بـالا تعیـین کردیـد، ساخته می شود. از قسمت باالی همیز صفحه هم مشاهده خواهید کرد که نام ایز کاربر به فهرست کاربران موجود شما افزوده میگردد.

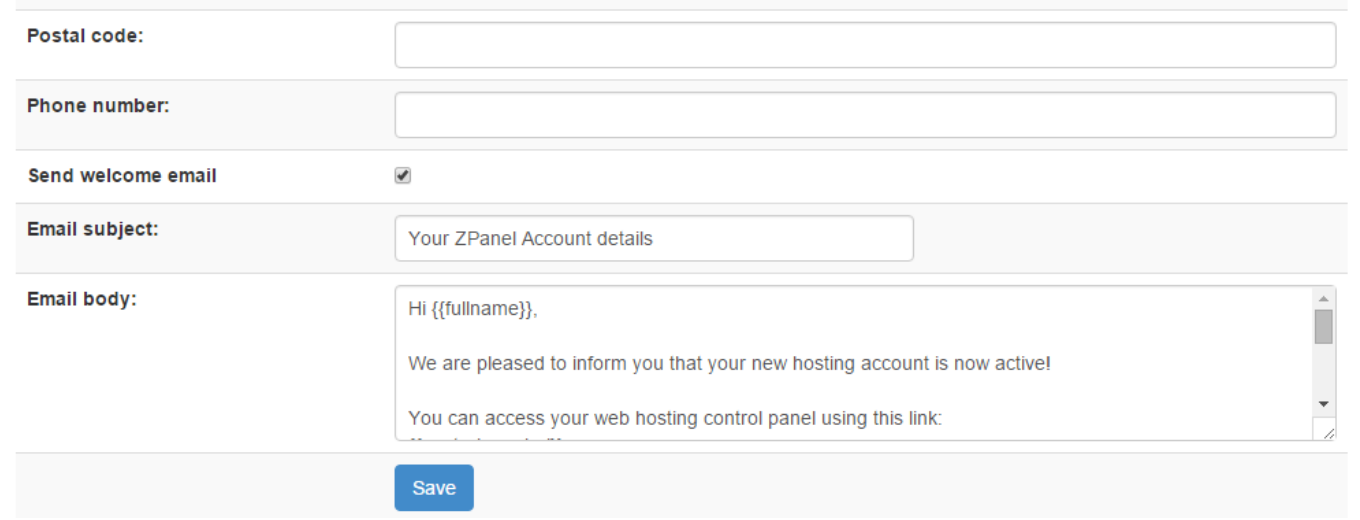

البته همانطور که گفته شد، شما باید قبل از اینکه یک حساب کاربری برای شخصی خاص بسازید، حداقل یک **گـروه کـاربری** و همچنـین یـک **بستۀ فضای میزبانی** هم بسازید که توضیحات نن را در ادامۀ همیز فصل از کتاب خواهید خواند.

# **Groups Manage، مدیریت گروههای کاربری**

مدیریت گروههای کاربری از این قسمت قابل انجام است. منظور از گروههای کاربری، نوعی روش برای دستهبندی کاربران سرور است. خـود شــما که به عنوان مدیر کل شناخته میشوید که Zpanel را نصب کردید و تنظیمات نن را انجام دادید. اما از ایز پس هر کاربری که باه روش توضایح داده شده در بخش قبلی، به سرور اضافه کنید، باید در یک گروه کاربری جای گیرد. این گروههای کاربری را هم خود شما در قسـمت Manage Groups تدریف میکنید. البته 3گروه کاربری از قبل تدییز شده در Zpanel وجود دارد که به قرار زیر است:

- .1 Administrators: مدیران ارشد
	- .2 Resellers: خرده فروشان
- .3 Users: کاربران نهایی یا مصرف کنندگان

از بخش Default user groups تعداد کاربران این سه گروه کاربری را مشاهده میکنید. اگر تا به الان هیچ کـاربر دیگـری را بـه سـرور اضـافه نکرده باشید، خواهید دید که فقط عدد ۱ جلوی Administrators است که نشان میدهد این سرور یک مدیر کل دارد و آن هم شـما هسـتید. اگر Zpanel را برای مدیریت سایتهای خود نصب کرده باشید، شاید این عدد ۱ و دو عدد ۰ برای دو گروه کاربری دیگر، تا آخر ثابت بماننـد. امـا زمانی که قصد مدیریت سرور به صورت گروهی را داشته باشید، یا خواسته باشید فضاها و امکاناتی از سرورتان را به فاروش برساانید یاا در اختیاار دیگران قرار دهید، قادرید گروه کاربری وکاربر تدریف نمایید و تدداد هر کدام از کاربران را در ایز صفحه شاهد باشید.

Manage Groups<br>This module enables you to manage user groups for your client, User groups enable you to control what modules your users can see and access.

## Default user groups

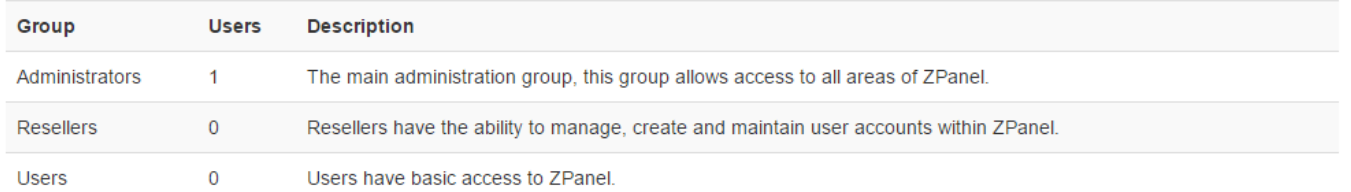

### **Current user groups**

There are currently no custom user groups configured!

## Create new user group

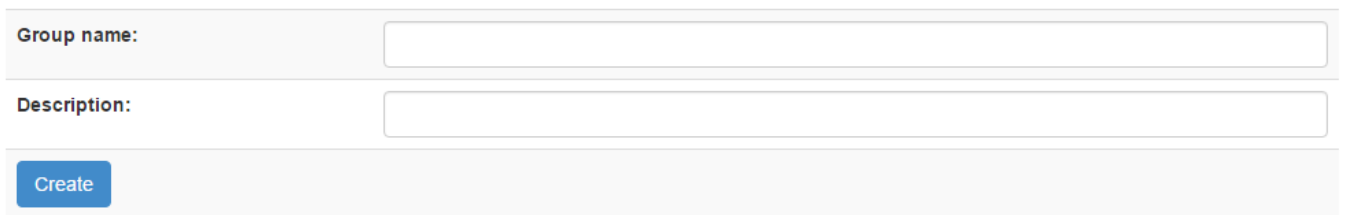

مدیران کل (Administrators) قادر به دسترسی به تمامی قسمتهای سرور هستند. آنها مثل خود شما می توانند حتـی کـاربران دیگـر را هــم مدیریت کنید. تنها برای کسانی میتوانید چنین دسترسی|ی ایجاد کنید که از عملکرد آنها اطمینان کامل دارید. حتـی بهتـر اسـت اگـر مطمـئن نیستید که فرد مورد نظر از اطاعات فنی خوبی برخوردار است، از اعطاء چنیز دسترسیهایی حار کنید.

به هر حال، برای ساخت یک گروه کاربری جدید به غیر از موارد پیشفرض، کافی است از قسمت Create new user group نام و توضیحات گروه را وارد کنید و روی Create (دکمۀ آبی رنگ) کلیک نمایید. به هر تعداد که خواسته باشید گروه ایجاد کنید، باید ایـن کـار را انجـام دهیـد. حاال گروههای شما با بارگااری مجدد همیز صفحه، در قسمت groups user Current قابل نمایش است و میتوانید ننها را مدیریت کنید. باه عنوان مثال قادرید، یک گروه کاربری که قبلاً ایجاد کردید را حذف کنید یا تغییرات دیگری را در آن بدهید.

اگر خواسته باشم یک مثال عملی راجع به ساخت گروههای کاربری خدمت شما ارائه کنم، باید به ساخت یک گروه بـرای پاسـخگویی بـه سـوالات دیگر کاربران اشاره کنم که وظیفۀ پشتیانی را بر عهده دارند. با ساخت چنین گروهی میتوانید از قسمت مدیریت افزونهها یا Module Admin که در فصل پنجم به طور کامل راجع به آن صحبت کردم، دسترسی قسمتهایی از سیستم Zpanel را برای آن باز یا بسته کنید. که ایـن کـار را باید بسته به نوع کاری که قرار است نن گروه انجام دهد، انجام دهید. میبینید که Zpanel امکانات بسیار کاملی را برای مدیریت کاربران به شاما ارائه میدهد که با استفاده از ننها، میتوانید سرورتان را به خوبی مدیریت کنید.

# **Manager Package، مدیریت بستههای میزبانی**

حال میرسیم به بخش مدیریت بستههای میزبانی که در اصل بستههایی برای کسانی است که شما میخواهید آنها را به عنـوان خـرده فـروش یـا Reseller به کار گیرید. اول به تعریف بستۀ میزبانی میپردازم که برای این منظور باید اشاره کرد که بسـتۀ میزبـانی بـه یـک مجموعـه امکانـات اطلاق میشود که کاربران در آن دسته قادر به استفاده از امکانات تا سقف تعیین شده هستند. مثلاً شما یک بسته تعریف میکنید کـه شـامل ١٠ گیگابایت فضای ذخیره سازی، 1۰۰ گیگابایت ترافیک رد و بدل شده بین سرور و شبکه، ۵ عدد حساب FTP، ۱۵ عدد حساب ایمیل و … میباشد. حالا یک کاربر در سیستم تعریف میکنید و این بسته را به او اختصاص میدهید. این فرد و تمامی افرادی که در این بسته جـای دارنـد، قـادر بـه استفاده از فضای میزبانی بیشتر از ١٠ گیگابایت نیستند، یا نمیتوانند بیشتر از ١۵ حساب ایمیل بسازند. به همین ترتیب از دیگر امکاناتی که شما در زمان ساخت یک بستۀ میزبانی تعیین میکنید، تا سقف مجاز استفاده میکنند.

شما به عنوان مدیر کل سرور، قادر به تعریف بستههای میزبانی برای کاربر نهایی نیستید. بلکه شما باید بستههای میزبانی را بـرای کـاربران خـرده فروش یا همان کاربران میانی بسازید. برای این منظور باید از قسمت Create a new package اقدام کنید. البته قبل از اینکه خواسـته باشـم گزینههای این بخش را خدمت شما توضیح دهم، باید بدانید که از قسمت بالای همین صفحه، شما میتوانید بستههای میزبانی که از قبل ساختید را ببینید. به صورت پیشفرض از همان اول، دو بستۀ میزبانی با عناویز Administration و Demo وجود دارد که اولی همان بستۀ مادیر کال است که هیچ محدودیتی برای هیچ کدام از امکانات سرور ندارد. یعنی خود شما اگر به قسمت نمایش اطلاعات حساب بروید (طبق آمـوزش فصـل سوم) هیچ محدودیتی برای هیچ کدام از امکانات سرور ندارید؛ همه چیز نامحدود است! البته حتماً میدانید که در عمل این گونه نیست و سـروری که شما خریداری میکنید دارای منابع محدود است. اما اینکه در Zpanel به شما میگوید که امکانات شما نامحادود اسات، نشاان از مادیر کال بودن شما دارد.

اما حساب Demo یک حساب نمایشی است که قادر با کلیک کردن روی دکمۀ Edit نام کاربری و رمز عبوری که در آنجا وجود دارد را بردارید و در جایی از سایت یا وبلاگ خود قرار دهید که میخواهید کاربران شما آن را ببینند. به این ترتیب، آنهـا میتواننـد بـدون ثبـت نـام وارد حسـاب نمایشی Zpanel شوند و امکانات نن را ببینند. اما قادر به ویرایش و تغییرات درون نن نیستند. ایز خاصیت نسخۀ نمایشی یا همان بستۀ میزبانی Demo است که کاربران را با امکانات پنل نشنا میکند. بدون اینکه بتوانند درون سرور دستکاری انجام دهند.

حالا می رویم به سراغ ساخت یک بستۀ میزبانی که برای این کار گزینههای مورد نظر را طبق توضیحات زیر یکی یکی پر کنید.

- Package name: نام بستۀ میزبانی را اینجا وارد کنید. می توانید فارسی یا انگلیسی وارد کنید. اما بهتر است انگلیسی باشد. مثلاً بستۀ خرده فروشی شماره 1 : "1 Reseller"
	- PHP Enable: برای فدال کردن PHP برای نن کاربر، جهت اجرای اسکریپتهای php میتوانید ایز گزینه را فدال کنید.
		- CGI Enable: برای فدال کردن اجرای اسکریپتهای CGI روی فضای میزبانی میتوانید ایز گزینه را فدال کنید.
- Domains .No: تدداد دامنههایی که فرد مورد نظر در ایز بسته، قادر به میزبانی روی فضای میزبانی خودش اسات را در ایاز قسامت وارد کنید. اگر مقدار -1 را وارد کنید، به مدنای عدم محدودیت برای ایز بستۀ میزبانی است.

### Package Manager

Welcome to the Package Manager, using this module enables you to create and manage existing reseller packages on your ZPanel hosting account.

#### **Current packages** Package name **Created** No. of clients Administration 07:35 29th Sep 2015 IRST  $\overline{1}$ **Delete** 07:35 29th Sep 2015 IRST Demo  $\pmb{0}$ Delete Edi Create a new package Package name: **Enable PHP:**  $\Box$ **Enable CGI:**  $\Box$ No. Domains:  $\overline{0}$

 $(-1 = \text{unlimited})$ 

- domains-sub .No: تدداد زیردامنههایی که در ایز بسته کاربر قادر به اضافه کردن است.
- domains parked .No: تدداد دامنههایی که کاربر میتواند درون حساب خود پارک کند. که در مورد پارک کاردن دامناه در فصال هشتم توضیحات تکمیلی داده شد.
	- mailboxes .No: تدداد حسابهای ایمیلی که کاربر در ایز بستۀ میزبانی قادر به ساخت انها است.
	- Forwarders .No: تدداد پاس دهندههای ایمیلی که کاربر در ایز بستۀ میزبانی قادر به اضافه کردن به حساب خود است.
		- lists Dist .No: تدداد فهرستهای توزیدی که کاربر در ایز بستۀ میزبانی قادر به افزودن به حساب خود است.

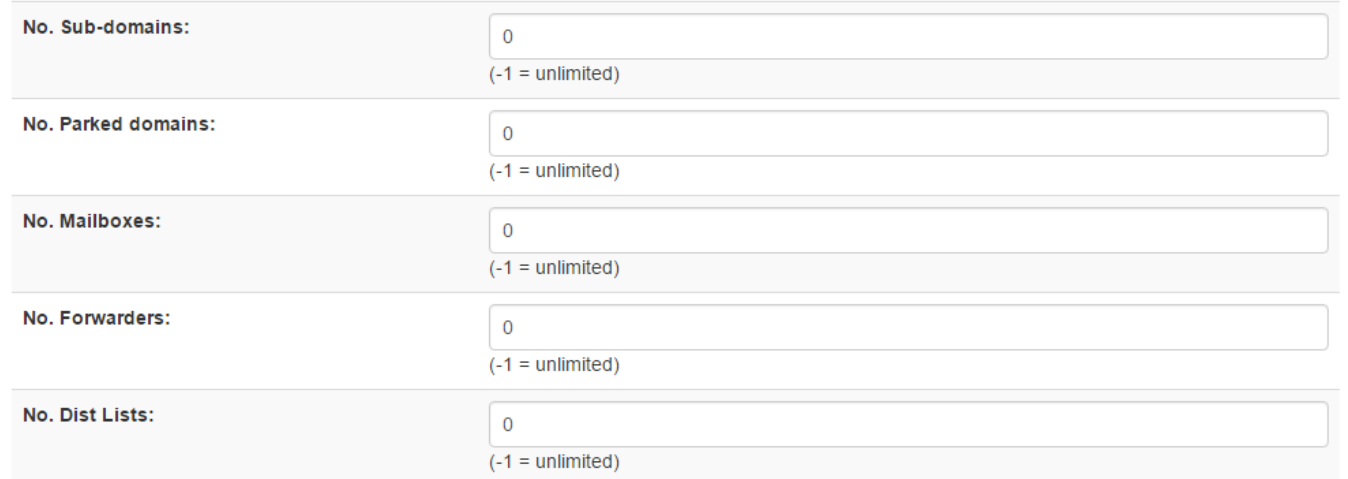

accoutns FTP .No: تدداد حسابهای افتیپی که کاربر در ایز بستۀ میزبانی قادر به افزودن و استفاده از ننها است.

database MySQL .No: تدداد پایگاههای دادهای که کاربر قادر به افزودن در ایز بستۀ میزبانی است.

Disk Space quota: میزان محدودیت مصرف فضای قابل میزبانی که این عدد را باید به واحد مگابایت وارد کنید. مثلاً اگـر مـی خواهیـد بـرای این بسته مقدار ۱۰ گیگابایت را در نظر بگیرید، باید عدد ۱۰۰۰۰ را وارد نمایید. اگر ۰ را وارد کنید، به معنای عـدم محـدودیت بـرای ایـن مـورد است.

Monthly bandwidth quota: میزان ترافیکی که دراین بسته مجاز به رد و بدل شدن است. برای وارد کردن عـدد ایـن گزینـه هـم بایـد از دستور باال تبدیت کنید.

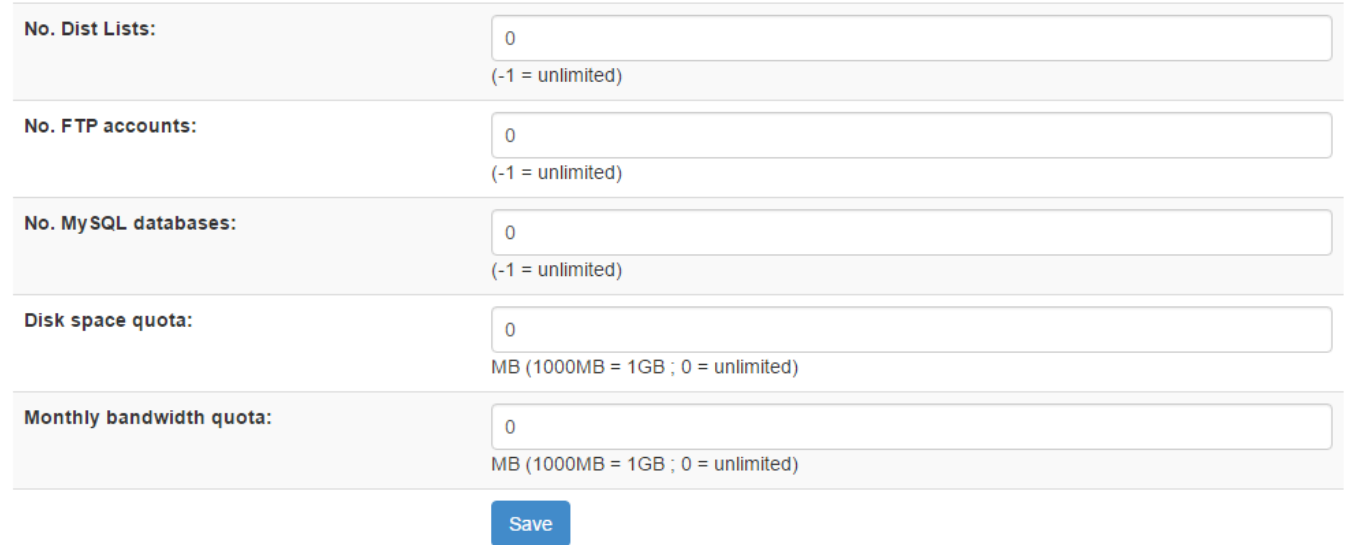

حالا اگر روی دکمۀ Save کلیک نمایید، این بستۀ میزبانی فوراً ساخته میشود و از این به بعد زمـانی کـه قصـد اضـافه کـردن یـک کـاربر را بـه Zpanel دارید، می توانید این بستۀ میزبانی را انتخاب کنید تا این فرد بتوانید با این محدودیتها از امکانات سرور شما استفاده کنـد. اگـر یادتـان باشد، ما از زیر بخش Clients Manage قادر بودیم کاربری را تدریف کنیم که یکی از مشخصاتی که باید تدییز میکردیم، گروه کاربری و بستۀ میزبانی بود. که در این قسمت یاد گرفتید چطور میتوانیم یک بستۀ میزبانی بسازیم.

# **Manager Theme، مدیریت قالب**

معمولاً اسکریپتهای PHP امکان نصب و یا حتی طراحی یک قالب را به اشخاص ثالث میدهند. در Zpanel به عنوان یک اسکریپت PHP شـما میتوانید روی سامانۀ خود قالب نصب کنید. که برای این کار صفحۀ Theme Manager یک فهرست کشویی با نام Theme name دارد کـه میتوانید از طریق آن نام یکی از قالبهایی که از قبل روی Zpanel نصب شده است را انتخـاب کنیـد و بـا کلیـک روی دکمـۀ Save، تغییـرات اعمال میشود و قالب تعویض میگردد. خود شما هم با آگاهی از توابع قالب Zpanel میتوانید یک قالب سفارشـی بنویسـید کـه بـرای ایـن کـار دانستز کدنویسی HTML، CSS و زبان برنامه نویسی PHP الزم و ضروری است.

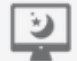

#### ∣ Theme Manager

As a reseller you can configure theme settings for your clients. If the theme you select has multiple CSS versions you will be prompted for which theme 'version' you would like to use after you 'save' the changes.

# Select a theme

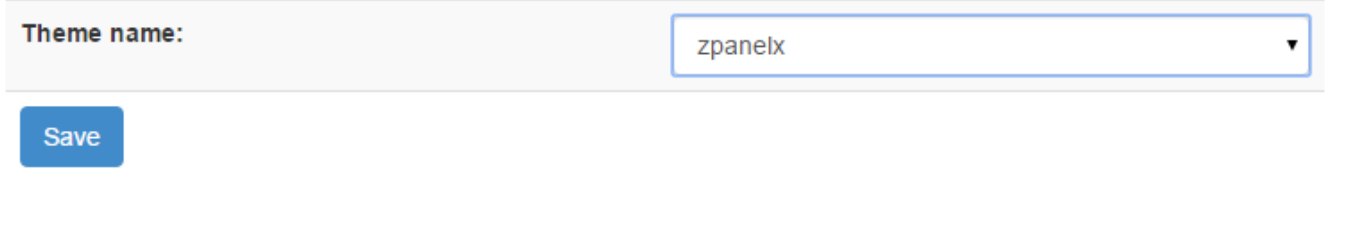

بدین ترتیب با نحوۀ کار کردن بخش Reseller هم آشنا شدید. شاید یک سوال در ذهن شما پیش آمده باشد که اگـر خواسـته باشـیم اقـدام بـه فروش فضای میزبانی کنیم، چطور باید کارهای حسابداری و دریافت و پرداخت پول را انجام داد؟ جواب سوال شما ایز است. یا باید از سیستمهای واسط حسابداری استفاده کنید. که ایز سیستمها باید قابلیت اتصال به Zpanel را داشته باشند. یا دریافت و پرداخت هزینهها را به صورت دستی انجام دهید. یعنی از مشتری خود بخواهید که مبغلی را به حساب شما واریز کن و شماره پرداخت را برای شـما ارسـال کنـد. شـما هـم اقـدام بـه ساخت دستی حساب برای وی نمایید. این کار هر چند بدون هزینه قابل انجام است. اما باید گفت در سطح وسیع، انرژی بسـیاری از شـما خواهـد گرفت.

البته به این نکته هم باید دقت داشته باشید که هر چند Zpanel چنین امکاناتی را برای فروش حسـاب و همچنـین در اختیـار گذاشـتن فضـای میزبانی ب دیگران فراهم آورده است. اما هنوز تا رسیدن به یک نقطۀ مطلوب فاصلۀ بسیار زیادی دارد. باید به این نکتـه توجـه داشـته باشـید هـر چقدر این پنل برای مدیریت سرور جهت میزبانی سایتهای شخصی خوب و کـاربردی باشـد، امـا ضـعفـهای بسـیاری بـرای میزبـانی سـایتهای مشتریان دارد. که یکی از ننها ضدف در امر حسابداری و اتصال به سیستمهای مدروف مدیریت مشتری و پشتیبانی میباشد.

# **فصل یازدهم : Management File، مدیریت فایلها**

در سرور یکی از اصول، مدیریت فایل است. تا زمانی که راهحل مناسبی برای کنترل، ساخت و سازماندهی پرونده و پوشه نداشته باشـیم، مطمئنــأ کار ما خیلی سخت خواهد شد. البته باید گفت، همان خط فرمان لینوکس به ما امکان مدیریت فایل و پوشه را میدهد. اما برای کارهـای سـنگین، این روش مدیریت پرونده بسیار زمانبر و خسته کننده است. پس باید بتوانیم از یک راه جایگزین برای این امـر اسـتفاده کنــیم. معمـولاً پنلهـای مدیریت سرور یک امکان به نام مدیریت فایل یا File Manager دارند که البته Zpanel به صورت پیشفرض دارای چنین امکانی نیسـت. بلکـه این ما هستیم که باید از یک افزونه با نام Ajaxplorer استفاده کرده و از آن برای مدیریت گرافیکی و سادۀ پرونده و پوشه اسـتفاده کنـیم. البتـه یک راهکار دیگر برای مدیریت این گونه محتوا وجود دارد که همان استفاده از پروتکل FTP است. این پروتکل مخصوص انتقال فایل است و سـبب انتقال و مدیریت راحت دادهها از یک رایانه به رایانهای دیگر روی شبکه میشود. دراین فصل ما با این مبحث کار داریـم کـه چطـور میتـوانیم بـه منظور مدیریت سایتها روی سرور لینوکس و همچنین پیکربندی تک تک اجزاء سرور، که معمولاً با استفاده از فایلهای پیکربندی انجام می شود، از امکاناتی م ل افزونۀ Ajaxplorer و FTP استفاده نماییم.

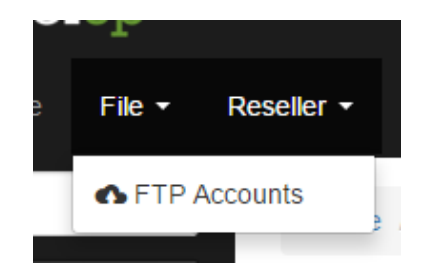

# **Account FTP، حسابهای افتیپی**

بخش یا فهرست کشویی File در Zpanel فقط از یک زیر مجموعه با عنوان FTP Accounts تشکیل شده است. البته اگر افزونههای دیگـری را به Zpanel اضافه نمایید، حتماً مواردی افزوده خواهد شد. کاه البتاه در اینجاا ماا باا حساابهای FTP کاار داریام. طریقاۀ سااخت و مادیریت حسابهای FTP دقیقاً شبیه به حسابهای ایمیل است. باید توجه داشته باشید که سرور شما یک سرویس FTP به نام ProFTPD دارد که اگر با کارکرد آن آشنا نباشید، Zpanel تمامی تنظیمات و پیکربندی مورد نیاز را برای شما انجام خواهد داد. فقط کافی اسـت بـه ایـن بخـش مراجعـه کرده و یک یا چند تا حساب FTP بسازید و با استفاده از یک نرم افزار سمت مشتری FTP مثل FileZilla اقدام بـه وارد شـدن بـه حسـاب FTP سرور خود شده و فایلها و حتی پوشههای مورد نظر خود را رد بدل کنید.

پس همانطور که حتماً تا حاال فهمیدید، برای برقراری ارتباط با استفاده از پروتکل FTP، ما یکی نیاز به سرویس FTP روی سرور داریم که ایز کار را برای ما Zpanel انجام میدهد. یدنی تنظیمات و تمامی موارد را کنترل میکند وما فقط باید از طریق صافحۀ Accounts FTP یا حسااب FTP بسازیم. از طرف دیگر یک نرم افزار سمت مشتری (Client) هم نیاز داریم که روی رایانۀ خودمان نصب باشد که با استفاده از این نرم افـزار، نشانی سرور FTP (همان سرور خودمان)، درگاه (پورت)، نام کاربری ورمز عبور را به آن میدهیم و اتصال برقرار می شود و حالا نوبت به مـدیریت و انتقال فایل و پوشه روی سرور میرسد. به همیز سادگی میتوانیم از امکان FTP سرور خودمان استفاده کنیم.

**FTP Accounts** 

Using this module you can create FTP accounts which will enable you and any other accounts you create to have the ability to upload and manage files on your hosting space.

## **Current FTP accounts**

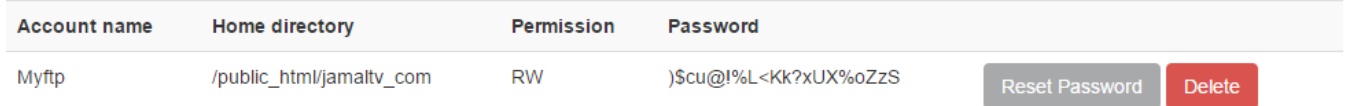

# Create a new FTP Account

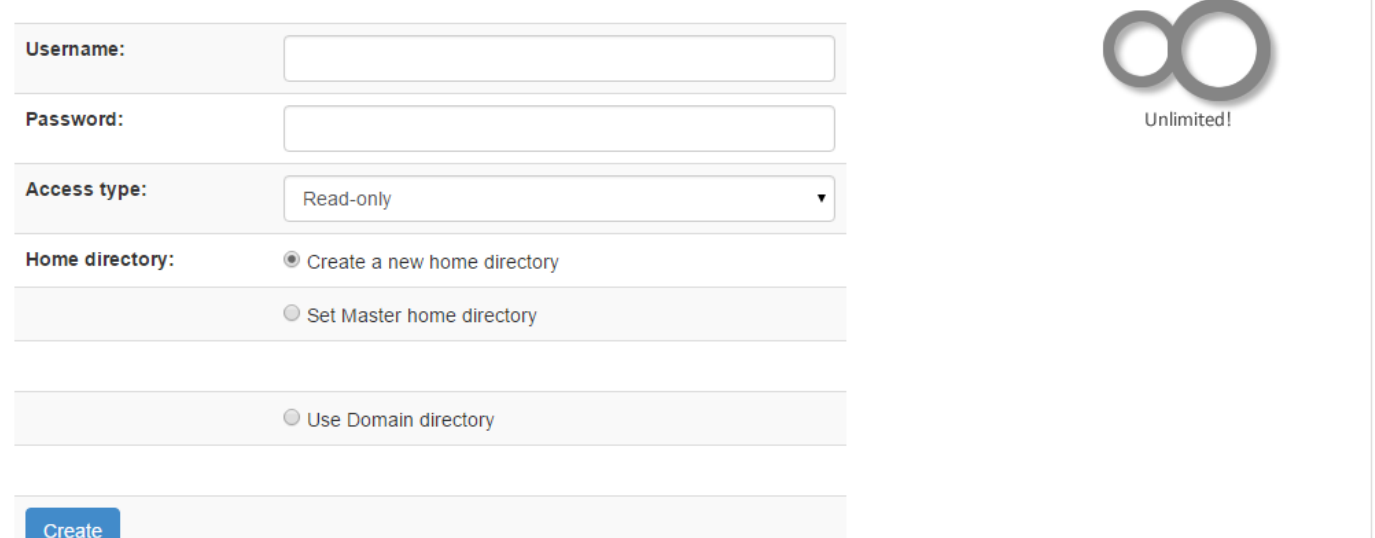

همانطور که در تصویر باال میبینید، در قسمت accounts FTP Current حسابهای FTP که از قبل ساخت شده است را میبینید. مز از قبل یک حساب ساختم و الان نام حساب، مسیری از روی سرور که به آن دسترسی دارد، جواز خواندن نوشتن (RW) و رمز عبور را به صـورت ردیفـی در جدول مورد نظر قابل مشاهده است.

برای هر حساب FTP دو تا دکمه روبروی آن وجود دارد که اولی (Reset Password) برای برگردانی رمز عبور فراموش شده کاربرد دارد؛ یعنـی رمز عبور را عوض می کند و دومی (Delete) برای حذف کردن آن حساب FTP مورد استفاده قرار می گیرد. اگر یـک حسـاب FTP دیگـر بـه درد شما نمی خورد، یا قبلاً اطلاعات آن حساب را به یک نفر دادید، و حالا میخواهید دسترسیاش را لغو کنید، میتوانید آن حساب را حذف کنید. بـا حاف شدن حساب FTP هیچ اطاعاتی از روی سرور شما حاف نخواهد شد. نگران نباشید!

اما در قسمت پایین صفحه با عنوان Create a new FTP Account میتوانید اولین حساب FTP خود را بسازید و یا یک حساب دیگر علاوه بر اولی بسازید. گزینهها را به ترتیب وارد کنید:

- Username: نام کاربری برای تمایز کاربر و حسابش مورد استفاده قرار می گیرد. هر کلمه یا حرف انگلیسی یا عـدد را می توانـد شـامل شود. سدی کنید از عبارتی استفاده کنید که ایز حساب را از حسابهای دیگر متمایز کند.
- Password: رمز عبوری که برای ورود به حساب FTP مورد نیاز است. ایز رمز عبور را به مانند نام کاربری باید شما تدییز کنید. سدی کنید رمز عبوری انتخاب کنید که تا جایی که امکان دارد پیچیده باشید.
- Type Access: نحوۀ دسترسی به مسیری که شما تدییز کردید را از اینجا باید تنظیم کنید. اگر only-Read را انتخاب کنید، کااربر مورد نظر فقط قادر به دریافت فایل و همچنین خواندن آن میباشد. اما گر Read and Write را انتخاب کنید، کاربر با وارد شـدن بـه حساب FTP هم قادر به خواندن و هم قادر به ویرایش پرونده خواهد بود. در انتخاب کردن ایز گزینه نهایت دقت را داشاته باشاید. اگار برای خودتان و افراد آشنا قص ساخت حساب FTP را دارید، این گزینه را انتخاب کردید مشکلی ندارد. اما بـرای افـراد غریبـه پیشـنهاد نمیشود ایز گزینه را انتخاب نمایید.
- Directory Home: همان پوشۀ خانگی است که کاربر مورد نظر میتواند پروندههای ننجاا و زیار پوشاههایش را مادیریت کنیاد. اگار گزینۀ اول (Create a new home directory) را انتخاب کنید، برای این حساب یک پوشۀ جدیـد سـاخته میشـود کـه میتوانـد فایلهای خودش را آنجا قرار داده و آنها را مدیریت کند. اگر گزینه دوم (Set master home directory) را انتخاب کنیـد، معـادل پوشۀ خانگی کاربر اصلی را به این حساب اختصاص میدهد. و اگر گزینه سوم (Use domain directory) را انتخـاب کنیــد معــادل یکی از دامنهها یا سایتهایی که به Zapnel معرفی کردید و ساختید، یک حساب FTP ساخته میشود. بـرای اسـتفادۀ شخصـی شـاید انتخاب ایز مورد بهتریز گزینه باشد. که پروندهها و پوشههای سایتها را مستقیم قادر به مدیریت کردن هستید.

حالا روی دکمۀ Create کلیک کنید تا حساب ساخته شده و به فهرست بالای همین صفحه افزوده گردد. حالا با استفاده از یـک نـرم افـزار FTP مثل FileZilla که به صورت رایگان از اینترنت قابل دریافت است، میتوانید به حساب FTP سرور خود متصل شده و مبـادرت بـه مـدیریت فایـل کنید. مثلاً فایلهای روی رایانۀ خود را روی سرور منتقل کنید و بالعکس.

## **افزونۀ AjaXplorer به عنوان ابزار مدیریت فایل**

اما Zpanel یک افزونۀ بسیار کاربردی هم دارد به نام AjaXplorer که به صورت گرافیکی امکان مـدیریت پرونـدهها و پوشـهها را از درون خـود Zpanel فراهم میکند. اما ایز افزونه را باید خودتان نصب کنید که طریقۀ نصب کردن نن را خدمت شما توضیح میدهم. کافی است مراحل زیار را یکی یکی طی کنید.

-1 با حساب ریشه وارد محیط خط فرمان لینوکس SSH با استفاده از نرم افزار Putty شوید.

-2 حال باید ی مخزن جدید برای نصب نرم افزار به سیستم عامل اضافه کنیم. پس دستور زیر را وارد کنید:

### zppy repo add zppy.alineofcode.co.uk

-3 حاال ایز دستور را برای به روز رسانی مخزن وارد کنید:

#### zppy update

-4 ایز دستور اصلی برای نصب Ajaxplorer است. صبر کنید تا نصب به اتمام برسد، اگر در حیز نصب سوالی از شما پرسید، y را بنویسید و Eneter را بزنید.

#### zppy install ajaxplorer

مرورگر را باز کنید، صفحۀ ورود Zpanel را بیاورید و وارد حساب خود شوید. به بخاش Admin Module > Admin Server رفتاه و از اینجا تدییز کنید که افزونۀ AjaXplorer که نصب شده است، برای چه دسته از کااربران قابال اساتفاده باشاد. Administrators را کاه حتماً فعال کنید. موارد دیگر را هم می توانید بسته به خواست خود فعال کنید تا آن گروه کـاربری هـم قـادر بـه اسـتفاده از ایــن ابـزار بـرای مدیریت فایلها و پوشههای خود باشند. دقت داشته باشید که از ستون off/on ایز افزونه حتماً در حالت Enabled یدنی فدال باشد.

# **Configure Modules**

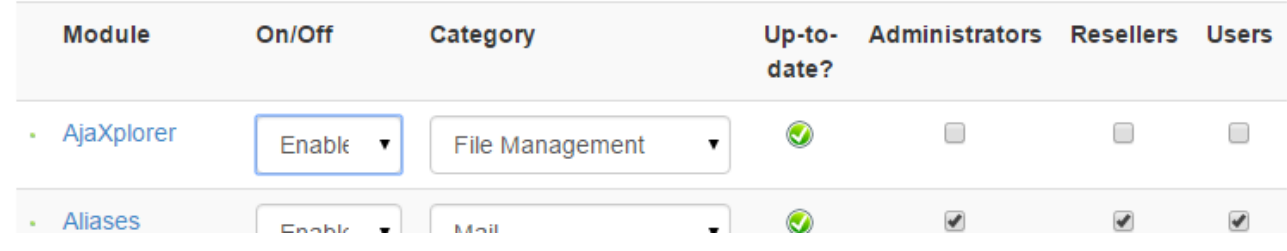

کار تمام است. حال اگر به فهرست File بروید، خواهید دید موردی با عنوان AjaXplorer افزوده شده است. کافی است روی نن کلی کارده تاا صفحۀ مدیریت فایل برای شما باز شود.

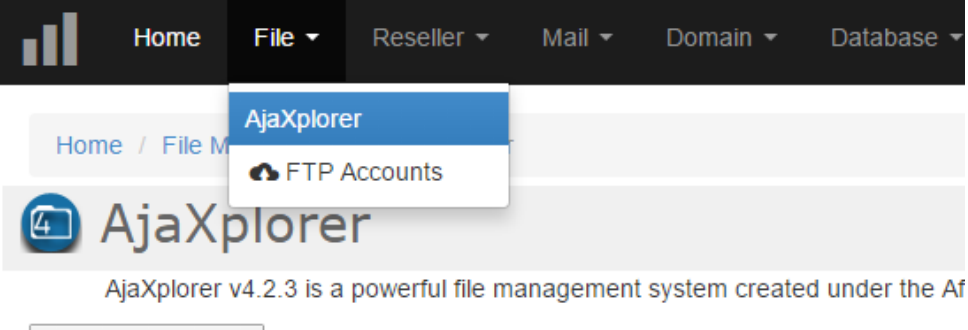

Launch AjaXplorer

اگر با پنلهای مدیریت فضای میزبانی دیگر مثل Cpanel کار کرده باشید، یا حداقل اندک اطلاعاتی راجع به آن داشـته باشـید، متوجـه خواهیـد شد که بیشتر ابزارهایی که AjaXplorer دارد شبیه به بخش File Manager آنها است. از اینجـا شــما قادریـد بـه مســیرهای مختلـف برویـد، پروندهای را روی سرور بارگذاری کنید، محتوای یک پرونده را نمایش دهید، یک پوشه یا یک پرونده بسـازید یـا حـذف کنیـد یـا آن را بـه مکـان دیگری انتقال دهید، و خلاصه اینکه یک مدیریت کاملی روی اطلاعات خود روی سرور داشته باشید.

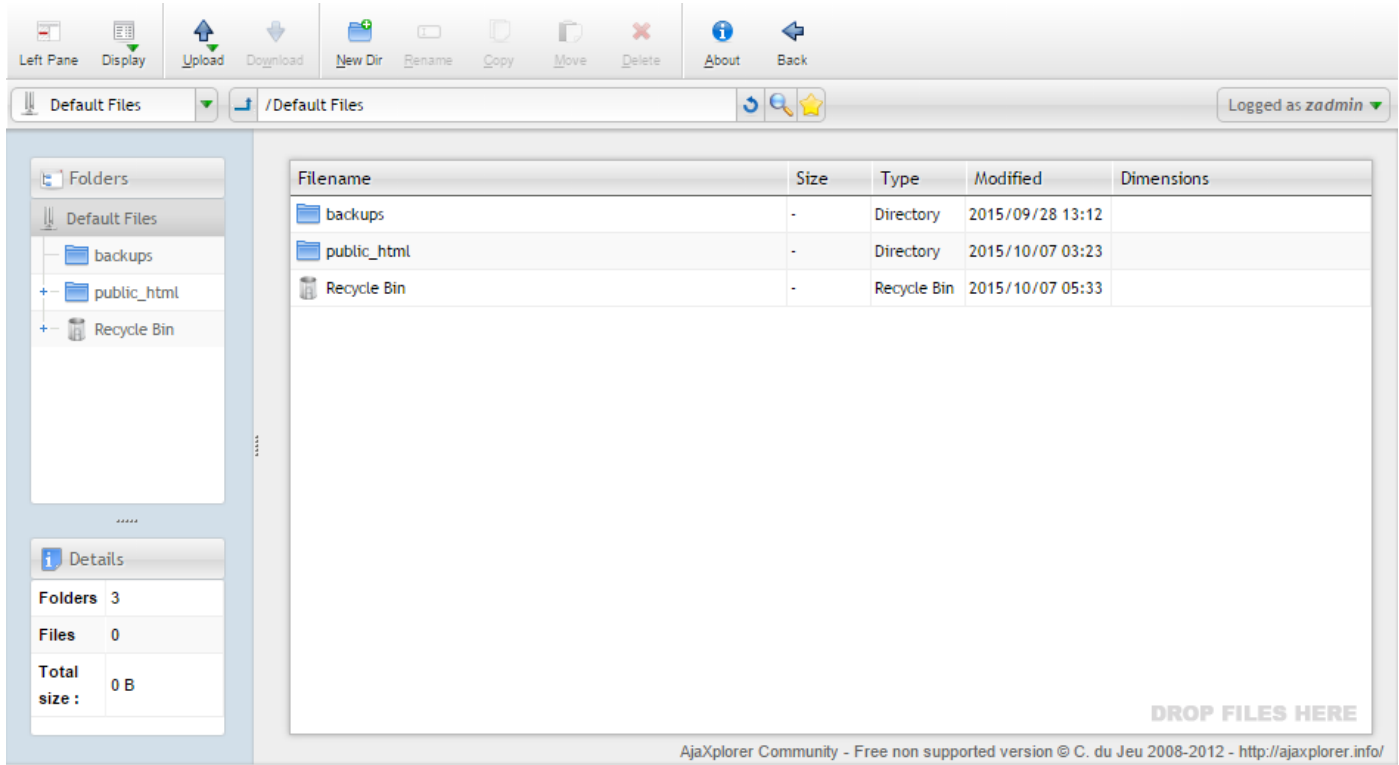

این گونه است که شما توانستید به سادگی یک افزونه را روی Zpanel نصب کنید که کار مدیریت فایلها را به شدت بـرای شـما سـاده میکنــد. شما میتوانید از همان زمان نصب ایز افزونه، از نن استفاده کنید.

## **جمع بندی**

امیدوارم در انتها، از محتوای این کتاب راضی بوده باشید. پس دیدید که چطور می توان با یک اسکریپت به این سـادگی، یـک سـرور لینـوکس یـا حتی ویندوز را مدیریت کرد. این روش برای برپاسازی یک سرور، برای کسانی که اطلاعاتی راجع به سرور ندارند، مناسب باشد. همانطور که تا الان متوجه شدید، برای عملیاتی کردن یک سرور برای اینکه بتوان یک یا چند سایت را میزبانی کرد، باید اطلاعات فنی زیادی داشت. اطلاعـاتی راجـع به تک تک سرویس دهندهها یا سرورهایی که روی رایانۀ سرور نصب هستند؛ مثل سرور Apache، سرور DNS، سرور SSH، سـرور FTP، سـرور Mail و سرورهای دیگری که برای برپاسازی سایت به ننها نیاز خواهیم داشت.

اما به جای اینکه تک تک آنها را پیکربندی کنیم، با نصب Zpanel به صورت خودکار تمـامی پیکربنـدی هـا انجـام مـی شـوند. البتـه برخـی از پیکربندی های پیشرفته هنوز مانده است که کم کم و طی مدت زمان مورد نیـاز شـما مـی توانیـد مطالعـات خـود را افـزایش داده و آنهـا را هـم بیاموزید؛ بدون اینکه زمانی را از دست بدهید. البته سعی خواهم کرد در کتاب ها و فیلم های آموزشی بعدی راجع به مباحث پیشرفته و مورد نیـاز ی مدیر سرور مباحث تکمیلی را خدمت شما تقدیم کنم.

ایز کتاب در همیز جا به اتمام می رسد و امیدوارم نظر شما را جلب کرده باشد و بتوانید با Zpanel سایت های خود را روی ی سرور مجازی یا اختصاصی مدیریت کنید. بدون این که زمان خود را هدر دهید. هر چند که حتی قادرید اقدام به فروش هاست یـا فضـای میزبـانی بـا اســتفاده از Zpanel نمایید. اما به دلیل اینکه به نظر می رسد که در نینده Zpanel دیگر توسده داده نمی شود، ایز کار عقانی نیست. اما باه هار حاال باه دلیل اینکه ایز کتاب در سایت 1394 نگارش شده است و در نن زمان هنوز روی ایز کنترل پنل کار می شد، ایز منبع تولید شد که در نوع خود ی منبع کامل برای تمامی مدیران سرورهای لینوکس است.

سعی شد این کتاب کامل ترین آموزش ارائه شده از Zpanel به زبان فارسی باشد. که حتی افـراد مبتـدی هـم بتواننـد بـدون هـیچ دانشـی کـار مدیریت سـرور را شـروع کننـد. بـه جهـت دریافـت کتـاب هـای بیشـتر راجـع بـه لینـوکس و شـبکه حتمـاً بـه سـایت کـاربر رایانـه بـه نشـانی ComputerUser.ir مراجعه نمایید. با کلیک روی این لینک قادرید فهرست تمامی کتاب های منتشر شده از ما را مشاهده و بـه طـور مسـتقیم دریافت کنید. همچنین ویدیوهای آموزشی ما را هم دنبال کنید که در نشانی <u>JamalTV.IR </u>قادرید آخرین اطلاعیه ها و اخبار را دریافت کنید.

یکی از موضوعاتی که باید بدانید هـم ایـن اسـت کـه در مواقـع تجـاری سـازی یـک سـرور بایـد از کنتـرل پنـل هـای تجـاری مثـل cPanel و DirectAdmin استفاده کنید. ایز کنترل پنل ها به اندازه کافی پیشرفته هستند که مشکلی برای فروش هاست و فضای میزبانی ندارند. به جهت بهره برداری از این کنترل پنل ها هم باید هزینه آن را پرداخت کنید که با توجه به افزایش نرخ ارز، قیمت های بالایی را باید برای ایـن منظـور در نظر بگیرید. اما در صورتی که قصد انجام چنین کاری را داشتید، پیشنهاد ما استفاده از لایسنس های ارزان قیمت سیسـتمی اسـت کـه عـلاوه بـر اینکه تحریم پذیر نیستند، تمامی امکانات لایسنس های گران قیمت اورجینال را دارند حتی قابلیت آپدیت از سرورهای اصلی را هـم دارنـد. بـرای کسب اطاعات بیشتر به net.webnolog مراجده کنید.

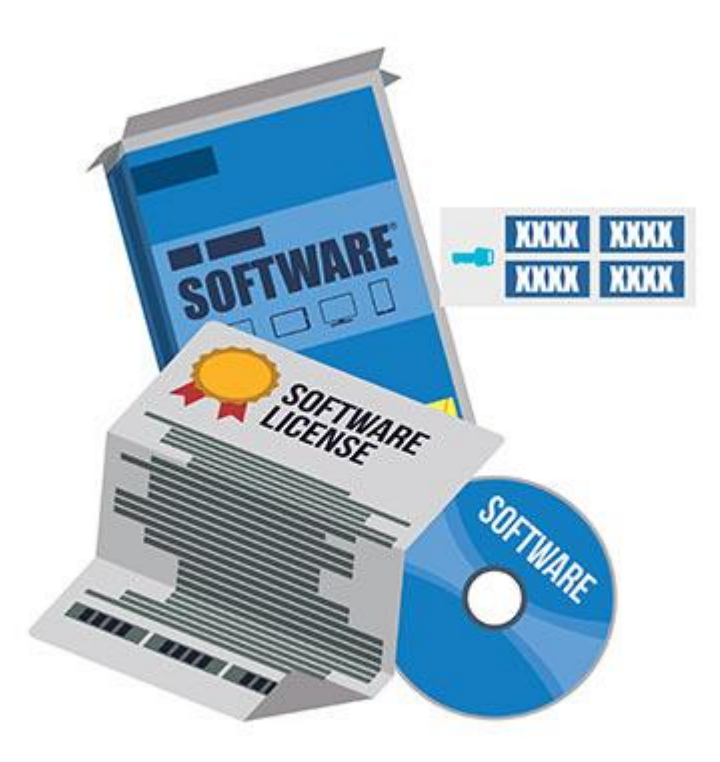

# لايسنس ماى ارزان قيمت

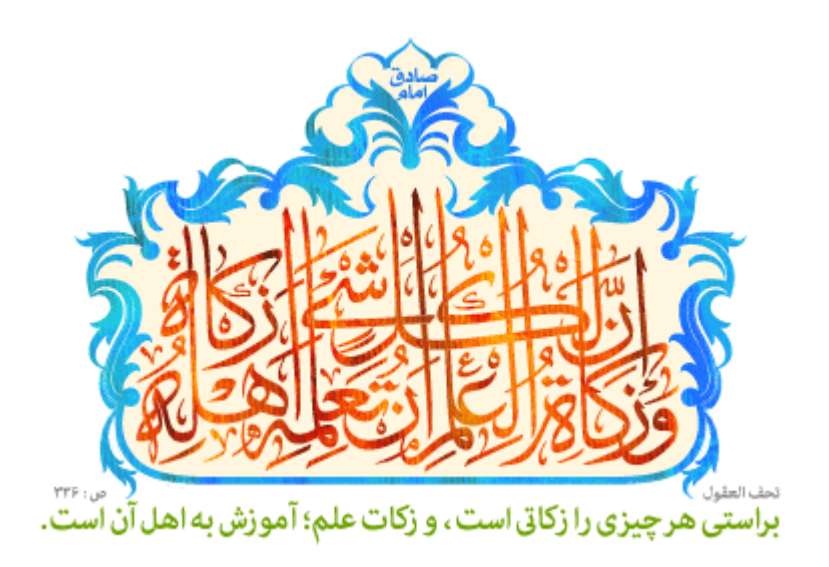

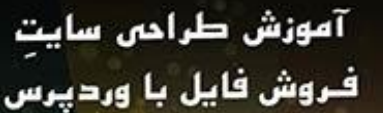

فروشتناه فابل خود را همینک بسازیدا

**KK** 

 $\overline{\mathcal{C}}$ 

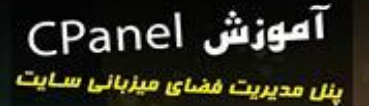

**A** 

73

 $7P$ 

الميستحقح மில் ஜூ பிஷ்

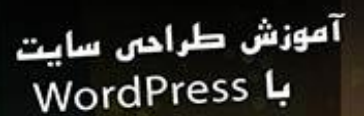

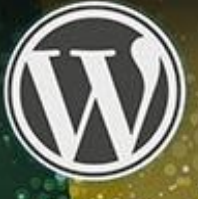

ہیں۔<br>اجمال روچ ریکش

آموزش طراحى سايت

**..** Webnology.i<mark>r</mark>

با این آموزش همین الان سایتتان را بسازیدا

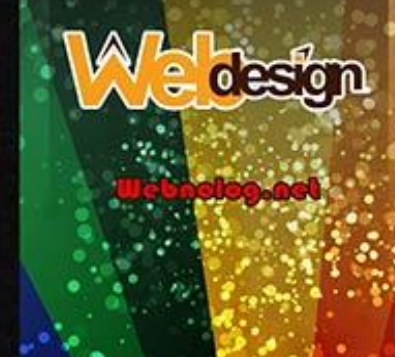

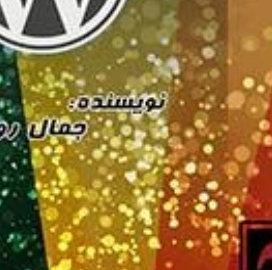

Webnology.in

آموزش راه اندازی سایت دانلود

اسول و لگات ساخت سایت دانلود

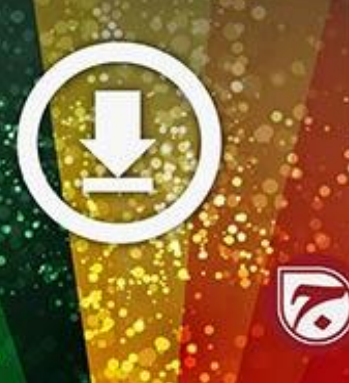

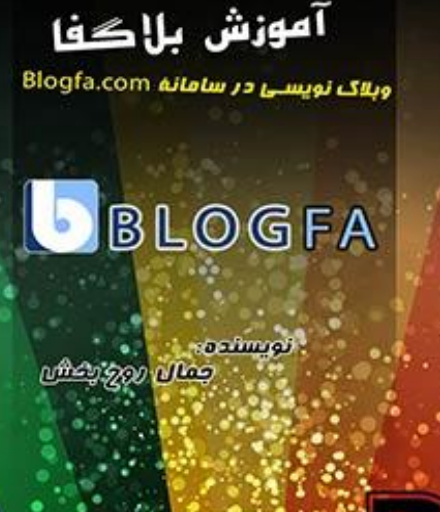

**Bloging** ir

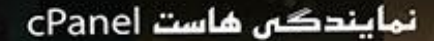

با فروش هاست كسب درآمد كنيد.

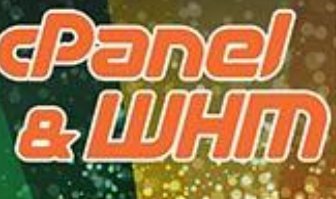

Webnolog.not

آموزش راه اندازی ڪسب و ڪار اينترنتي

الكات لازم براى سنافت كسب و كار آنلاين

**Jnternetti** 

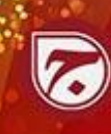

آموزش راءاندازی سایت آپلود عکس

اموزش سـاحت سايت بارگذاری عكس<br>-CF Image Hosting 4

ufficial good uffing

**Webnolog.net** 

نويستده: